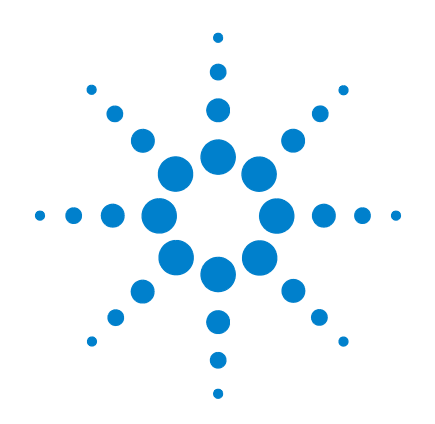

# **Agilent N5998A HDMI Protocol Analyzer and Generator**

**(Covers both HDMI 1.3 and 1.4 Compliance Testing)**

# **User's Guide**

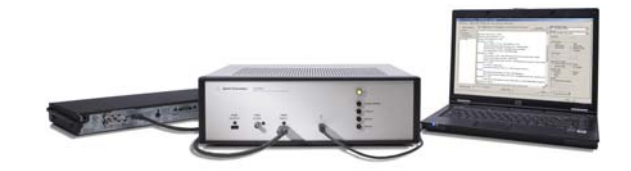

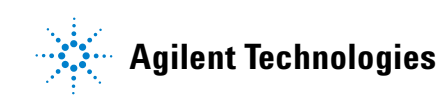

#### **Notices**

© Agilent Technologies, Inc. 2009

No part of this manual may be reproduced in any form or by any means (including electronic storage and retrieval or translation into a foreign language) without prior agreement and written consent from Agilent Technologies, Inc. as governed by United States and international copyright laws.

#### **Manual Part Number**

N5998-97000

#### **Edition**

N5998-97000, January 2010 Printed in USA Agilent Technologies, Inc. 1900 Garden of the Gods Road Colorado Springs, CO 80907 USA

#### **Trademark Acknowledgements**

Microsoft  $^{\circledR}$  is a U.S. registered trademark of Microsoft Corporation.

Windows and MS Windows are U.S. registered trademarks of Microsoft Corporation.

#### **Warranty**

The material contained in this document is provided "as is," and is subject to being changed, without notice, in future editions. Further, to the maximum extent permitted by applicable law, Agilent disclaims all warranties, either express or implied, with regard to this manual and any information contained herein, including but not limited to the implied warranties of merchantability and fitness for a particular purpose. Agilent shall not be liable for errors or for incidental or consequential damages in connection with the furnishing, use, or performance of this document or of any information contained herein. Should Agilent and the user have a separate written agreement with warranty terms covering the material in this document that conflict with these terms, the warranty terms in the separate agreement shall control.

#### **Technology Licenses**

The hardware and/or software described in this document are furnished under a license and may be used or copied only in accordance with the terms of such license.

#### **Restricted Rights Legend**

If software is for use in the performance of a U.S. Government prime contract or subcontract, Software is delivered and licensed as "Commercial computer software" as defined in DFAR 252.227-7014 (June 1995), or as a "commercial item" as defined in FAR 2.101(a) or as "Restricted computer software" as defined in FAR 52.227-19 (June 1987) or any equivalent agency regulation or contract clause. Use, duplication or disclosure of Software is subject to Agilent Technologies' standard commercial license terms, and non-DOD Departments and Agencies of the U.S. Government will receive no greater than Restricted Rights as defined in FAR 52.227-19(c)(1-2) (June 1987). U.S. Government users will receive no greater than Limited Rights as defined in FAR 52.227-14 (June 1987) or DFAR 252.227-7015 (b)(2) (November 1995), as applicable in any technical data.

#### **Instrument Markings**

STANDBY and AC symbols. The ふん STANDBY marks the position of the instrument power line switch. The AC symbol is used to indicate the required nature of the line module input power.

The CE mark is a registered trademark of the European Community. ISM GRP 1-A denotes the instru-

ment is an Industrial Scientific and Medical Group 1 Class A product. ICES/NMB-001 indicates product compliance with the Canadian Interference-Causing Equipment Standard.

The CSA mark is a registered trade-GF. mark of the Canadian Standards Association.

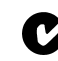

The C-Tick mark is a registered trademark of the Australian Spectrum Management Agency.

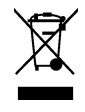

This product complies with the WEEE Directive (2002/96/EC) marking requirements. The affixed label indicates that you must not discard this electri-

cal/electronic product in domestic household waste. Product Category: With reference to the equipment types in the WEEE Directive Annex I, this product is classed as a "Monitoring and Control instrumentation" product. Do not dispose in domestic household. To return unwanted products, contact your local Agilent office, or refer to www.agilent.com for more information.

This symbol indicates the Envi-40 ronmental Protection Use Period (EPUP) for the product's toxic substances for the China RoHS requirements.

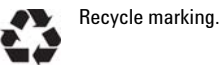

#### **Safety Notices**

**CAUTION.** A **CAUTION** notice denotes a hazard. It calls attention to an operating procedure, practice, or the like that, if not correctly performed or adhered to, could result in damage to the product or loss of important data. Do not proceed beyond a **CAUTION** notice until the indicated conditions are fully understood and met.

**WARNING. A WARNING notice denotes a hazard. It calls attention to an operating procedure, practice, or the like that, if not correctly performed or adhered to, could result in personal injury or death. Do not proceed beyond a WARNING notice until the indicated conditions are fully understood and met.**

#### **Contents**

#### **[1 Introduction](#page-6-0)**

[General Safety Considerations](#page-8-0) 9 [Supported Compliance Tests](#page-9-0) 10 [Supported Video Identification Codes](#page-11-0) 12 [N5998A Front and Rear Panels](#page-13-0) 14 [Cleaning the N5998A](#page-14-0) 15 [System Characteristics](#page-15-0) 16 [Regulatory Information](#page-16-0) 17 [Returning the Instrument for Service](#page-17-0) 18 [Contacting Agilent Technologies](#page-17-1) 18 [Preparing the instrument for shipping 1](#page-17-2)8

#### **[2 Installing the N5998A](#page-20-0)**

[Step 1. Inspect the Shipment](#page-21-0) 22 [Step 2. Check the Capability of the N5998A](#page-22-0) 23 [Step 3. Install the Application](#page-23-0) 24 [Step 4. Connect the Power](#page-24-0) 25 [Step 5. Install the Device Driver](#page-26-0) 27 [If the Device Driver Installation Fails](#page-27-0) 28 [Step 6. Install the Conversion Utility \(Optional\)](#page-29-0) 30

#### **[3 Testing Source Devices](#page-32-0)**

[To Test a Source Device](#page-34-0) 35 [Step 1. Download EDID Data to the N5998A](#page-34-1) 35 [Step 2. Capture the HDMI Data](#page-36-0) 37 [Step 3. Run the Evaluation](#page-39-0) 40 [Step 4. Interpret the Evaluation Results](#page-42-0) 43 [To Determine Video Format Timing of Video](#page-43-0) 44 [EDID Writer Window](#page-45-0) 46 [Tests that Use Multiple EDIDs](#page-46-0) 47 [HDMI Capture Window](#page-55-0) 56 [HDMI Evaluator Window](#page-59-0) 60

[Navigator and Test Results Panes](#page-60-0)[Test Data Log File](#page-61-0)[Packet Log File](#page-61-1)[Video Image Window](#page-62-0) 63 [Audio Jitter](#page-64-0)

#### **[4 Testing Sink Devices](#page-68-0)**

[To Test a Sink Device](#page-75-0)[Test 8-16. Acceptance of all Valid Packet Types](#page-79-0)[Test 8-21. Audio Clock Regeneration](#page-84-0)[Test 8-23. Audio Formats](#page-86-0) 87 [Test 8-25. Deep Color](#page-87-0)

#### **[5 Importing Captured Data into a Logic Analyzer](#page-102-0)**

[Converting a Captured Data File](#page-103-0) 104 [Determining Frame Numbers for Interlaced Formats](#page-104-0) 105 [Locating Errors in a Converted File](#page-107-0) 108 [Viewing the Converted Data in a Logic Analyzer](#page-112-0) 113 [Progressive Format](#page-112-1) 113 [Interlaced Video Data](#page-116-0) 117 [Navigating Through Frames, Lines, and Pixels](#page-121-0) 122

#### **[6 Remote Operation](#page-126-0)**

[Methods](#page-128-0) 129 [DoCommands](#page-128-1) 129 [ExportCapture](#page-128-2) 129 [GetBitmapFiles](#page-128-3) 129 [StartCapture](#page-129-0) 130 StartFvaluate 130 [StartGenerator](#page-130-0) 131 [Status](#page-130-1) 131 [StopGenerator](#page-131-0) 132 [WaitReady](#page-131-1) 132 WriteFDID 132 [XML Elements and the DoCommands Method](#page-132-0) 133 [Element Hierarchy](#page-132-1) 133 [Creating XML Command Strings](#page-132-2) 133

#### **Contents**

[<Module> Element](#page-134-0) 135 [<Capture> Element](#page-135-0) 136 [<Evaluate> Element and its Descendants](#page-136-0) 137 [<Add> Element](#page-140-0) 141 [<Clear> Element](#page-141-0) 142 [<Color> Element](#page-141-1) 142 [<Content> Element](#page-142-0) 143 [<Full> Element](#page-142-1) 143 [<Options> Element](#page-142-2) 143 [<PacketLog> Element](#page-143-0) 144 [<Protocol> Element](#page-143-1) 144 [<Quantization> Element](#page-144-0) 145 [<Remove> Element](#page-145-0) 146 [<Set> Element](#page-146-0) 147 [<TestID> Element](#page-146-1) 147 [<Generate> Element and its Descendants](#page-147-0) 148 [<Audio> Element](#page-147-1) 148 [<Video> Element](#page-148-0) 149

#### **[7 If You Experience a Problem](#page-150-0)**

[If the application will not install](#page-151-0)[If the HDMIProtocolAnalyzer dialog box appears](#page-151-1)[If the USB link to the N5998A fails](#page-152-0)[If video data cannot be captured](#page-152-1)[If a CEA–861D/E Video Format Timing Error occurs](#page-152-2)

#### **Contents**

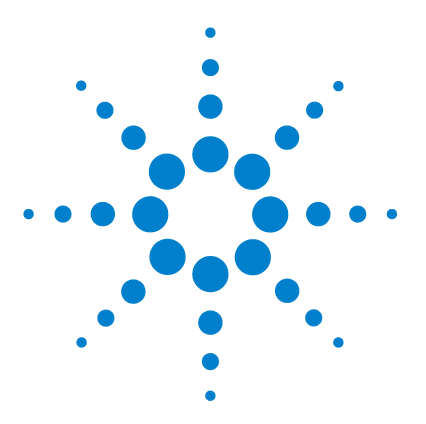

**Agilent 5998A HDMI Protocol Analyzer and Generator User's Guide**

### <span id="page-6-0"></span>**1 Introduction**

[General Safety Considerations](#page-8-0) 9 [Supported Compliance Tests](#page-9-0) 10 [Supported Video Identification Codes](#page-11-0) 12 [N5998A Front and Rear Panels](#page-13-0) 14 [System Characteristics](#page-15-0) 16 [Regulatory Information](#page-16-0) 17 [Returning the Instrument for Service](#page-17-0) 18

The N5998A is a reference, high- speed protocol analyzer, video timing analyzer, video picture analyzer, audio timing analyzer, and audio and video protocol generator for High Definition Multi- Media Interface (HDMI) compliance testing. The N5998A supports the source and sink tests listed in [Table 2 on page 10.](#page-9-1) Table 3 on page 12 lists the supported video format timings.

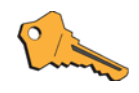

The standard N5998A supports testing to the HDMI 1.3 standard. An N5998A with upgrade N5998U-R14 supports testing to the HDMI 1.4 standard. The optional N5998U-DBG license add the capability to convert N5998A data files to a format that can be imported into a logic analyzer.

- **•** To install the HDMI analysis application, refer to [Chapter 2, "Installing the N5998A".](#page-20-1)
- **•** To perform tests, refer to [Chapter 3](#page-32-1) and to [Chapter 4.](#page-68-1)
- **•** To perform testing via a program instead of the application's user interface, refer to [Chapter 6, "Remote](#page-126-1)  [Operation"](#page-126-1).

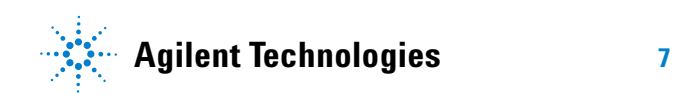

N5998A is controlled from the HDMI Protocol Analyzer and Generator application that runs on a PC. The application is provided with the N5998A. The external PC is not provided with the N5998A. [Table 1](#page-7-0) lists the requirements for the PC.

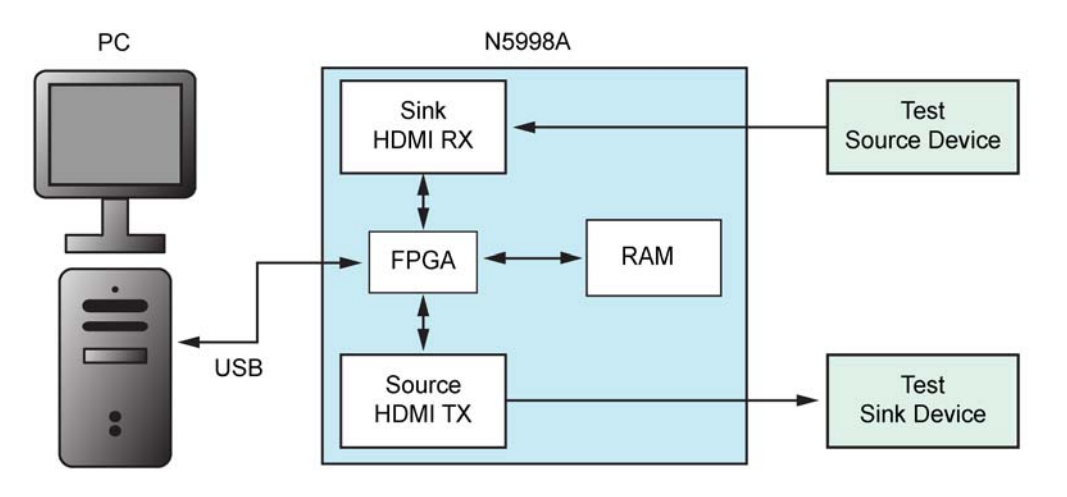

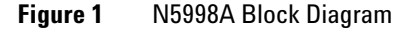

<span id="page-7-1"></span><span id="page-7-0"></span>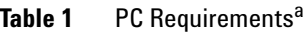

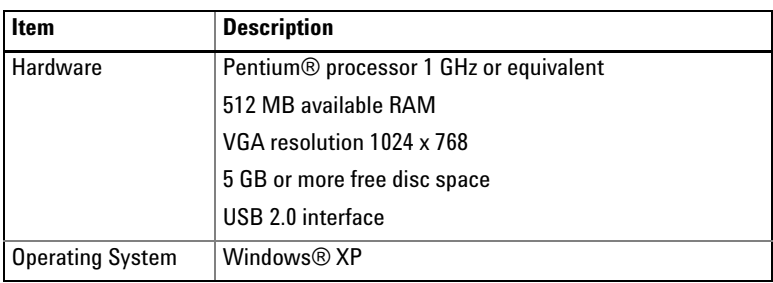

a Not included with the N5998A.

NOTE Is your product software up-to-date? Periodically, Agilent releases software updates to fix known defects and incorporate product enhancements. To search for software updates for your product, go to the Agilent Technical Support website at www.agilent.com/find/TechSupport.

## <span id="page-8-0"></span>**General Safety Considerations**

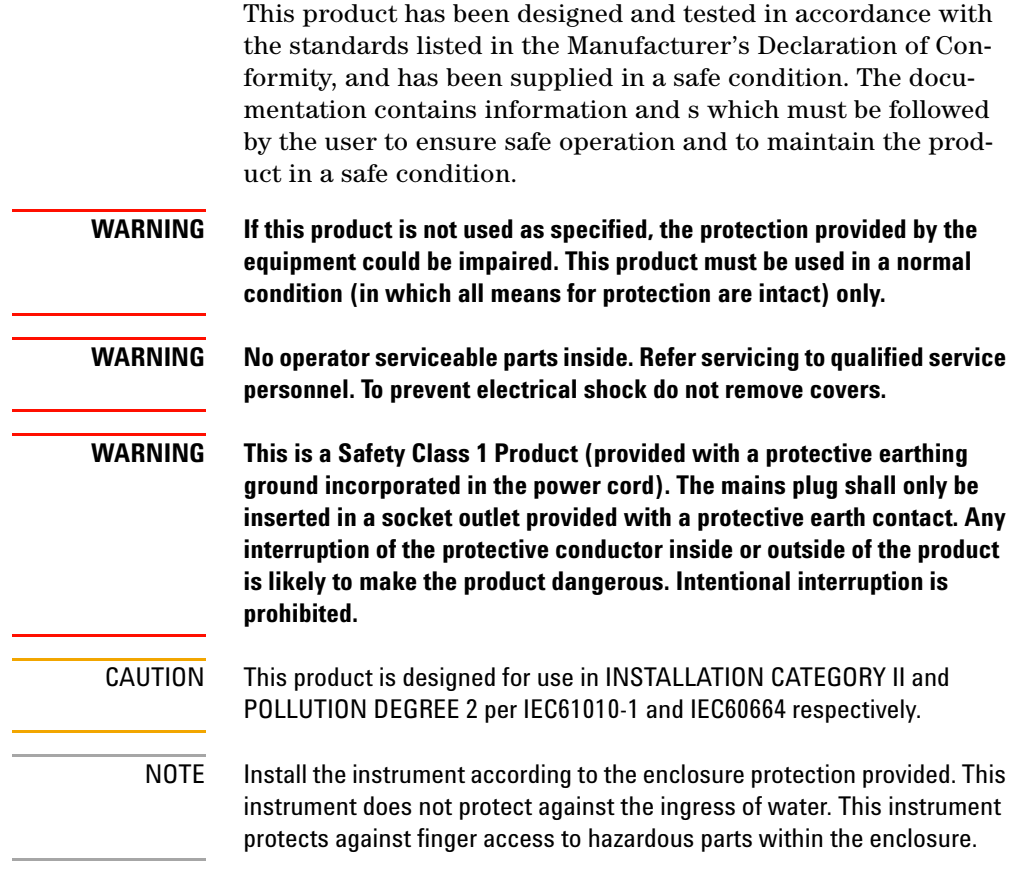

**Supported Compliance Tests**

## <span id="page-9-0"></span>**Supported Compliance Tests**

#### <span id="page-9-2"></span><span id="page-9-1"></span>**Table 2** Compliance Tests Supported by the N5998A (Sheet 1 of 2)

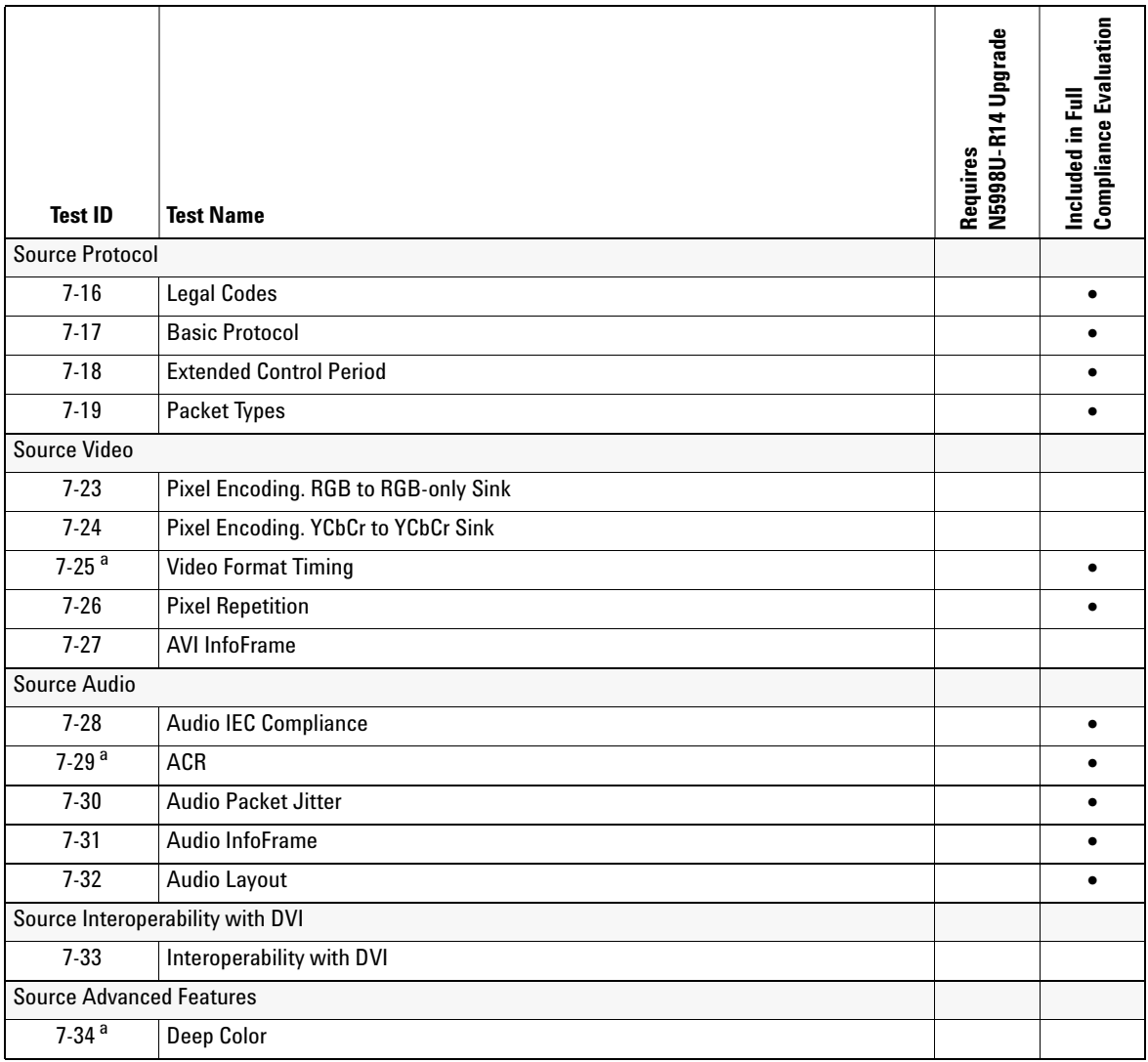

#### **Introduction 1**

**Supported Compliance Tests**

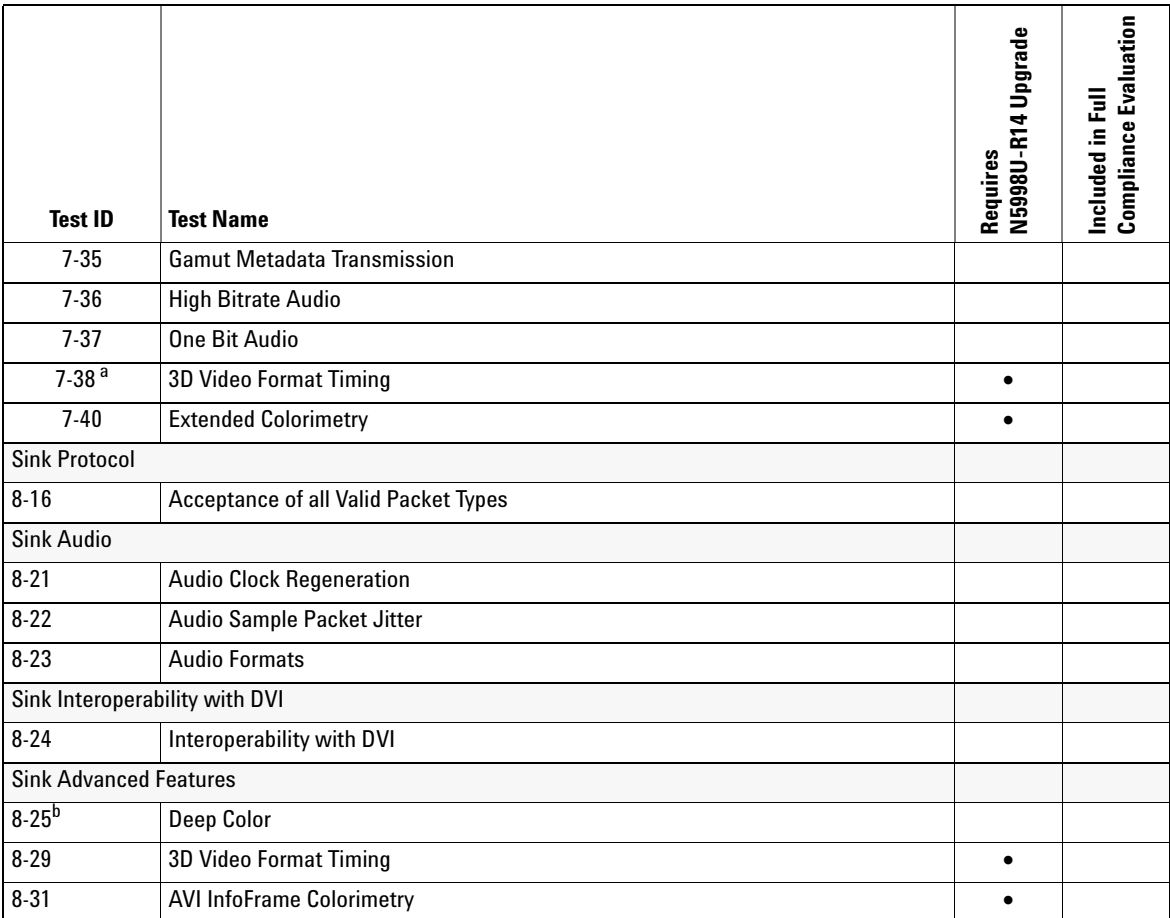

#### **Table 2** Compliance Tests Supported by the N5998A (Sheet 2 of 2)

a Tests 7-25, 7-29, 7-34, 7-38, and full compliance requires frequency counter.

b Test 8-25 requires an N5998A and an E4887A TMDS Signal Generator.

**Supported Video Identification Codes**

## <span id="page-11-0"></span>**Supported Video Identification Codes**

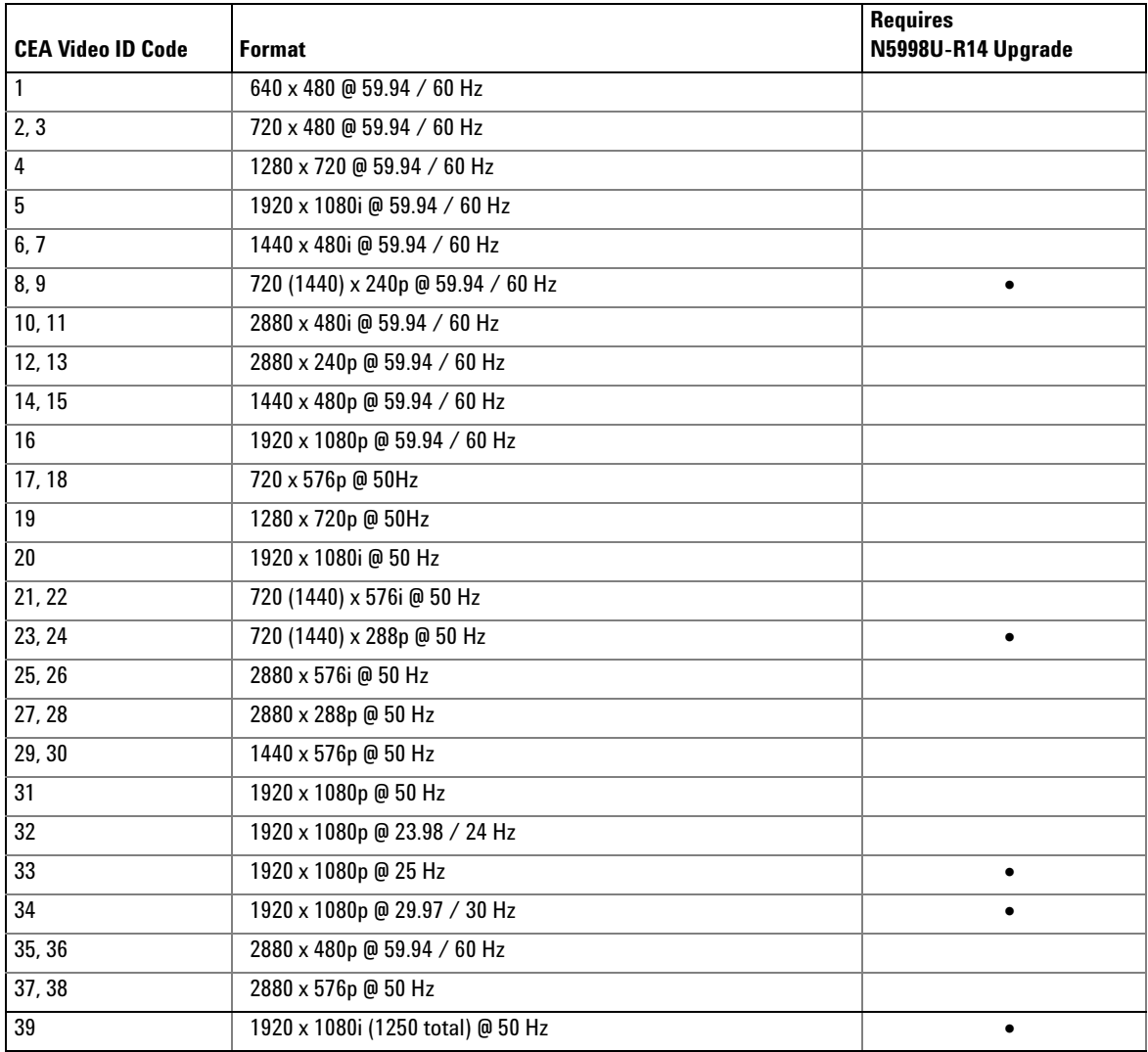

#### **Table 3** Supported Video Format Timings (Sheet 1 of 2)

#### **Introduction 1**

**Supported Video Identification Codes**

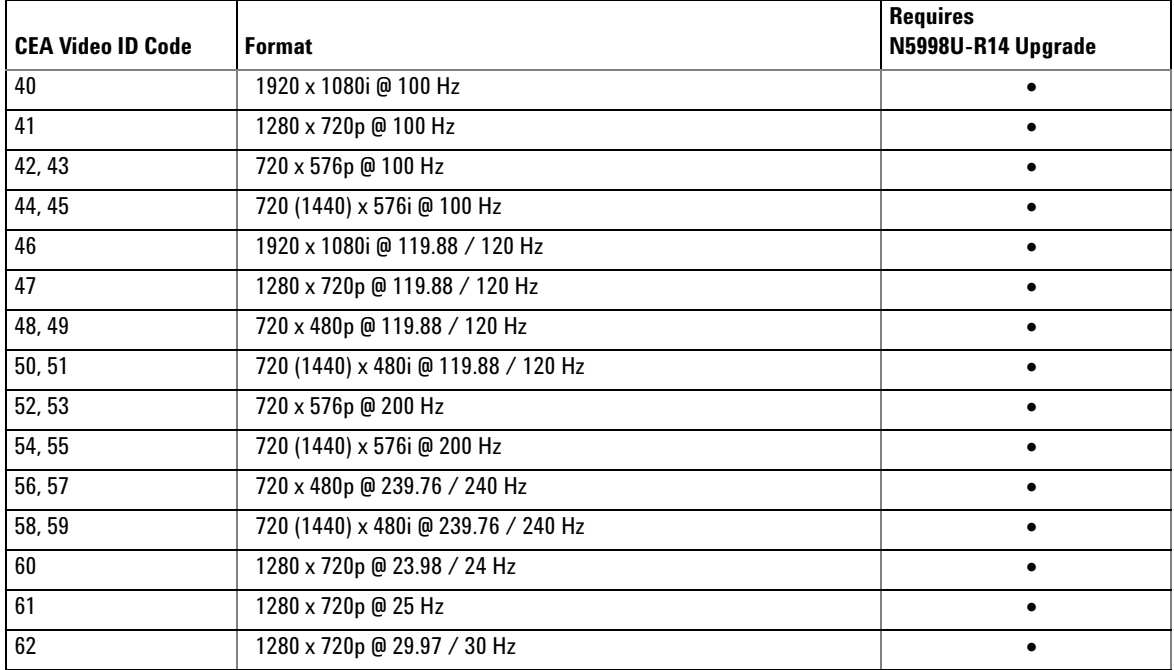

#### **Table 3** Supported Video Format Timings (Sheet 2 of 2)

**N5998A Front and Rear Panels**

### <span id="page-13-0"></span>**N5998A Front and Rear Panels**

The front- panel status lights indicate the following conditions:

- **•** System Ready (green): indicates the N5998A is ready.
- **•** Capture (red): indicates capturing HDMI data
- **•** Upload (red): indicates uploading HDMI data
- **•** Output (orange): indicates download and output of generator data

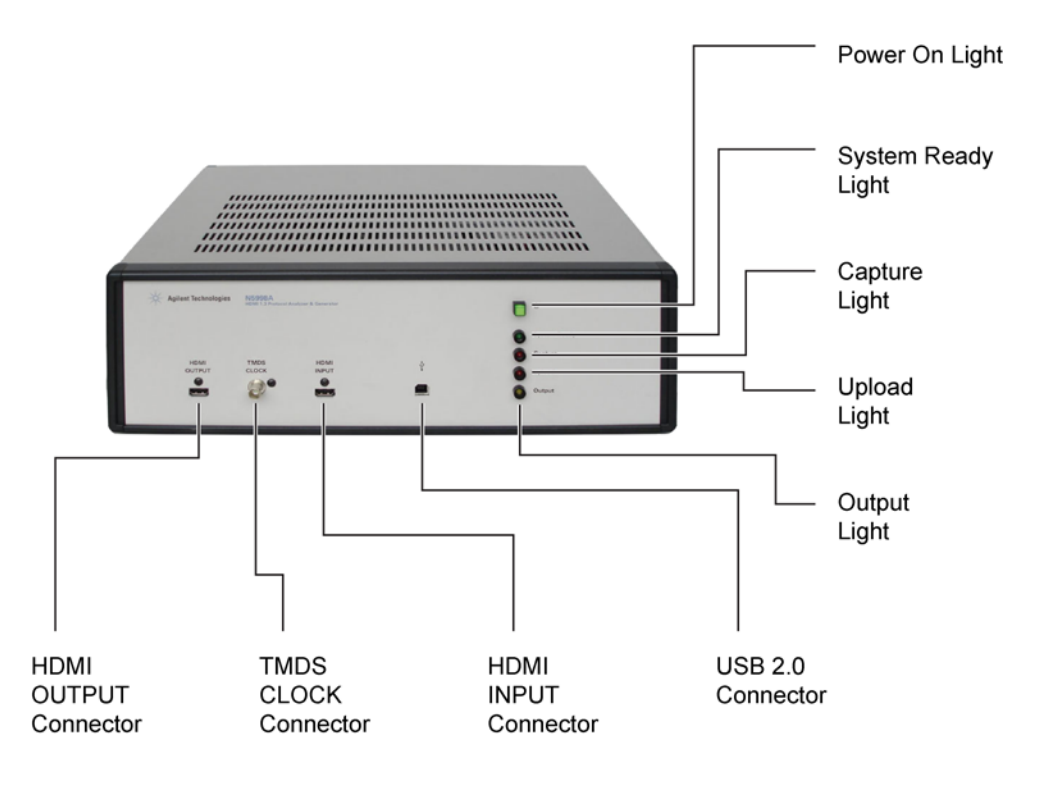

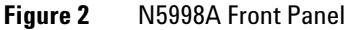

### **Introduction 1**

**N5998A Front and Rear Panels**

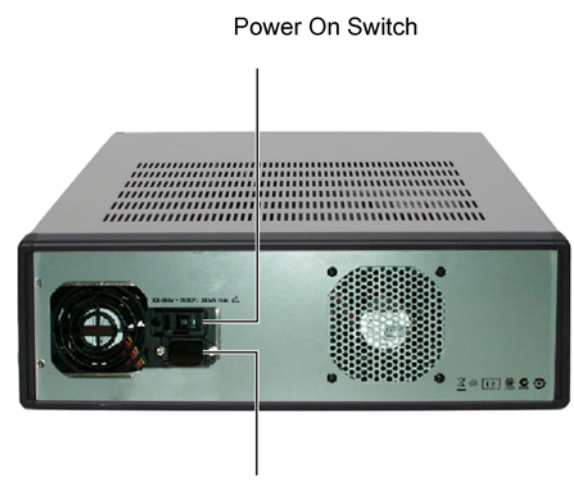

**Power Cord Connection** 

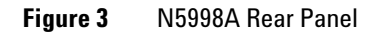

#### <span id="page-14-0"></span>**Cleaning the N5998A**

Clean the N5998A using a soft cloth slightly dampened with a mild soap and water solution.

**WARNING To prevent electrical shock, disconnect the Agilent Technologies model N5998A from mains before cleaning. Use a dry cloth or one slightly dampened with water to clean the external case parts. Do not attempt to clean internally.**

#### CAUTION Do not use too much liquid in cleaning the instrument. Water can enter the front panel, damaging sensitive electronic components.

**System Characteristics**

## <span id="page-15-0"></span>**System Characteristics**

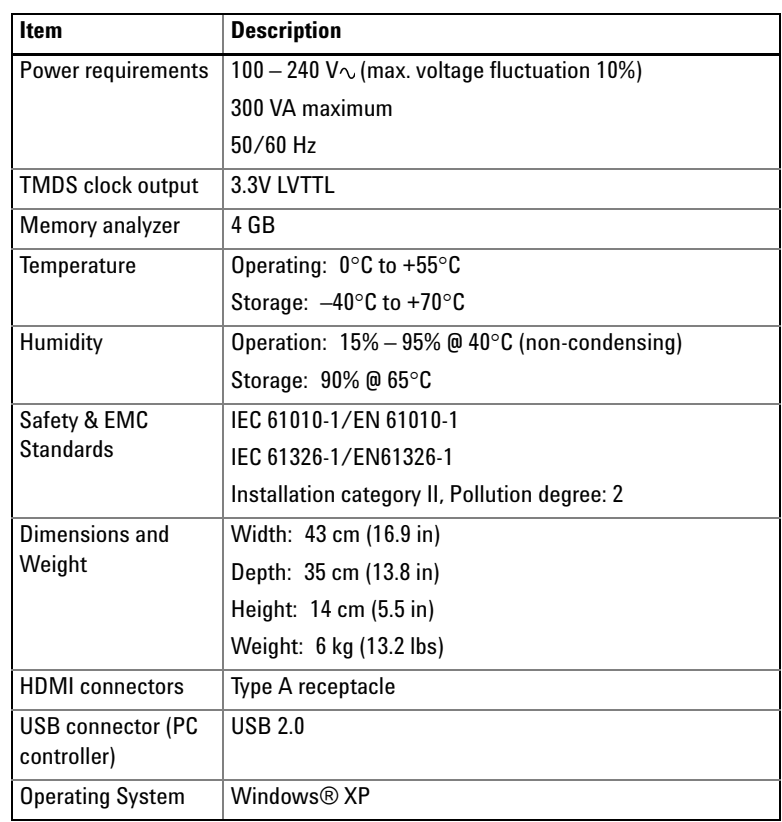

#### **Table 4** N5998A Characteristics

### <span id="page-16-0"></span>**Regulatory Information**

#### **Compliance with German Noise Requirements**

This is to declare that this instrument is in conformance with the German Regulation on Noise Declaration for Machines (Laermangabe nach der Maschinenlaermverordnung –3.GSGV Deutschland).

#### **Table 5** German Noise Requirements

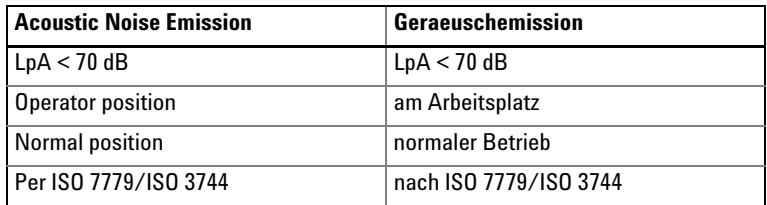

#### **Compliance with Canadian EMC Requirements**

This ISM device complies with Canadian ICES- 001. Cet appareil ISM est conforme a la norme NMB- 001 du Canada.

#### **1 Introduction**

**Returning the Instrument for Service**

### <span id="page-17-3"></span><span id="page-17-0"></span>**Returning the Instrument for Service**

The instructions in this section show you how to properly package the instrument for return to an Agilent Technologies service office. If the instrument is still under warranty or is covered by an Agilent maintenance contract, it will be repaired under the terms of the warranty or contract. If the instrument is no longer under warranty or is not covered by an Agilent maintenance plan, Agilent will notify you of the cost of the repair after examining the unit.

When an instrument is returned to an Agilent service office for servicing, it must be adequately packaged and have a complete description of the failure symptoms attached.

When describing the failure, please be as specific as possible about the nature of the problem. Include copies of any instrument failure settings and data related to instrument failure along with the instrument being returned.

Please notify the service office before returning your instrument for service. Any special arrangements for the instrument can be discussed at this time. This will help the Agilent service office repair and return your instrument as quickly as possible.

#### <span id="page-17-1"></span>**Contacting Agilent Technologies**

For technical assistance, contact your local Agilent Call Center.

- In the Americas, call 1 (800) 829-4444
- **•** In other regions, visit http://www.agilent.com/find/assist

Before returning an instrument for service, you must first call the Call Center at 1 (800) 829- 4444

#### <span id="page-17-2"></span>**Preparing the instrument for shipping**

**1** Write a complete description of the failure and attach it to the instrument. Include any specific performance

details related to the problem. The following information should be returned with the instrument.

- **•** Type of service required.
- **•** Date instrument was returned for repair.
- **•** Description of the problem:
	- **•** Whether problem is either constant or intermittent.
	- **•** Whether instrument is temperature- sensitive.
	- **•** Whether instrument is vibration- sensitive.
	- **•** Instrument settings required to reproduce the problem.
	- **•** Performance data.
- **•** Company name and return address.
- **•** Name and phone number of technical contact person.
- **•** Model number of returned instrument.
- **•** Full serial number of returned instrument.
- **•** List of any accessories returned with instrument.
- **2** Cover all front or rear- panel connectors that were originally covered when you first received the instrument.

CAUTION Cover electrical connectors to protect sensitive components from electrostatic damage.

CAUTION Instrument damage can result from using packaging materials other than the original materials. Never use styrene pellets as packaging material. They do not adequately cushion the instrument or prevent it from shifting in the carton. They may also cause instrument damage by generating static electricity.

- **3** Pack the instrument. Use original packaging or comparable. Original materials are available through any Agilent office. Or, use the following guidelines:
- **•** Wrap the instrument in antistatic plastic to reduce the possibility of damage caused by electrostatic discharge.
- **•** For instruments weighing less than 54 kg (120 lb), use a double- walled, corrugated cardboard carton of 159 kg (350 lb) test strength.

#### **1 Introduction**

**Returning the Instrument for Service**

- **•** The carton must be large enough to allow approximately 7 cm (3 inches) on all sides of the instrument for packing material, and strong enough to accommodate the weight of the instrument.
- **•** Surround the equipment with approximately 7 cm (3 inches) of packing material, to protect the instrument and prevent it from moving in the carton. If packing foam is not available, the best alternative is S.D- 240 Air Cap™ from Sealed Air Corporation (Commerce, California 90001). Air Cap looks like a plastic sheet filled with air bubbles. Use the pink (antistatic) Air Cap™ to reduce static electricity. Wrapping the instrument several times in this material will protect the instrument and prevent it from moving in the carton.
- **4** Seal the carton with strong nylon adhesive tape.
- **5** Mark the carton "FRAGILE, HANDLE WITH CARE".
- **6** Retain copies of all shipping papers.

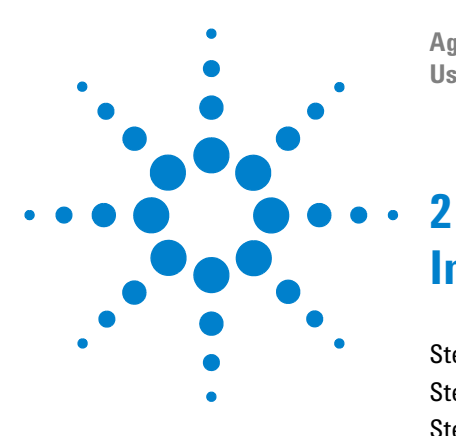

**Agilent 5998A HDMI Protocol Analyzer and Generator User's Guide**

# <span id="page-20-1"></span><span id="page-20-0"></span>**Installing the N5998A**

[Step 1. Inspect the Shipment](#page-21-0) 22 [Step 2. Check the Capability of the N5998A](#page-22-0) 23 [Step 3. Install the Application](#page-23-0) 24 [Step 4. Connect the Power](#page-24-0) 25 [Step 5. Install the Device Driver](#page-26-0) 27 [Step 6. Install the Conversion Utility \(Optional\)](#page-29-0) 30

This chapter shows you how to install the N5998A and its software application.

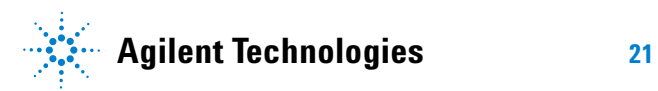

**Step 1. Inspect the Shipment**

### <span id="page-21-0"></span>**Step 1. Inspect the Shipment**

- **1** Inspect the shipping container and instrument for damage. Keep the shipping container and cushioning material until you have inspected the contents of the shipment for completeness and have checked the instrument mechanically and electrically.
- **2** Locate the shipping list. Verify that you received all the accessories on this list, and all the options that you ordered. The following list shows some of the items that may be on the shipping list. The information on your actual shipping list is more accurate and should supersede the information in this list.
- **•** N5998A
- **•** Power cord
- **•** USB cable
- **•** Installation CD- ROM (for Windows)

If anything is missing or defective, refer to ["Returning the](#page-17-3)  [Instrument for Service"](#page-17-3) on page 18. If the shipment was damaged, contact the carrier, then contact the nearest Agilent Sales Office. Keep the shipping materials for the carrier's inspection. The Agilent Sales Office will arrange for repair or replacement at Agilent's option without waiting for claim settlement.

### <span id="page-22-0"></span>**Step 2. Check the Capability of the N5998A**

- **1** Inspect the N5998A's rear panel for a sticker indicating that the FPGA version is greater than 0x0141.
- **2** If the sticker is present, the N5998A includes full HDMI 1.4 testing capability.
- **3** If the sticker is not present and you want full HDMI 1.4 testing capability, you must purchase an N5998U- R14 upgrade. This upgrade requires that the N5998A be sent to your local Agilent Service Center. Go to www.agilent.com/find/contactus.

The N5998U- R14 upgrade updates the N5998A's internal field- programmable gate array (FPGA). Whenever an N5998A is connected to the PC and is turned on, the application automatically confirms if the N5998A has been upgraded. Information on upgrading the FPGA version is documented in Service Note N5998A- 03, FPGA Upgrade, on Agilent's web site.

**Step 3. Install the Application**

### <span id="page-23-0"></span>**Step 3. Install the Application**

NOTE To avoid installation problems, log in to the PC using Administrator permissions and install the application on a local drive. Do not install the application on a networked drive. If an older version of the application is installed on the PC, uninstall the older version before installing the new version.

> **1** If connected, disconnect the USB cable between the N5998A and the PC.

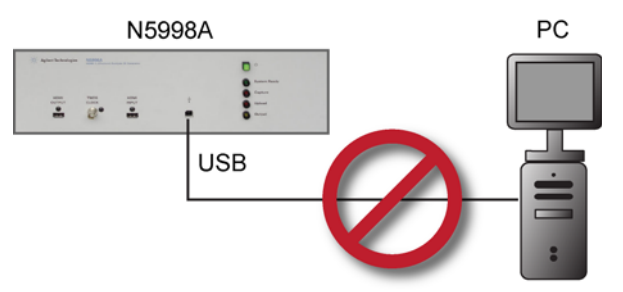

**Figure 4** Disconnect the N5998A USB Cable

- **2** Turn on the PC, log in with Administrator permissions, and close all open applications. [Table 1 on page 8](#page-7-1) lists the requirements for the PC.
- **3** Use your web browser to open Agilent's home page at www.agilent.com
- **4** On Agilent's web page, enter N5998A into the search field and click Search.
- **5** When the search results appear, click Product Overview.
- **6** Click the Downloads & Trials tab. At the bottom of the page, select and download the latest software version of the N5998A.
- **7** Open the downloaded zip file and run the included exe file.
- **8** Complete the steps in the installation wizard.

### <span id="page-24-0"></span>**Step 4. Connect the Power**

Connect the line cord to the N5998A. The N5998A automatically adjusts for line input voltages of 100 VAC and 230 VAC. There is no voltage selection switch. The line cord provided is matched to the country in which the order originates.

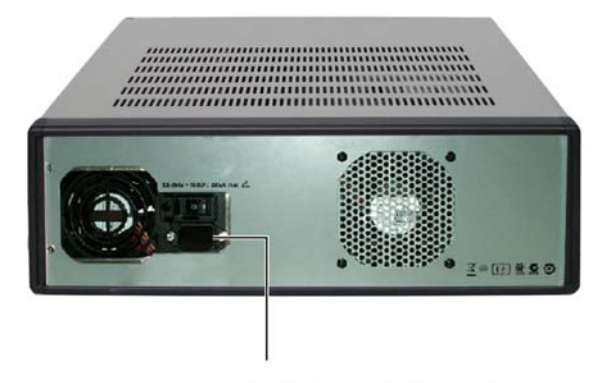

**Power Cord Connection** 

**Figure 5** Power Cord

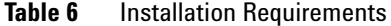

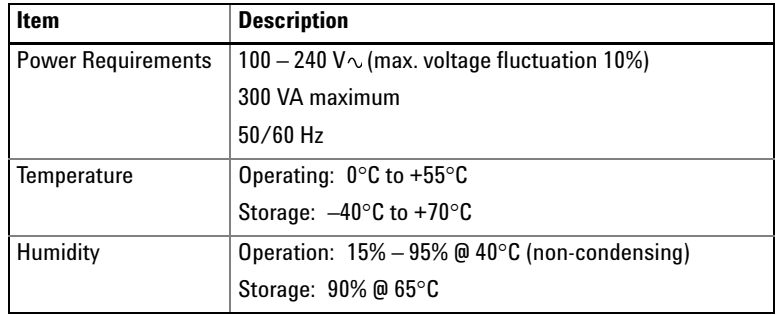

#### **2 Installing the N5998A**

**Step 4. Connect the Power**

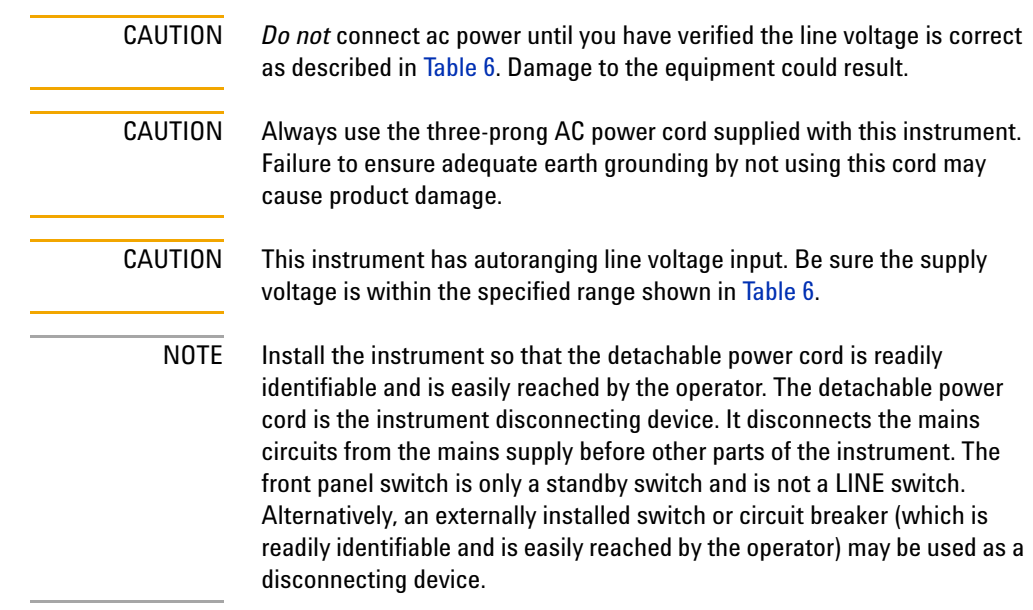

### <span id="page-26-0"></span>**Step 5. Install the Device Driver**

- **1** Connect the supplied USB cable between the N5998A's front- panel USB connector and the PC.
- **2** Turn on the N5998A using the rear- panel power switch.

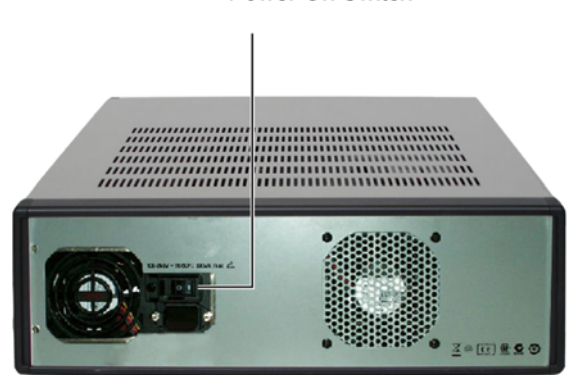

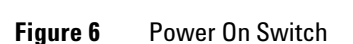

- **3** Restart the PC.
- **4** The Found New Hardware Wizard starts automatically.

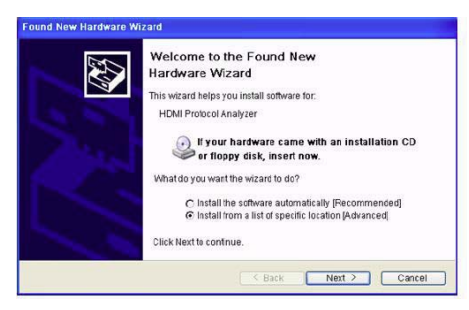

**Figure 7** Found New Hardware Wizard

**5** Click "Install from a list of specific location (Advanced)". Click Next.

Power On Switch

#### **2 Installing the N5998A**

**Step 5. Install the Device Driver**

- **6** As shown in [Figure 8](#page-27-1), select "Search for the best driver in these locations" and "select Include this location in the search".
- **7** Browse to the driver folder: C:\Program Files\HDMI Evaluator\Driver.

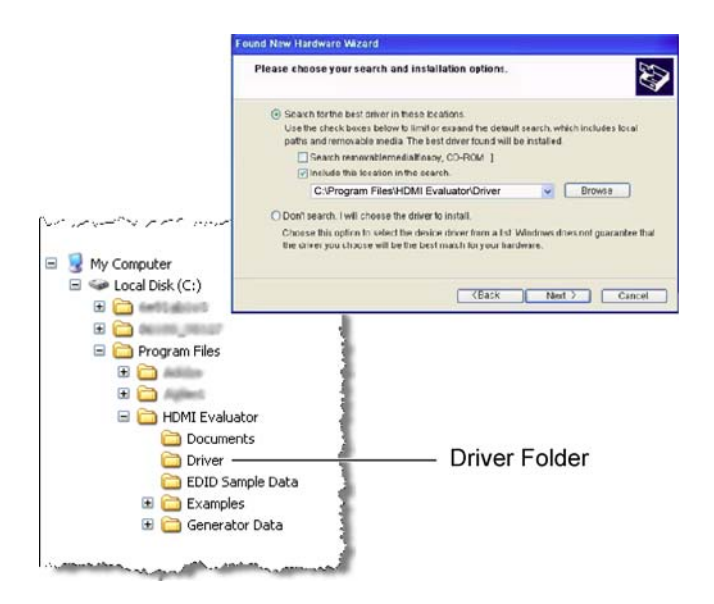

<span id="page-27-1"></span>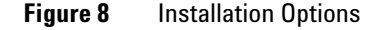

- **8** Click Next to begin installation.
- **9** Click Finish to complete the driver installation.

#### <span id="page-27-0"></span>**If the Device Driver Installation Fails**

Sometimes the Agilent N5998A cannot be discovered by the PC when the USB cable is plugged into a different USB port in the same PC. This occurs because Agilent N5998A doesn't have a separate serial number of its own.

To resolve this issue, re- install the driver. If it still doesn't work, perform the following steps to get the Instance ID of the Agilent N5998A from the Device Manager:

- **1** Right- click the My Computer icon on the desktop and select Properties.
- **2** In the System Properties dialog box, click the Device Manager button in the Hardware tab.
- **3** Double- click the Universal Serial Bus controllers item in the tree structure.
- **4** Locate the USB Device item in the expanded tree structure. Right- click this item and select Properties.
- **5** In the USB Device Properties dialog box, select the Details tab and select the Device Instance ID option from the list box. The Instance ID of the USB device appears in the text box below.
- **6** Record the value of the Instance ID. For example, for a Device Instance Id of USB\Vid\_054c&Pid\_02d0\ 5&3b8933dc&0&5, the Instance ID value would be 5&3b8933dc&0&5.
- **7** In the file, Driver.reg, replace the string INSTANCEID with the Instance ID value you have just recorded.
- **8** Double- click the Driver.bat file to refresh the Windows registry.

**Step 6. Install the Conversion Utility (Optional)**

### <span id="page-29-0"></span>**Step 6. Install the Conversion Utility (Optional)**

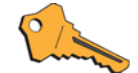

Before you can use the optional conversion utility, you must purchase and install the N5998U-DBG software license upgrade for debug explorer.

The optional Generate Module CSV from HDMI Capture File utility converts N5998A data files into files that can be imported into logic analyzers. The conversion utility is installed with the HDMI Protocol Analyzer and is accessed from the Window's Start menu. To learn how to use this utility, refer to [Chapter 5, "Importing Captured Data into a](#page-102-1)  [Logic Analyzer," starting on page 103](#page-102-1).

- **1** On the Windows Start menu, select All Programs > HDMI Evaluator > Generate CSV to open the conversion utility.
- **2** In the application, click Software Licensing.

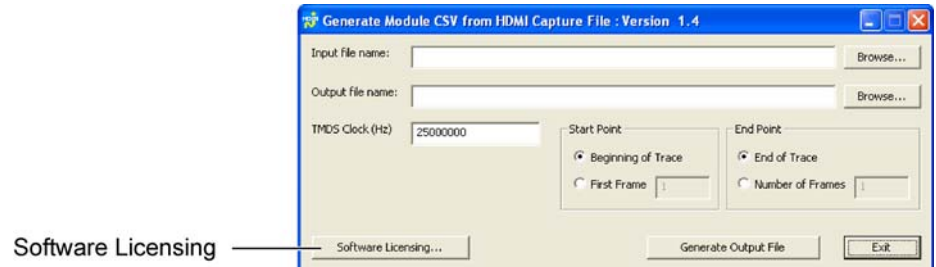

#### **Figure 9** Conversion Utility Application

- **3** In the Software Licensing dialog box, click the Activation tab.
- **4** Note the Licensing Host ID. You will need this code to activate your license.
- **5** Close the Software Licensing dialog box.
- **6** Close the Generate Module CSV from HDMI Capture File utility window.

**Step 6. Install the Conversion Utility (Optional)**

**7** On your web browser, open the Agilent Software Licensing System at:

http://www.agilent.com/find/softwarelicense

- **8** On the web site, follow the instructions to generate your license file. When prompted, enter the following information:
	- **•** Host ID of application
	- **•** Agilent Order Number that is printed on the entitlement certificate.
- **9** Agilent will email you a license file. Open the email and follow the installation instructions that explain how to copy the license file to a specific folder on your computer or floating license server.
- NOTE If you installed the license on a floating license server, more steps are required. In the conversion utility application, click Software Licensing and then Help. As shown in [Figure 10,](#page-31-0) the online help provides complete documentation for using the License Manager.

#### **2 Installing the N5998A**

**Step 6. Install the Conversion Utility (Optional)**

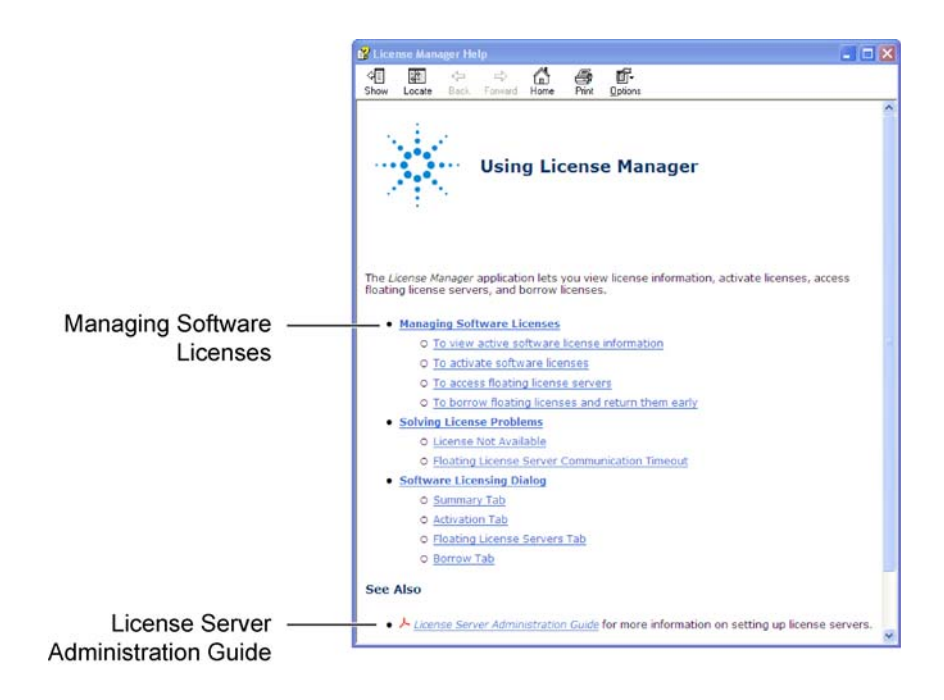

<span id="page-31-0"></span>**Figure 10** License Manager Help

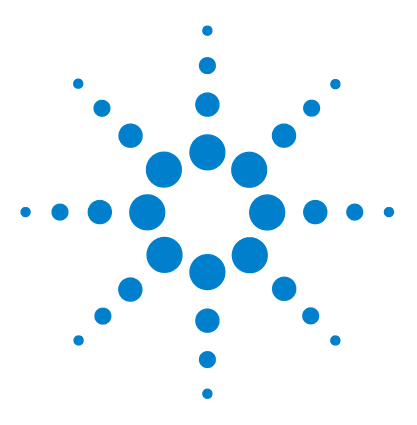

**Agilent 5998A HDMI Protocol Analyzer and Generator User's Guide**

# <span id="page-32-0"></span>**Testing Source Devices**

<span id="page-32-1"></span>**3**

[To Test a Source Device](#page-34-0) 35 [Step 1. Download EDID Data to the N5998A](#page-34-1) 35 [Step 2. Capture the HDMI Data](#page-36-0) 37 [Step 3. Run the Evaluation](#page-39-0) 40 [Step 4. Interpret the Evaluation Results](#page-42-0) 43 [To Determine Video Format Timing of Video](#page-43-0) 44 [EDID Writer Window](#page-45-0) 46 [HDMI Capture Window](#page-55-0) 56 [HDMI Evaluator Window](#page-59-0) 60

When testing sources, you'll use the application's EDID Writer, HDMI Capture, and HDMI Evaluator windows. [Table 2 on page 10](#page-9-2) lists the source compliance tests supported by the N5998A.

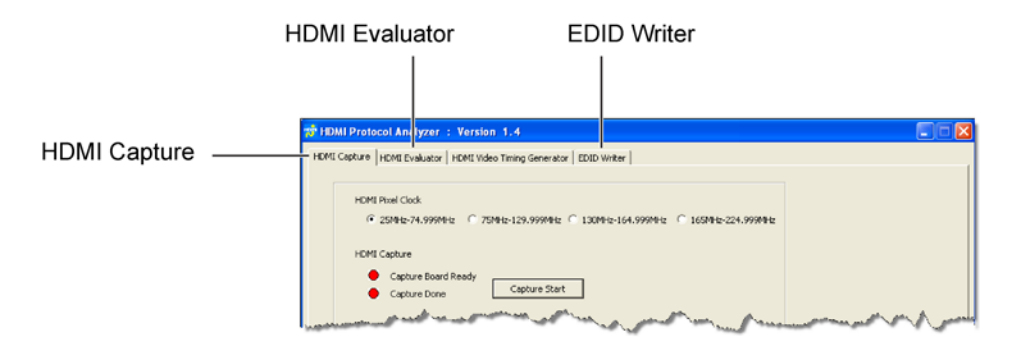

#### **Figure 11** Windows Used for Testing Sources

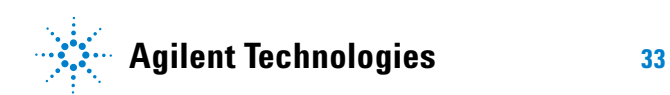

#### **3 Testing Source Devices**

These are the general steps for testing sources:

- **1** Use the EDID Writer window to download an EDID file to the N5998A. The EDID data allows the N5998A to represent a sink with specific video support to the device under test (DUT).
- **2** Connect the DUT to the N5998A.
- **3** Use the HDMI Capture window to capture video from the DUT and upload the video to the computer.
- **4** Use the HDMI Evaluator window to open the uploaded file and perform the source compliance tests.

## <span id="page-34-0"></span>**To Test a Source Device**

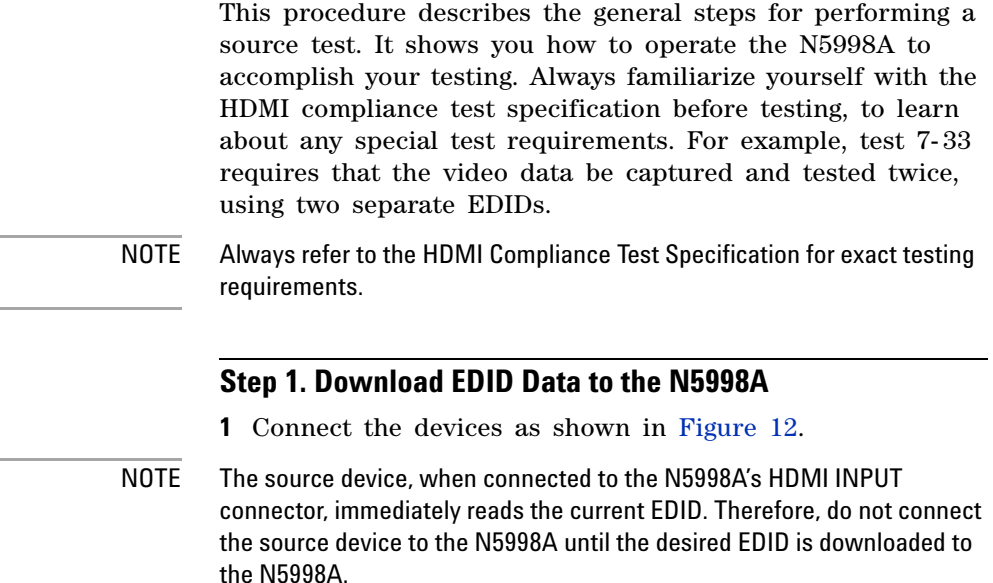

<span id="page-34-1"></span>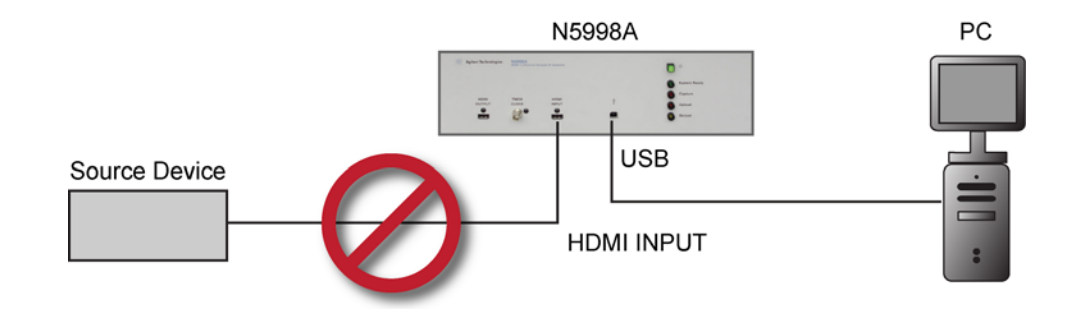

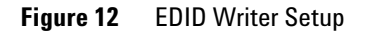

**2** On the computer, double click the HDMI Protocol Analyzer Generator icon on the desktop to start the application.

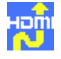

**To Test a Source Device**

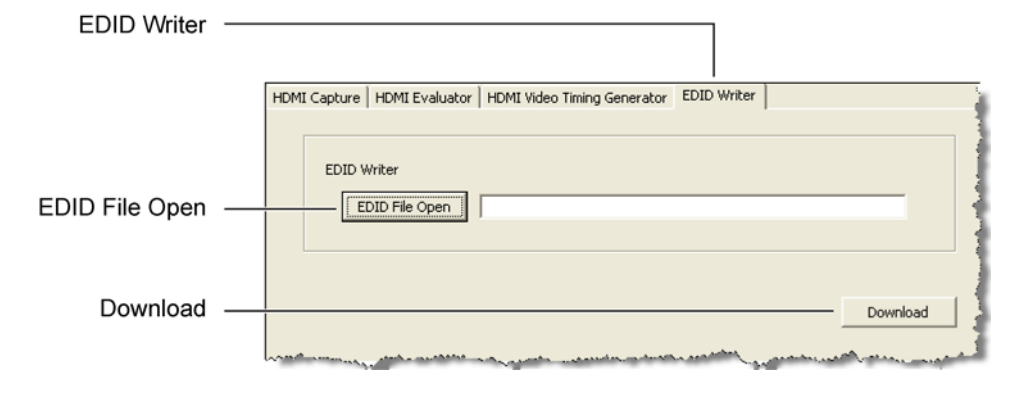

**3** In the application, click the EDID Writer tab to view the EDID Writer window.

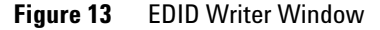

**4** Click EDID File Open, and select an EDID File. EDID files use the .edi file extension and are located in the application folder shown in [Figure 14](#page-35-0). Refer to [Table 7 on](#page-48-0)  [page 49](#page-48-0) for a listing of compliance tests and corresponding EDID files.

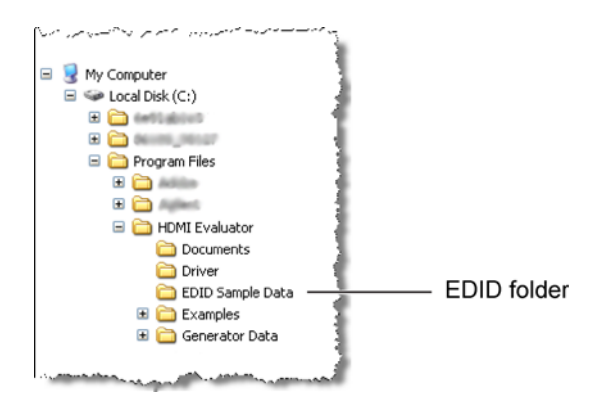

<span id="page-35-0"></span>**Figure 14** Location of EDID Files

**5** Click Download.
### **Step 2. Capture the HDMI Data**

**1** Connect the devices as shown in Figure 15.

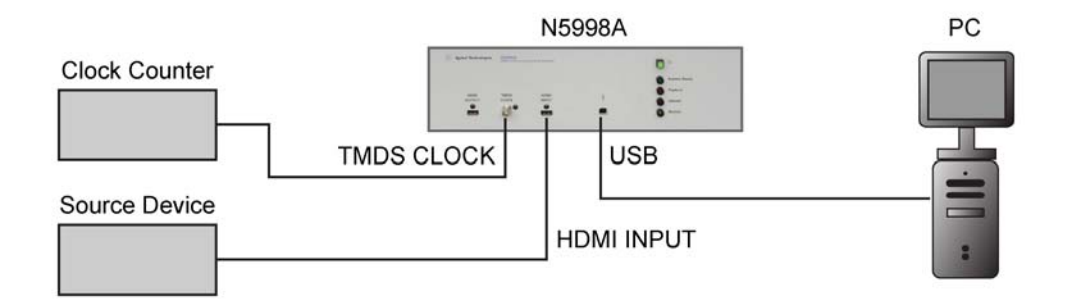

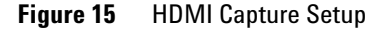

- NOTE [Table 2 on page 10](#page-9-0) indicates which compliance tests require a measurement of the TMDS clock frequency. When testing the captured data, you must enter this frequency value as explained in ["Step 3. Run the](#page-39-0)  [Evaluation"](#page-39-0) on page 40.
	- **2** Turn on the source device. Configure the source device for HDMI data output. The HDMI data must be unprotected (without HDCP protection).
	- **3** In the application, click the HDMI Capture tab to view the HDMI Capture window.

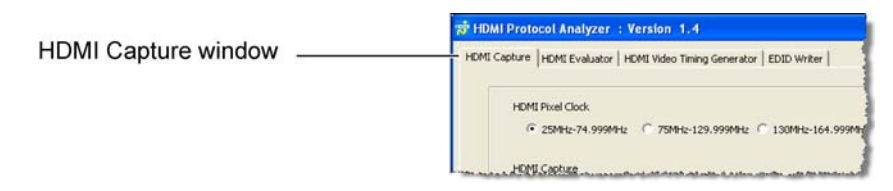

**Figure 16** HDMI Capture Window

<span id="page-36-0"></span>**4** In the HDMI Capture window, select the appropriate HDMI Pixel Clock range for the HDMI data that you want to capture.

**5** In the HDMI Capture window, confirm that the Capture Board Ready indicator is green.

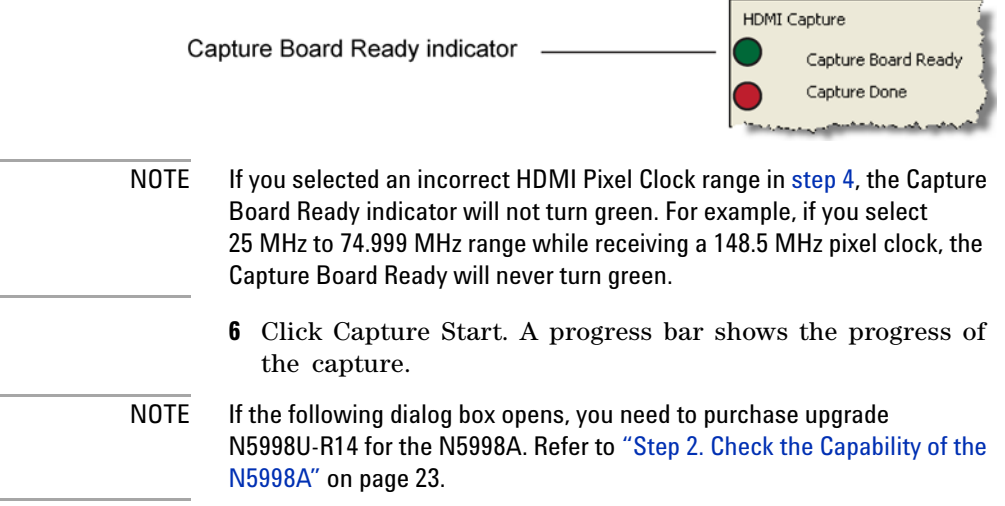

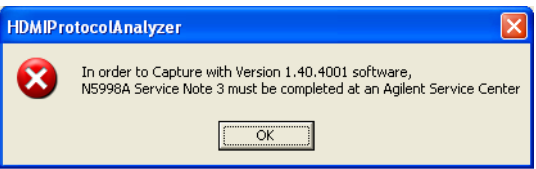

**7** When the capture is finished, confirm that the Capture Done indicator is green.

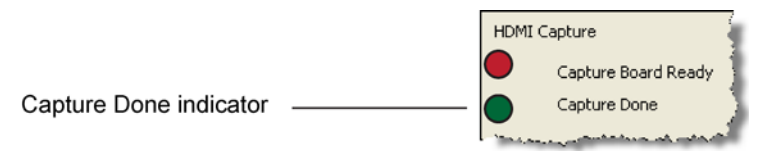

**8** Click Create New File and specify a folder and file name to save the captured data. Or, enter the path directly into the text field. Use a .cap file name extension.

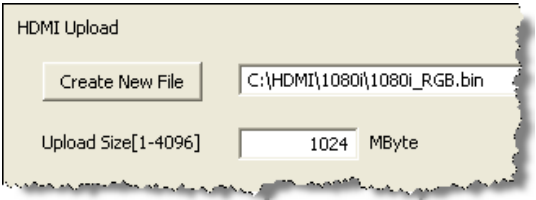

- **9** Enter an upload size for the file (up to 4096 MB). Refer to [Table 10 on page 58](#page-57-0) for recommended minimum file sizes for the different video formats.
- **10** Click Upload to save the data file on the computer.

#### <span id="page-39-0"></span>**Step 3. Run the Evaluation**

- **1** In the application, click the HDMI Evaluator tab to view the HDMI Evaluator window.
- **2** Click File Open to select the file that you captured.

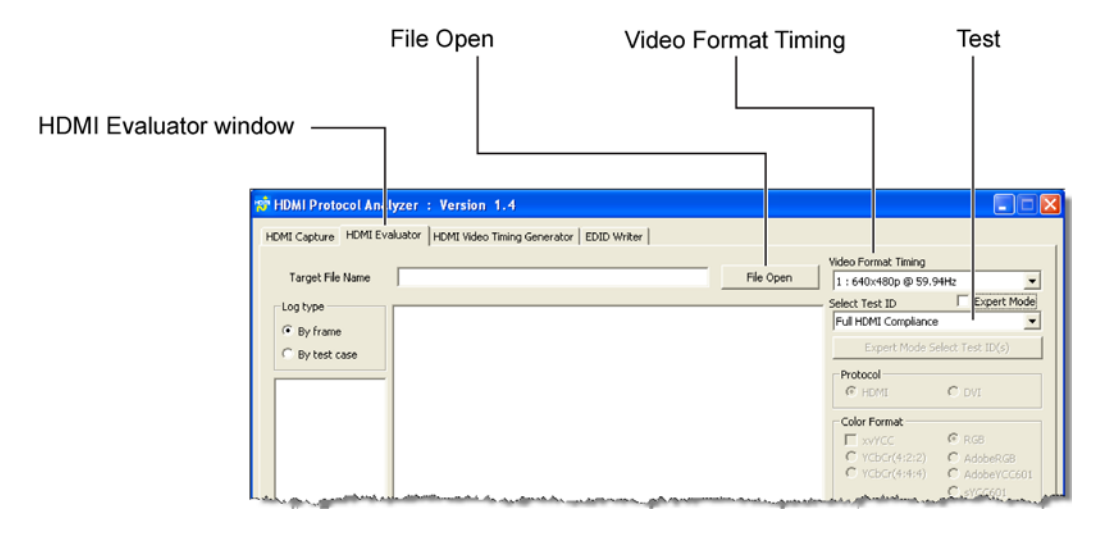

- **3** In the Video Format Timing field, select the video format of the data.
- NOTE If the selected video format timing does not match the captured data, several tests will fail and an error message similar to "CEA–861D Video Format Timing Error" or "CEA–861E Video Format Timing Error" will appear in the test results pane. Refer to ["To Determine Video Format](#page-43-0)  [Timing of Video"](#page-43-0) on page 44 to determine the correct video format timing of the data.
	- **4** In the Test ID field, select either an individual test or Full HDMI Compliance. Full HDMI Compliance automatically runs all of the tests listed in [Table 2 on](#page-9-0)  [page 10](#page-9-0) that are marked "Included in Full Compliance Evaluation".
	- **5** If you selected Full HDMI Compliance or (7-19) Packet Types, a log of data packets can be saved to a file when the evaluation is run. To cause the file to be

created, click Packet LOG and select the types of packets that you want recorded.

NOTE The packet log file is saved to the same folder as the evaluated data file. The name of the file is formed using the current year, month, day, hour, minute, and second as in logPacketyyyymmddHHMMSS.txt. For example, logPacket20091023163205.txt.

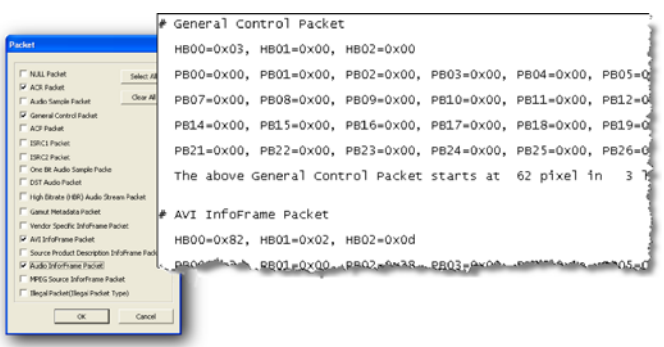

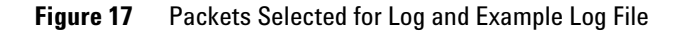

- **6** Enter the TMDS Clock frequency, if the TMDS Clock(Hz) field is available for data entry. This frequency was measured when the data was captured. Refer to Table 11 on page 66 for a list of tests which require the TMDS clock frequency.
- NOTE Entering an incorrect value in the TMDS field will cause test 7-25 to fail and generate the error "Pixel clock is out of allowable range."
	- **7** On the right side of HDMI evaluator window, you can change any testing parameters that are available for selection. Table 11 on page 66 shows which selections are available for each test.
	- **8** Click Start to run the evaluation.

**To Test a Source Device**

NOTE When the evaluation completes, the test results that are displayed in the window are also written to a text log file. The file is saved to the same folder as the evaluated data file. The name of the file is formed using the the current year, month, day, hour, minute, and second as in yyyymmddHHMMSS.txt. For example, 20091023163205.txt.

> **9** If test 7- 23, 7- 24, 7- 27, or 7- 34 is selected, the video image window will be displayed for each frame scanned. This window allows you to inspect the actual image. For more information, refer to ["Video Image Window"](#page-62-0) on [page 63](#page-62-0).

#### **Step 4. Interpret the Evaluation Results**

- **•** The log results pane shows test evaluations and indicates if each test passed or failed.
- **•** Click By frame or By test to change the view in the Log Navigator pane.
- **•** In the log navigator pane, double click a frame or test listing to view the corresponding data in the log results pane. Green listings indicate a pass condition, red represents a failure, and yellow represents a skipped item. Notice that the hyphen is not shown for tests. For example, test 7- 16 is listed as 716.
- **•** If test 7- 19 was performed with Packet Logs selected, a text packet log file was written to the same folder as the data file.

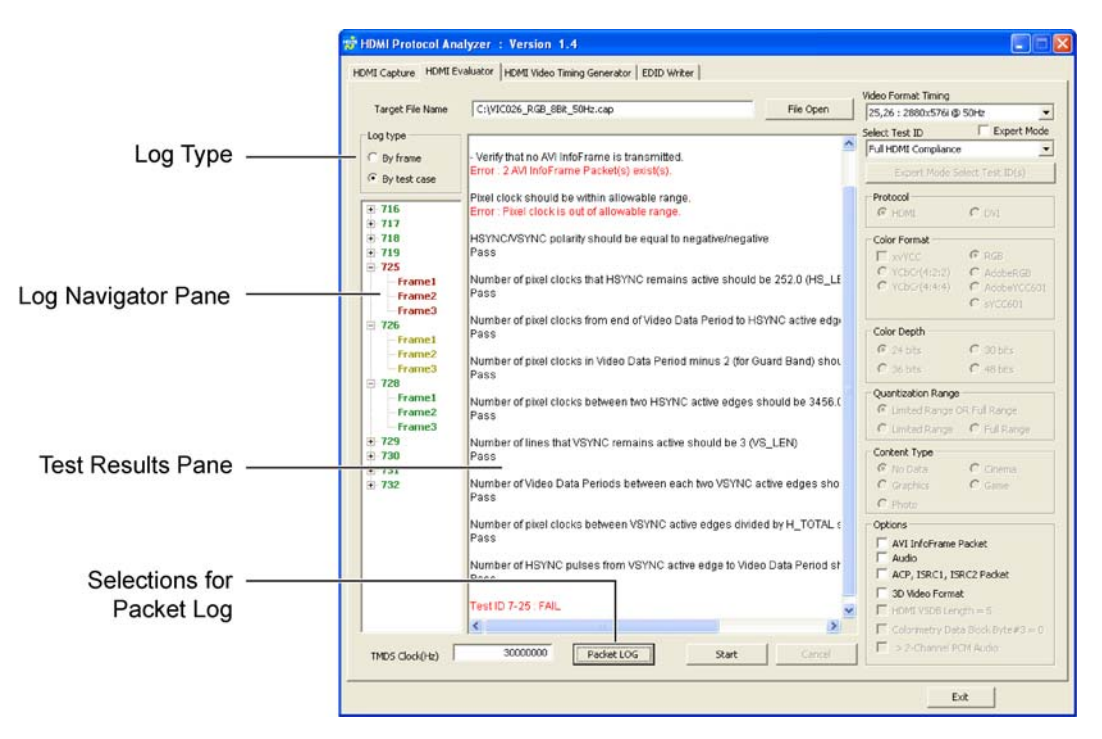

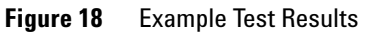

**To Determine Video Format Timing of Video**

## <span id="page-43-0"></span>**To Determine Video Format Timing of Video**

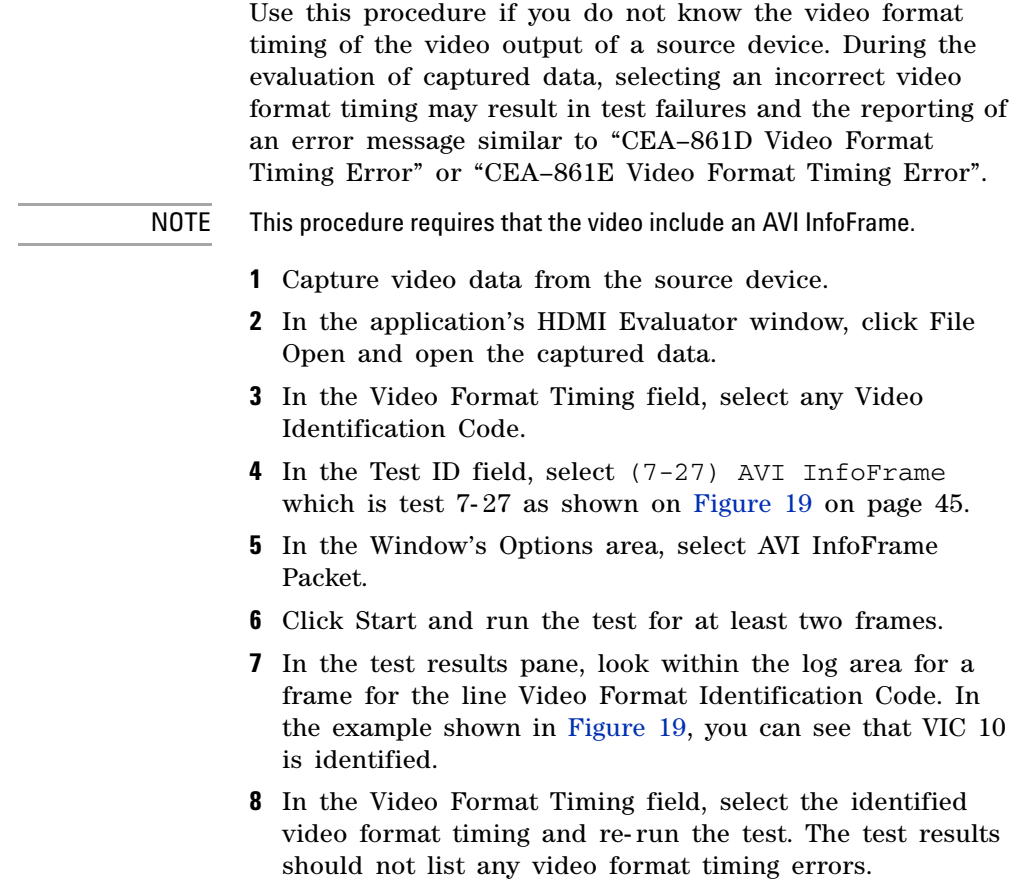

**To Determine Video Format Timing of Video**

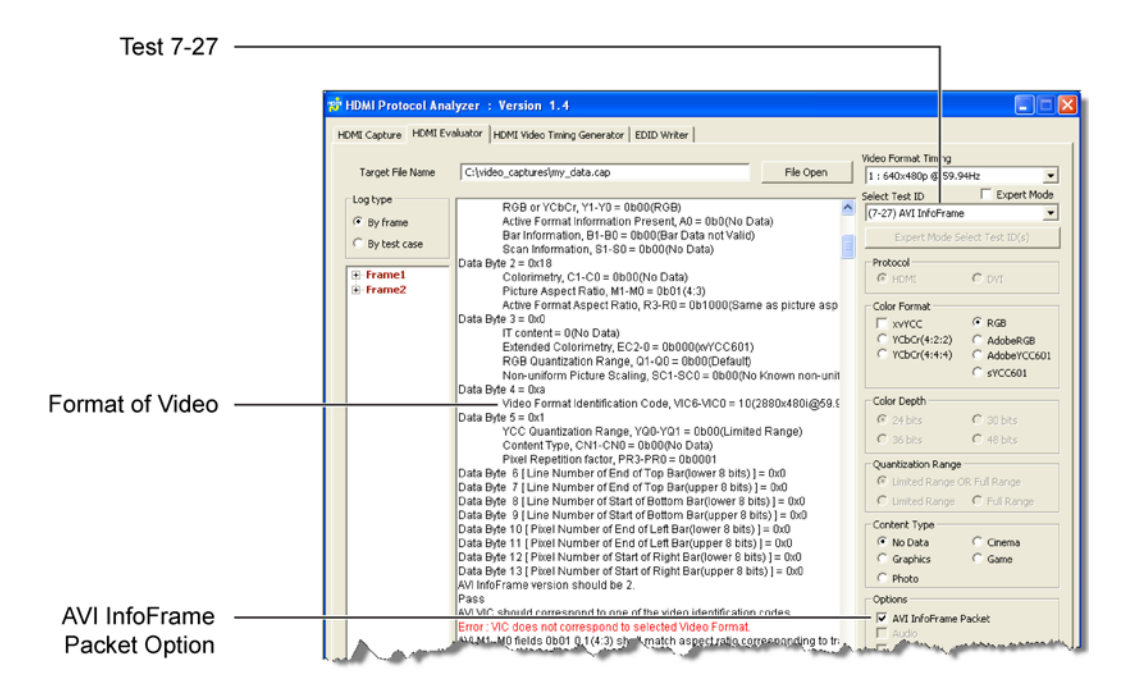

<span id="page-44-0"></span>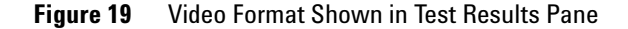

## **EDID Writer Window**

Use the EDID Writer window to send Extended Display Identification Data (EDID) information to the Device Under Test (DUT) as called out in the HDMI Compliance Test Specification. The 256 bytes of EDID data (block 0 and block 1), indicate to the DUT the capability of the sink device (in this case the N5998A). The EDID data files use the .edi file extension and are installed in the folder shown in Figure 20.

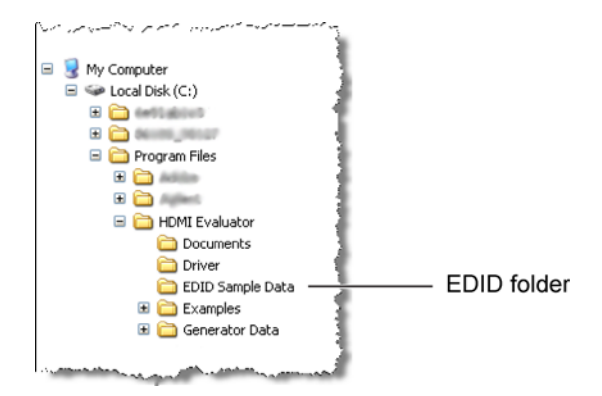

**Figure 20** Location of EDID Files

Figure 21 on page 47 shows the EDID Writer window. Click EDID File Open to select an EDID file from the EDID Sample Data folder. Click Download to send the file to the N5998A.

Refer to [Table 7 on page 49](#page-48-0) for a listing of compliance tests and corresponding EDIDs. Refer to [Table 8 on page 51](#page-50-0) for a listing of video formats and corresponding EDIDs. For information on the contents of each EDID file, refer to Table 9 on page 53.

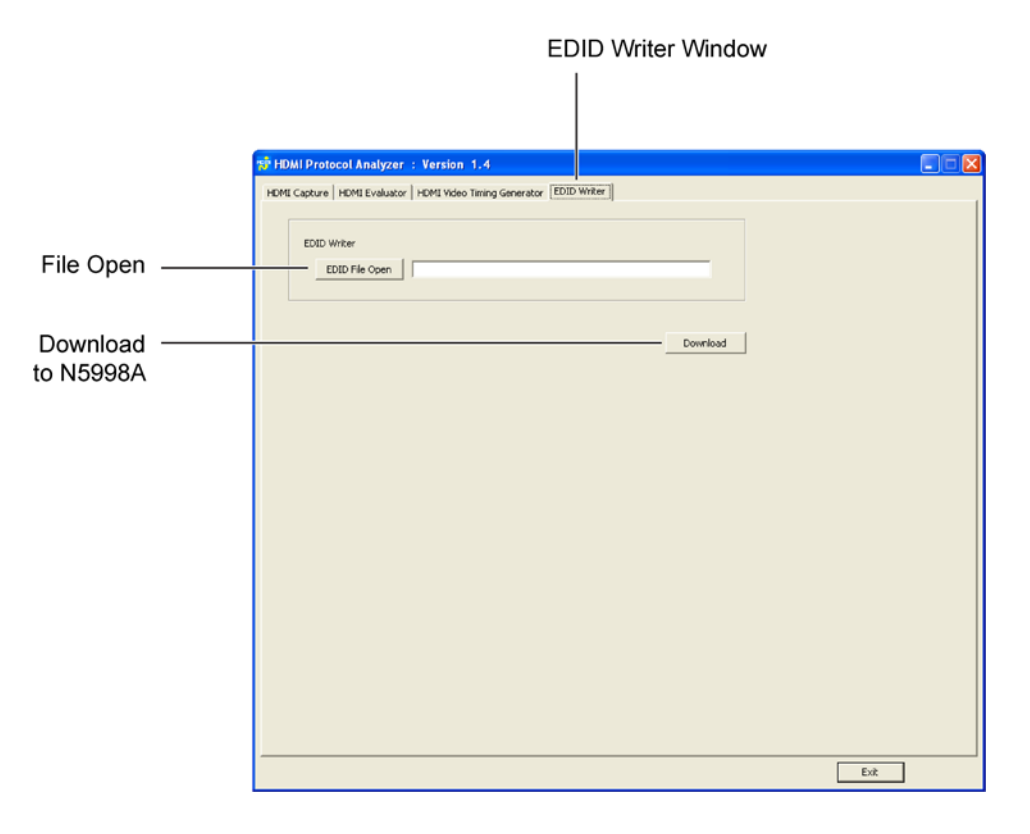

**Figure 21** EDID Writer Window

#### <span id="page-46-0"></span>**Tests that Use Multiple EDIDs**

As shown in [Table 7 on page 49,](#page-48-0) some tests require the use of different EDIDs as called out in the High- Definition Multimedia Interface Compliance Test Specification.

**Test 7-19 Packet Types** [Table 7](#page-48-0) lists EDID files EDID01.edi and EDID03.edi. Download EDID file EDID03.edi, and run the test. Review the test results. If the source device transmitted an ACP, ISRC1, or ISRC2 packet, download EDID file EDID01.edi and repeat the test.

#### **3 Testing Source Devices EDID Writer Window**

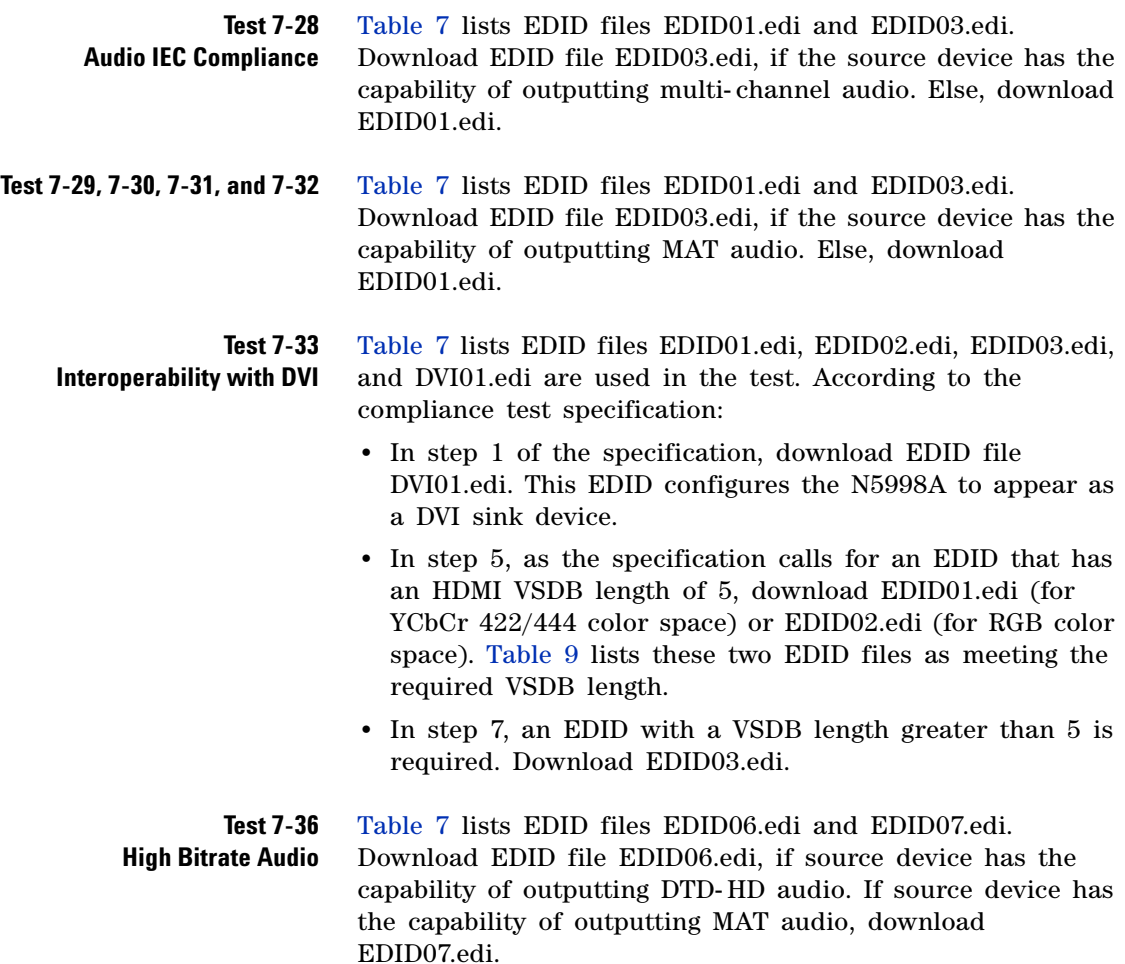

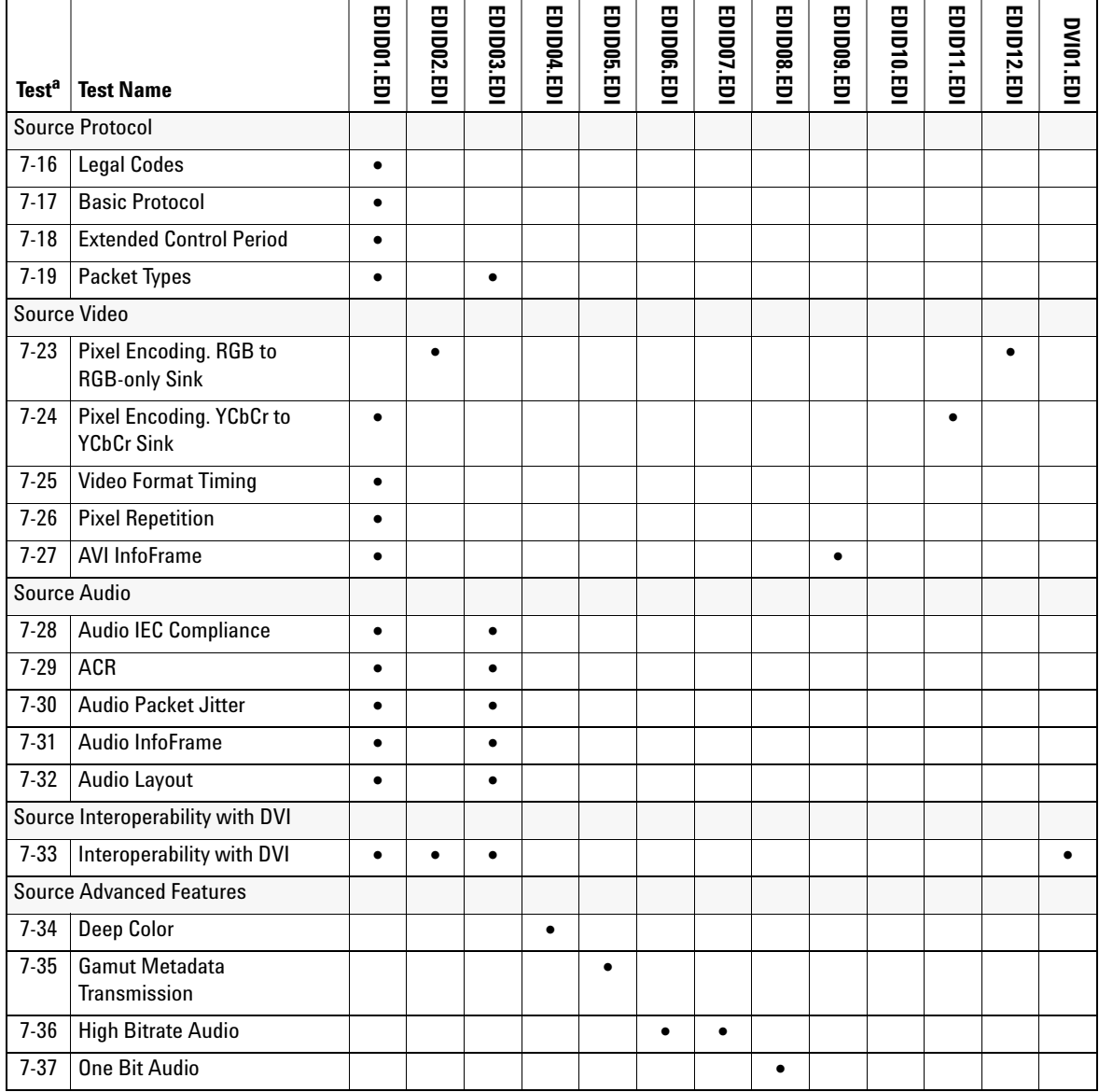

## <span id="page-48-0"></span>**Table 7** Compliance Tests and Corresponding EDID Files (Sheet 1 of 2)

r.

**EDID Writer Window**

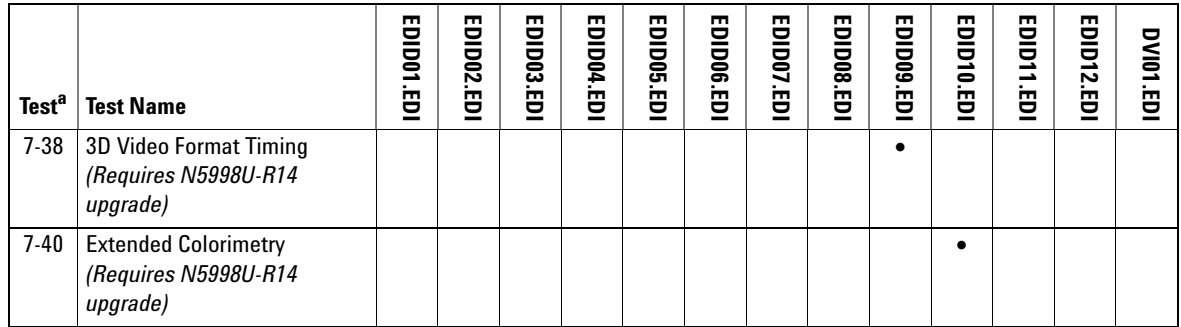

### **Table 7** Compliance Tests and Corresponding EDID Files (Sheet 2 of 2)

a Where multiple EDIDs are listed, refer to ["Tests that Use Multiple EDIDs"](#page-46-0) on page 47.

÷.

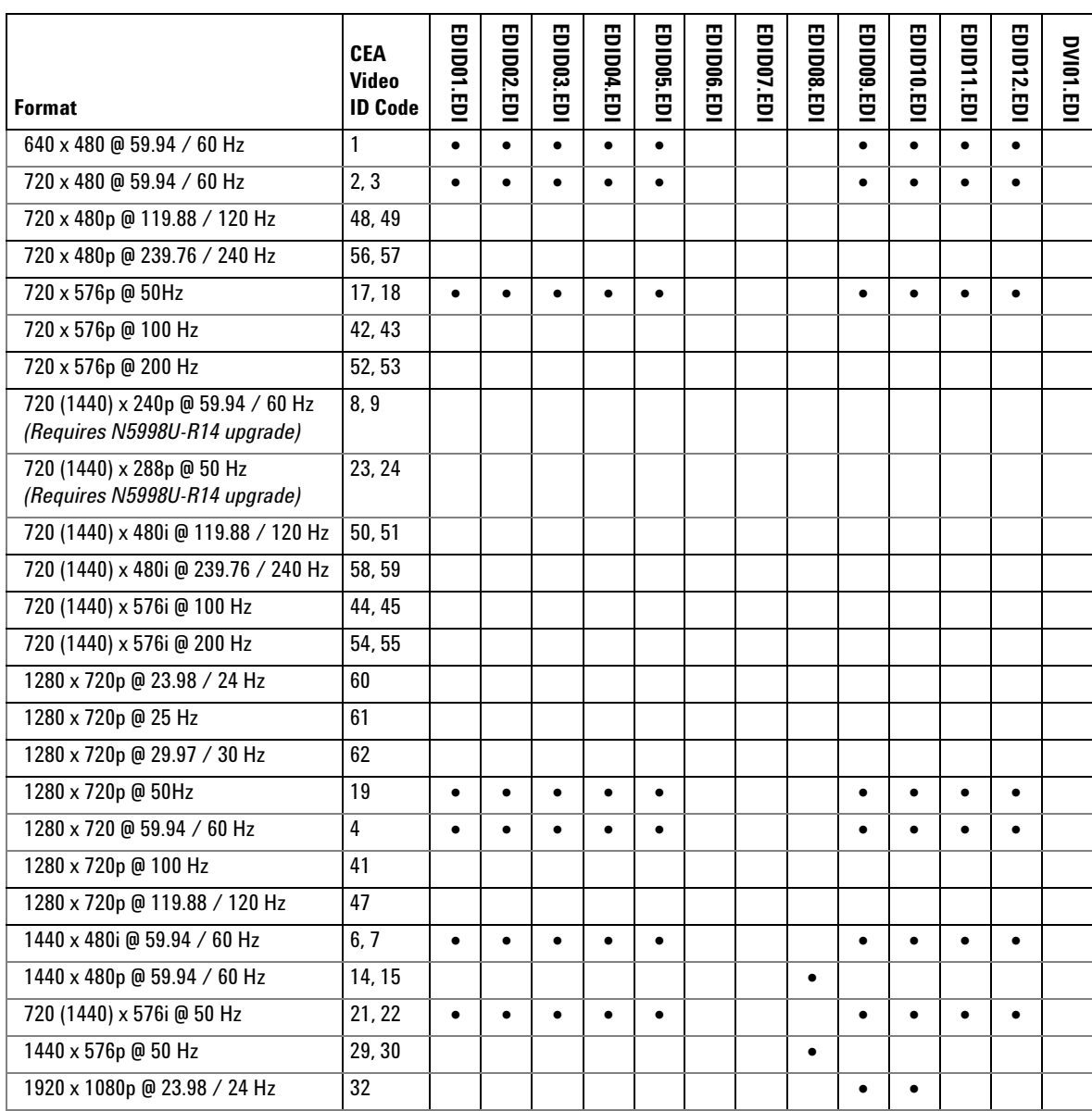

# <span id="page-50-0"></span>**Table 8** Video Format and Corresponding EDIDs (Sheet 1 of 2)

**EDID Writer Window**

### **Table 8** Video Format and Corresponding EDIDs (Sheet 2 of 2)

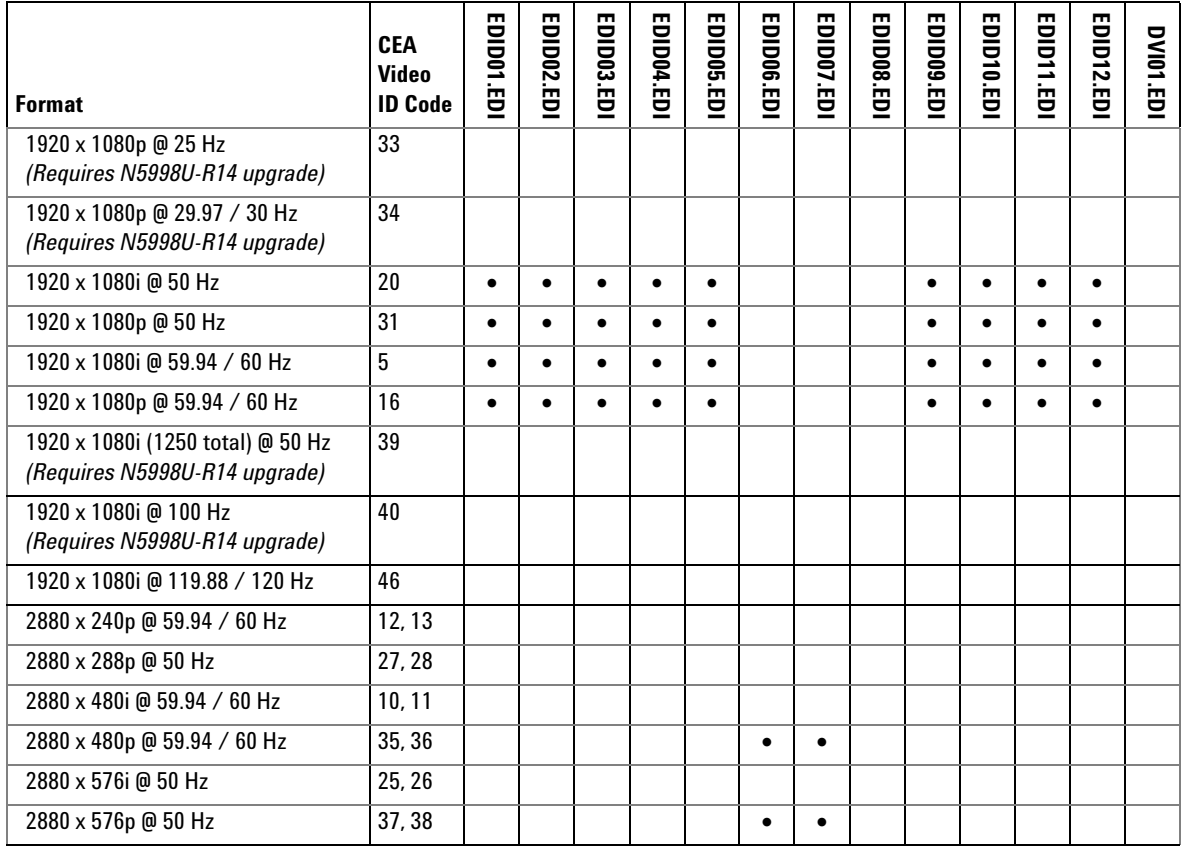

| <b>File Name</b> | <b>Formats</b>                                | Video Data Block<br>(VIC No)                                    | Audio Data Block                                                           | <b>Speaker Allocation</b><br><b>Data Block</b>             | (Vendor Specific<br>Data Block)<br><b>NSDB</b>                                                      | (Video Capability<br>Data Block)<br><b>NCDB</b> | Colorimetry<br><b>Data Block</b>  |
|------------------|-----------------------------------------------|-----------------------------------------------------------------|----------------------------------------------------------------------------|------------------------------------------------------------|----------------------------------------------------------------------------------------------------|-------------------------------------------------|-----------------------------------|
| ED ID01.ED I     | <b>Basic Audio</b><br><b>YCbCr</b><br>422/444 | 1, 2, 3, 4,<br>5, 6, 7, 16,<br>17, 18, 19,<br>20, 21, 22,<br>31 | <b>LPCM</b><br>2ch<br>48/44/32 kHz<br>16 bit                               |                                                            | Length: 5                                                                                           |                                                 |                                   |
| EDID02.EDI       | <b>Basic Audio</b><br><b>RGB</b>              | 1, 2, 3, 4,<br>5, 6, 7, 16,<br>17, 18, 19,<br>20, 21, 22,<br>31 | <b>LPCM</b><br>2ch<br>48/44/32 kHz<br>16 bit                               |                                                            | Length: 5                                                                                           |                                                 |                                   |
| EDID03.EDI       | <b>Basic Audio</b><br><b>YCbCr</b><br>422/444 | 1, 2, 3, 4,<br>5, 6, 7, 16,<br>17, 18, 19,<br>20, 21, 22,<br>31 | LPCM<br>8ch<br>192/176/96/88<br>/48/44/32 kHz<br>24/20/16 bit              | RLC/RRC,<br>FLC/FRC,<br>RC,<br>RL/RR,<br>FC, LFE,<br>FL/FR | Length: 6<br>Supports $Al = 1$                                                                      |                                                 |                                   |
| EDID04.EDI       | <b>Basic Audio</b><br><b>YCbCr</b><br>422/444 | 1, 2, 3, 4,<br>5, 6, 7, 16,<br>17, 18, 19,<br>20, 21, 22,<br>31 | LPCM<br>2ch<br>48/44/32 kHz<br>16 bit                                      | FL/FR                                                      | Length: 7<br>Supports $Al = 1$<br>DC 36 bit <sup>a</sup><br>CD Y444 b<br>Max TMDS<br>Clock: 225 MHz |                                                 |                                   |
| EDID05.EDI       | <b>Basic Audio</b><br><b>YCbCr</b><br>422/444 | 1, 2, 3, 4,<br>5, 6, 7, 16,<br>17, 18, 19,<br>20, 21, 22,<br>31 | LPCM<br>2ch<br>48/44/32 kHz<br>16 bit                                      | FL/FR                                                      | Length: 7<br>Supports $Al = 1$<br>DC_36 bit <sup>a</sup><br>CD Y444 b<br>Max TMDS<br>Clock: 225 MHz |                                                 | xyYCC709<br>xyYCC601<br>Metadata0 |
| EDID06.EDI       | <b>Basic Audio</b><br><b>YCbCr</b><br>422/444 | 35, 36, 37,<br>38                                               | DTS=HD 2ch<br>Byte 1: 0x59<br>192 (x4) kHz<br>Byte 2: 0x40<br>Byte 3: 0x01 |                                                            | Length: 6<br>Supports $_A$ l = 1                                                                    |                                                 |                                   |

Table 9 EDID File Contents (Sheet 1 of 3)

**EDID Writer Window**

### Table 9 EDID File Contents (Sheet 2 of 3)

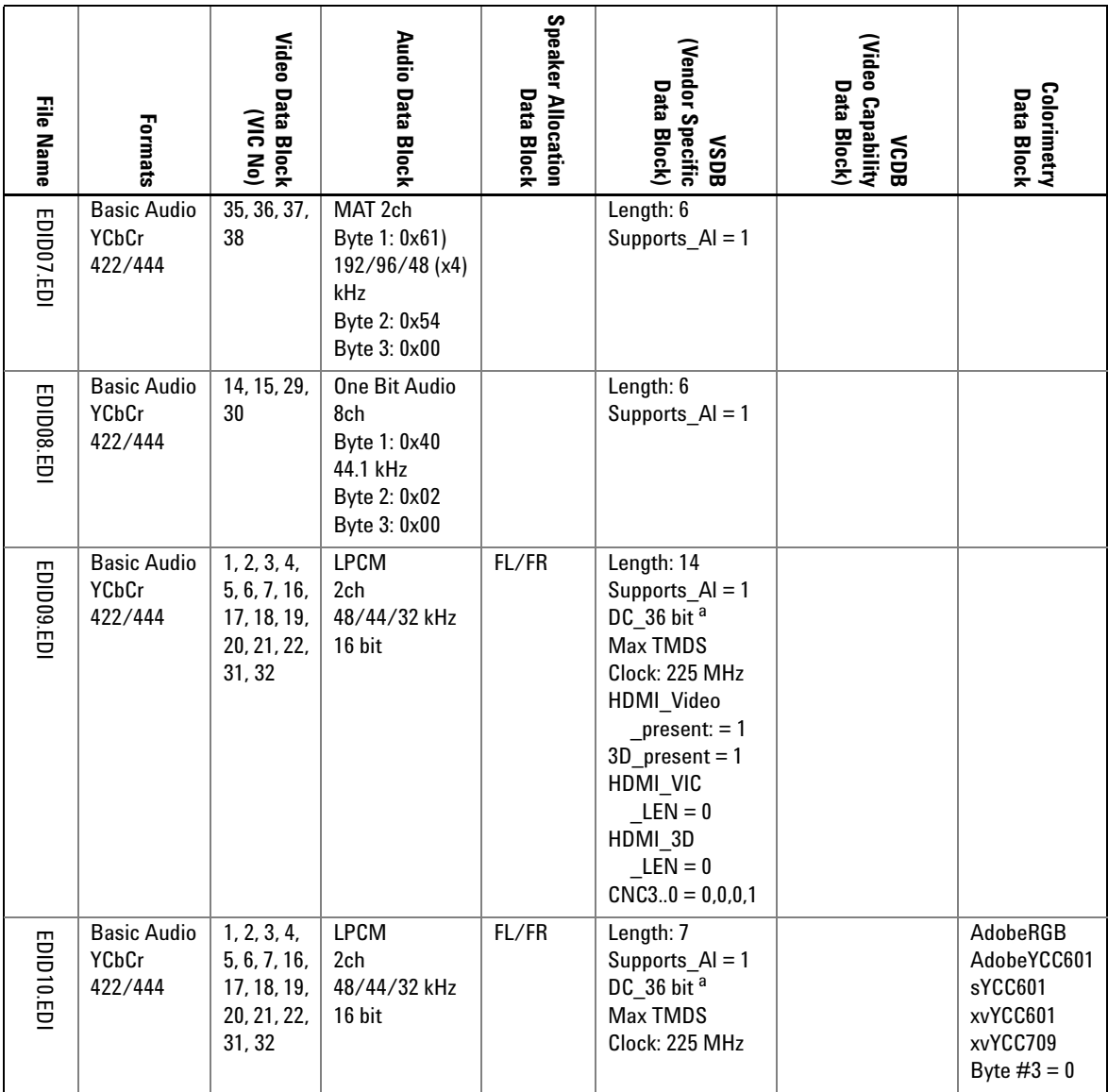

| <b>File Name</b>  | Formats                                                                                                    | Video Data Block<br>(VIC No)                                    | Audio Data Block                             | Speaker Allocation<br>Data Block | (Vendor Specific<br>Data Block)<br><b>ROSN</b> | (Video Capability<br>Data Block)<br><b>NCDB</b> | Colorimetry<br><b>Data Block</b> |  |
|-------------------|----------------------------------------------------------------------------------------------------|-----------------------------------------------------------------|----------------------------------------------|----------------------------------|------------------------------------------------|-------------------------------------------------|----------------------------------|--|
| EDID11.EDI        | <b>Basic Audio</b><br><b>YCbCr</b><br>422/444                                                                                                | 1, 2, 3, 4,<br>5, 6, 7, 16,<br>17, 18, 19,<br>20, 21, 22,<br>31 | <b>LPCM</b><br>2ch<br>48/44/32 kHz<br>16 bit |                                  | Length: 5                                      | $QY = 0$<br>$QS = 0$                            |                                  |  |
| <b>EDID12.EDI</b> | <b>Basic Audio</b><br>RGB                                                                                                    | 1, 2, 3, 4,<br>5, 6, 7, 16,<br>17, 18, 19,<br>20, 21, 22,<br>31 | LPCM<br>2ch<br>48/44/32 kHz<br>16 bit        |                                  | Length: 5                                      | $QY = 0$<br>$QS = 0$                            |                                  |  |
| DVIO1.EDI         |                                                                                                    |                                                                 |                                              |                                  |                                                |                                                 |                                  |  |
|                   | a Indicates support for RGB 4:4:4 at the specified pixel size.<br>b Indicates YCbCr 4:4:4 is supported for all modes indicated by DC_36 bit. |                                                                 |                                              |                                  |                                                |                                                 |                                  |  |
|                   | <b>N5998A User's Guide</b>                                                                                                    |                                                                 |                                              |                                  |                                                |                                                 | 55                               |  |

**Table 9** EDID File Contents (Sheet 3 of 3)

## **HDMI Capture Window**

The HDMI Capture window returns HDMI data from the source device and uploads it to the computer. The captured data (up to 4 GB) is saved in a file which can be analyzed using the HDMI Evaluator Window. Refer to ["HDMI](#page-59-0)  [Evaluator Window"](#page-59-0) on page 60. To ensure accurate data capture, you must download the EDID information to the N5998A prior to capturing data.

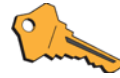

If you need to capture data for testing HDMI 1.4 compliance, the N5998A must have the optional N5998U-R14 upgrade installed. Refer to ["Step 2.](#page-22-0)  [Check the Capability of the N5998A"](#page-22-0) on page 23.

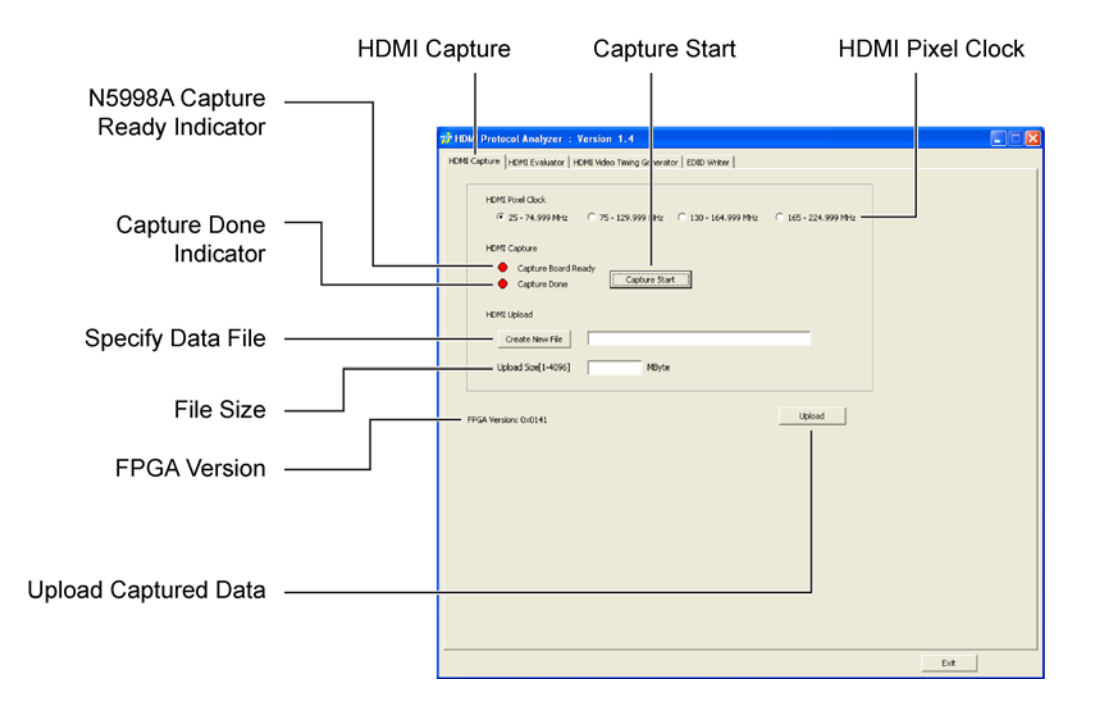

<span id="page-55-0"></span>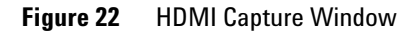

NOTE To ensure accurate data capture, always download the proper EDID information to the N5998A prior to capturing data. Afterwards, cycle the source device's power or disconnect and then reconnect the HDMI cable from the N5998A's HDMI INPUT connector to force the source device to read the current EDID from the N5998A.

> In the HDMI Capture window, the red HDMI Capture indicator turns green when the N5998A is ready to capture data. The Capture Done indicator shows when the capture has completed. Click Capture Start to obtain the data and click Upload to transfer the data to the computer. Captured data file use the file name extension .cap.

> Before capturing the data, you must enter the calculated file size in the Upload Size field. The file size should be set between the minimum recommended size shown in [Table 10](#page-57-0) [on page 58](#page-57-0) and 4096 MB. The values listed in [Table 10](#page-57-0) meet the minimum 2- second sample time for the compliance test specification's source audio tests.

#### **File Size Calcuations**

The files sizes listed in [Table 10](#page-57-0) were calculated using the following two equations. A 10% margin is included, because the data file does not typically start exactly at the beginning of a frame. One pixel requires 64 bits (8 bytes) in the target file. For progressive formats:

2s file size = 
$$
(H_{total} \times V_{total} \times 8)(V_{frequency} \times 2)(1.1)
$$

For interlaced formats:

2s file size = 
$$
(H_{total} \times V_{total} \times 8)(V_{frequency})(1.1)
$$

The H<sub>total</sub>, V<sub>total</sub>, and V<sub>frequency</sub> values are listed in the HDMI Standard. For 30-bit deep color, the 2-second file size is multiplied by 1.25. For 36-bit deep color, file size is multiplied by 1.5. For 48-bit deep color, file size is multiplied by 2.0.

For example, a 476 MB file size is required for testing 2 seconds of 720 x 480p at 60 Hz with a standard color depth:

$$
475,675,200 \text{ bytes} = 858 \times 525 \times 8 \times 60 \times 2 \times 1.10
$$

**HDMI Capture Window**

|                                    |                                   | File Size for Minimum Two-Second Sampleb |                                 |                                 |                                    |  |  |
|------------------------------------|-----------------------------------|------------------------------------------|---------------------------------|---------------------------------|------------------------------------|--|--|
| <b>CEA Video</b><br><b>ID Code</b> | <b>Format<sup>a</sup></b>         | <b>Standard</b><br><b>Color Depth</b>    | $30 - Bit$<br><b>Deep Color</b> | $36 - Bit$<br><b>Deep Color</b> | <b>48-Bit</b><br><b>Deep Color</b> |  |  |
| $\mathbf{1}$                       | 640 x 480 @ 59.94 / 60 Hz         | 444 MB                                   | 555 MB                          | 666 MB                          | 888 MB                             |  |  |
| 2, 3                               | 720 x 480 @ 59.94 / 60 Hz         | 476 MB                                   | 595 MB                          | 714 MB                          | 952 MB                             |  |  |
| 4                                  | 1280 x 720 @ 59.94 / 60 Hz        | 1307 MB                                  | 1634 MB                         | 1961 MB                         | 2614 MB                            |  |  |
| 5                                  | 1920 x 1080i @ 59.94 / 60 Hz      | 654 MB                                   | 818 MB                          | 981 MB                          | 1308 MB                            |  |  |
| 6, 7                               | 1440 x 480i @ 59.94 / 60 Hz       | 238 MB                                   | 298 MB                          | 357 MB                          | 476 MB                             |  |  |
| 8, 9                               | 720 (1440) x 240p @ 59.94 / 60 Hz | 477 MB                                   | 597 MB                          | 716 MB                          | 954 MB                             |  |  |
| 10, 11                             | 2880 x 480i @ 59.94 / 60 Hz       | 476 MB                                   | 595 MB                          | 714 MB                          | 952 MB                             |  |  |
| 12, 13                             | 2880 x 240p @ 59.94 / 60 Hz       | 954 MB                                   | 1193 MB                         | 1431 MB                         | 1908 MB                            |  |  |
| 14, 15                             | 1440 x 480p @ 59.94 / 60 Hz       | 952 MB                                   | 1190 MB                         | 1428 MB                         | 1904 MB                            |  |  |
| 16                                 | 1920 x 1080p @ 59.94 / 60 Hz      | 2614 MB                                  | 3268 MB                         | 3921 MB                         | 5228 MB                            |  |  |
| 17, 18                             | 720 x 576p @ 50Hz                 | 476 MB                                   | 595 MB                          | 714 MB                          | 952 MB                             |  |  |
| 19                                 | 1280 x 720p @ 50Hz                | 1307 MB                                  | 1634 MB                         | 1961 MB                         | 2614 MB                            |  |  |
|                                    |                                   |                                          |                                 |                                 |                                    |  |  |
| 20                                 | 1920 x 1080i @ 50 Hz              | 654 MB                                   | 818 MB                          | 981 MB                          | 1308 MB                            |  |  |
| 21, 22                             | 720 (1440) x 576i @ 50 Hz         | 238 MB                                   | 298 MB                          | 357 MB                          | 476 MB                             |  |  |
| 23, 24                             | 720 (1440) x 288p @ 50 Hz         | 478 MB                                   | 598 MB                          | 717 MB                          | 956 MB                             |  |  |
| 25, 26                             | 2880 x 576i @ 50 Hz               | 476 MB                                   | 595 MB                          | 714 MB                          | 952 MB                             |  |  |
| 27, 28                             | 2880 x 288p @ 50 Hz               | 955 MB                                   | 1194 MB                         | 1433 MB                         | 1910 MB                            |  |  |
| 29, 30                             | 1440 x 576p @ 50 Hz               | 951 MB                                   | 1189 MB                         | 1427 MB                         | 1902 MB                            |  |  |
| 31                                 | 1920 x 1080p @ 50 Hz              | 2614 MB                                  | 3268 MB                         | 3921 MB                         | 5228 MB                            |  |  |
| 32                                 | 1920 x 1080p @ 23.98 / 24 Hz      | 1307 MB                                  | 1634 MB                         | 1961 MB                         | 2614 MB                            |  |  |
| 33                                 | 1920 x 1080p @ 25 Hz              | 1307 MB                                  | 1634 MB                         | 1961 MB                         | 2614 MB                            |  |  |
| 34                                 | 1920 x 1080p @ 29.97 / 30 Hz      | 1307 MB                                  | 1634 MB                         | 1961 MB                         | 2614 MB                            |  |  |
| 35, 36                             | 2880 x 480p @ 59.94 / 60 Hz       | 1903 MB                                  | 2379 MB                         | 2855 MB                         | 3806 MB                            |  |  |
| 37, 38                             | 2880 x 576p @ 50 Hz               | 1901 MB                                  | 2377 MB                         | 2852 MB                         | 3802 MB                            |  |  |
| 39                                 | 1920 x 1080i (1250 total) @ 50 Hz | 634 MB                                   | 793 MB                          | 951 MB                          | 1268 MB                            |  |  |
| 40                                 | 1920 x 1080i @ 100 Hz             | 1307 MB                                  | 1634 MB                         | 1961 MB                         | 2614 MB                            |  |  |
| 41                                 | 1280 x 720p @ 100 Hz              | 2614 MB                                  | 3268 MB                         | 3921 MB                         | 5228 MB                            |  |  |
| 42, 43                             | 720 x 576p @ 100 Hz               | 951 MB                                   | 1189 MB                         | 1427 MB                         | 1902 MB                            |  |  |

<span id="page-57-0"></span>**Table 10** Recommended Minimum Capture File Size in MB (Sheet 1 of 2)

|                  |                                     | File Size for Minimum Two-Second Sample <sup>b</sup> |                   |                   |                   |  |  |
|------------------|-------------------------------------|------------------------------------------------------|-------------------|-------------------|-------------------|--|--|
| <b>CEA Video</b> | <b>Format<sup>a</sup></b>           | <b>Standard</b>                                      | <b>30-Bit</b>     | <b>36-Bit</b>     | <b>48-Bit</b>     |  |  |
| <b>ID Code</b>   |                                     | <b>Color Depth</b>                                   | <b>Deep Color</b> | <b>Deep Color</b> | <b>Deep Color</b> |  |  |
| 44, 45           | 720 (1440) x 576i @ 100 Hz          | 951 MB                                               | 1189 MB           | 1427 MB           | 1902 MB           |  |  |
| 46               | 1920 x 1080i @ 119.88 / 120 Hz      | 2614 MB                                              | 3268 MB           | 3921 MB           | 5228 MB           |  |  |
| 47               | 1280 x 720p @ 119.88 / 120 Hz       | 2614 MB                                              | 3268 MB           | 3921 MB           | 5228 MB           |  |  |
| 48, 49           | 720 x 480p @ 119.88 / 120 Hz        | 952 MB                                               | 1190 MB           | 1428 MB           | 1904 MB           |  |  |
| 50.51            | 720 (1440) x 480i @ 119.88 / 120 Hz | 952 MB                                               | 1190 MB           | 1428 MB           | 1904 MB           |  |  |
| 52, 53           | 720 x 576p @ 200 Hz                 | 1901 MB                                              | 2377 MB           | 2851 MB           | 3802 MB           |  |  |
| 54, 55           | 720 (1440) x 576i @ 200 Hz          | 1901 MB                                              | 2377 MB           | 2851 MB           | 3802 MB           |  |  |
| 56.57            | 720 x 480p @ 239.76 / 240 Hz        | 1903 MB                                              | 2379 MB           | 2855 MB           | 3806 MB           |  |  |
| 58,59            | 720 (1440) x 480i @ 239.76 / 240 Hz | 1903 MB                                              | 2379 MB           | 2855 MB           | 3806 MB           |  |  |
| 60               | 1280 x 720p @ 23.98 / 24 Hz         | 1046 MB                                              | 1308 MB           | 1569 MB           | 2092 MB           |  |  |
| 61               | 1280 x 720p @ 25 Hz                 | 1307 MB                                              | 1634 MB           | 1961 MB           | 2614 MB           |  |  |
| 62               | 1280 x 720p @ 29.97 / 30 Hz         | 1307 MB                                              | 1634 MB           | 1961 MB           | 2614 MB           |  |  |

Table 10 Recommended Minimum Capture File Size in MB (Sheet 2 of 2)

a The letter "p" indicates progressive format. The letter "i" indicates interlaced format. If "p" or "i" is not indicated, the values listed are for progressive format.

b Includes 10% margin.

NOTE **Unsupported Video**. Video can not be captured if it uses video ID code 16, 40, 41, 46, or 48 *and* contains 48-bit deep color or 3D video.

NOTE **FPGA Version.** When the N5998A is connected to the PC and is turned on, the application reads the version number of the N5998A's field-programmable gate array (FPGA) and displays the version number on the Capture window as seen in [Figure 22 on page 56](#page-55-0). This information is used by Agilent for troubleshooting purposes. In addition, certain HDMI 1.4 sink tests require an FPGA version greater than 0x0141, as explained in ["Test 8-25. Deep Color"](#page-87-0) on page 88. To upgrade the FPGA version, purchase the N5998U-R14 upgrade as described in ["Step 2. Check the](#page-22-0)  [Capability of the N5998A"](#page-22-0) on page 23.

## <span id="page-59-0"></span>**HDMI Evaluator Window**

Use the application's HDMI Evaluator window to test previously captured HDMI data. No equipment is required as the evaluation is performed on data files that have been saved on the computer. Non- 861D format is supported for test 7- 33 Interoperability with DVI only.

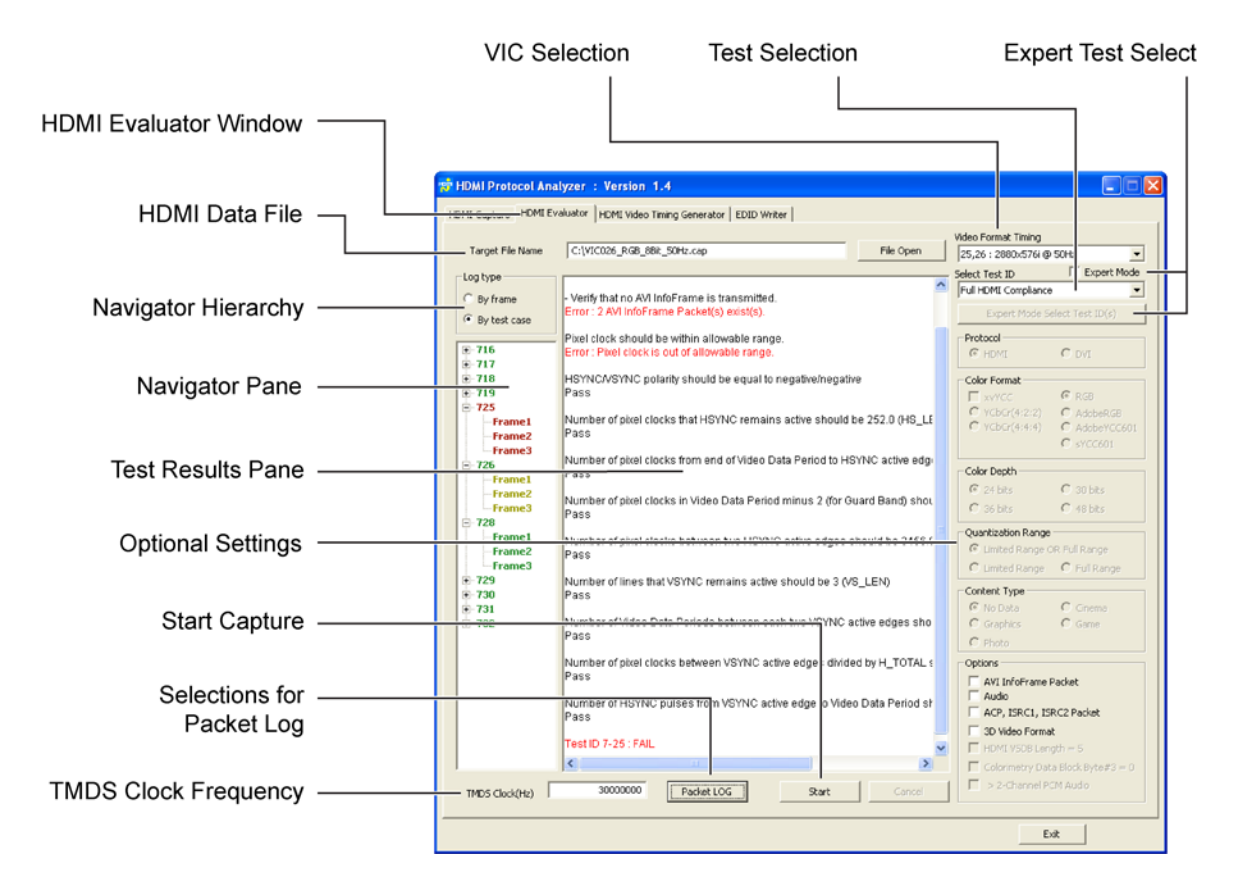

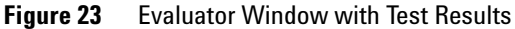

To evaluate captured data, you need perform the following steps within the Capture window:

- **1** Open a captured HDMI data file.
- **2** Select the Video Format Timing used to format the data.
- **3** Select the tests that you want to run.
- **4** Enter the TMDS clock frequency, if enabled for the selected tests.
- **5** Click Start.

In the window's Test ID field, selecting Full HDMI Compliance runs the tests indicated in column two of Table 11 on page 66. Depending on the tests selected, you may need to enter the TMDS clock frequency for the data and have the ability to select optional settings.

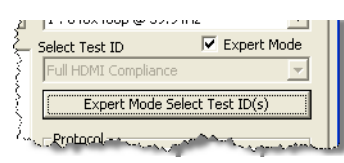

Selecting Expert Mode enables the Expert Mode Select Test ID(s) button which allows you to have complete control of which tests to run on the data. As the

name implies, this feature is not required for normal testing but is provided for troubleshooting and experimenting by advanced users.

When you click Start, the tests are performed in Sharh every frame repeatedly from the beginning of the first complete frame. As captured data usually begins in the middle of a frame, the data in the beginning incomplete frame is not tested. Frames are defined as starting from the first pixel of the vertical blanking. For Test ID 7- 29, 7- 30, 7- 36, and 7- 37, the target file must have the HDMI data for more than 2 seconds.

#### **Navigator and Test Results Panes**

The test results are shown in the Capture window's Test Results pane as seen in Figure 23. Use the Navigator pane to jump to sections of the Test Results pane. In the Navigator pane, double click either a test or frame to select the data to view. A green colored test or frame label indicates a pass condition, red colored label represents a failure, and a

yellow colored label represents a skipped item. Test numbers shown in the Navigator pane do not include the hyphen character. For example, test 7- 16 is listed as 716.

Use the Log Type selections at any time to change the organization of the Navigator pane between tests and frames.

#### **Test Data Log File**

Click Start to run an evaluation and all of the information shown in the window's Test Results pane is saved to a text log file. This file is saved in the same folder as the captured data file. The name of the file is formed using the current year, month, day, hour, minute, and second as in yyyymmddHHMMSS.txt. For example, 20091023163205.txt.

#### **Packet Log File**

If you select Full HDMI Compliance or (7-19) Packet Types, a log of data packets is saved to a text packet log file. Click Packet LOG and select the types of packets that you want recorded. This log file is saved in the same folder as the captured data file. The name of the file is formed using the current year, month, day, hour, minute, and second as in logPacketyyyymmddHHMMSS.txt. For example, logPacket20091023163205.txt.

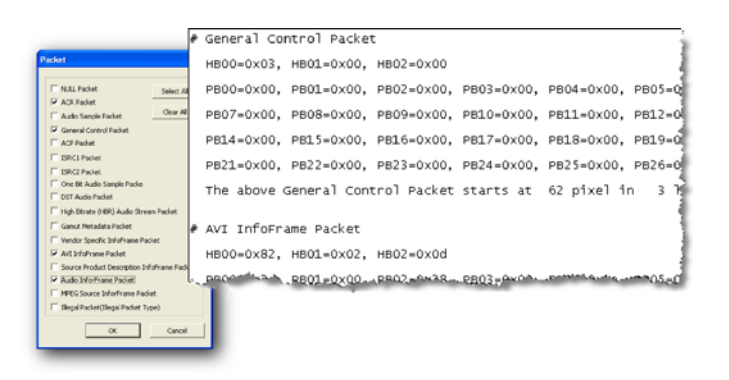

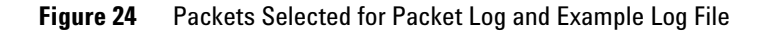

#### <span id="page-62-0"></span>**Video Image Window**

When you run test 7- 23, 7- 24, 7- 27, 7- 34, 7- 38, or 7- 40 a video Image window appears for every frame. This window allows you to visually inspect the video. [Figure 25](#page-62-1) shows the Image window for tests 23 and 24. The windows for tests 27 and 34 are very similar. For each displayed image, confirm the integrity of the image. Then click NEXT Frame or Finish.

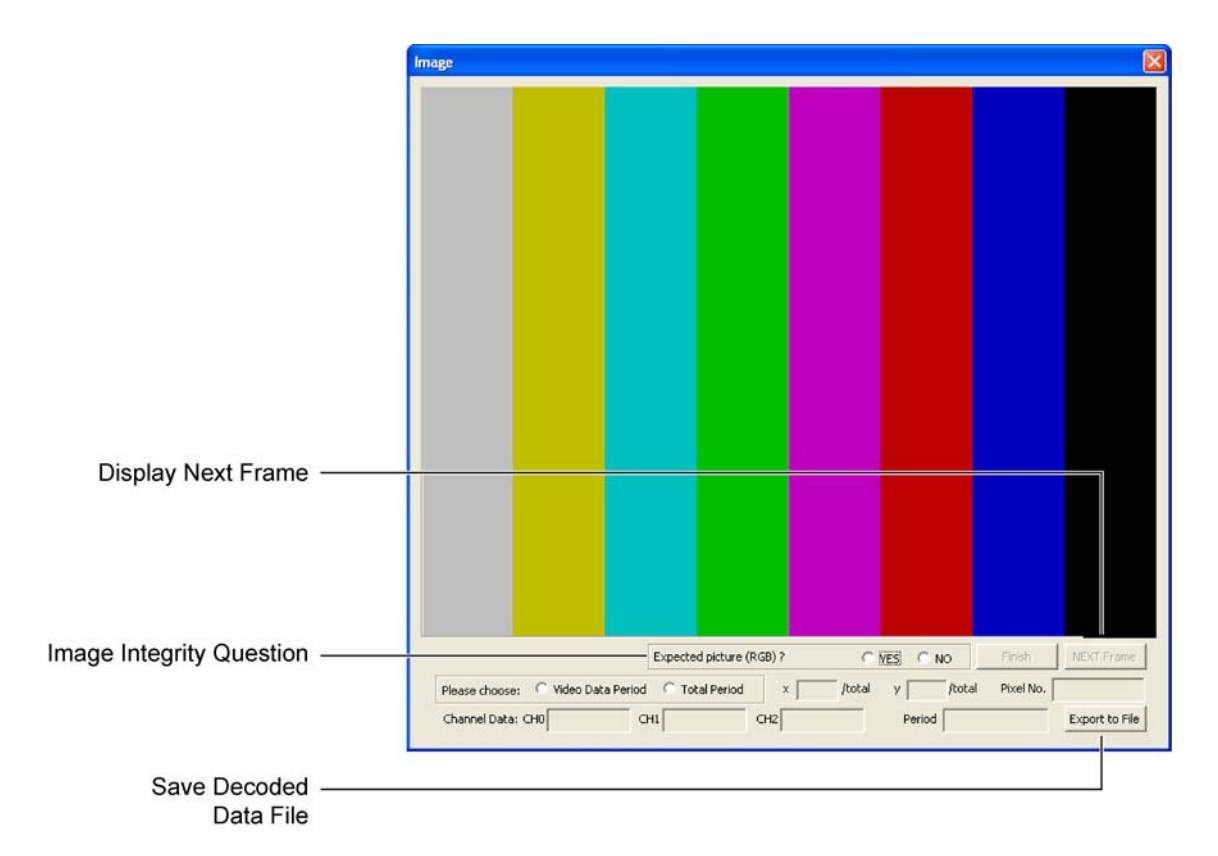

<span id="page-62-1"></span>**Figure 25** Video Image Window for Test 23 and Test 24

In the Image window, you can specify the period of the pixel you are interested in. Select Video Data Period for video period only or Total Period for all the periods. You can also

**HDMI Evaluator Window**

specify the coordinate of the pixel. The data of the three channels are decoded and displayed as binary value, and the data period is displayed as well.

**Saved Image Files** When you click NEXT, the video image is saved to a file (bmp format). The file is saved to the same folder as the captured data file. The picture file's name is comprised of the name of the captured data file, an index number for the image, and the current year, month, day, hour, minute, and second. For example, it the first image was named,

VIC034\_RGB\_8Bit\_30Hz\_0\_20091023163205.bmp

the second image could be named

VIC034\_RGB\_8Bit\_30Hz\_1\_20091023163257.bmp

**Saved Decoded Data File** Click Export to File to save a text file (.txt) that has all of the decoded data of the frame by pixel index. The files is saved to the same folder as the captured data file. The file is given the same name as the captured data file with "\_Frame\_x" appended, where the x stands for the frame number. For example, if the captured data file is named

VIC034\_RGB\_8Bit\_30Hz.cap

the text file for the first frame will be named VIC034\_RGB\_8Bit\_30Hz\_Frame\_1.txt

- **Tests 7-23 and 7-24** The video image is decoded according to the color format selected in the HDMI Evaluator window. The saved graphics file is created according to the aspect ratio and size of the captured frame.
	- **Test 7-27** The video image is decoded according to AVI InfoFrame Packet. The video image window will not appear if the Video Format Timing selection doesn't match the video format timing of the data file. The saved graphics file is created according to the aspect ratio and size of the captured frame. When video image window appears, you can change the aspect ratio of video image by clicking 4:3 or 16:9.
- **Test 7-34** The video image is decoded by the color format selected in the HDMI Evaluator window. The video image window will not appear if:
	- **•** the Color Depth selection doesn't match the color depth of data file.
	- **•** the Video Format Timing selection doesn't match the video format timing of the data file

For 30- bit color depth, the TMDS clock frequency should be 33.75 MHz. For 36- bit color depth, the TMDS Clock frequency should be 40.5 MHz, which is 1.5 x 27 MHz. For 48- bit color depth, the TMDS Clock frequency should be 54 MHz, which is 2 x 27 MHz.

The saved graphics file is created according to the aspect ratio and size of the captured frame.

#### **Audio Jitter**

When tests 7-30, 7-36, 7-37, or Full HDMI Compliance are performed, the result of audio jitter appear every two seconds. In case of video format 720 x 480p at 60/59.94Hz, the result of audio jitter appears on every 120 frames. For other formats:

- **•** 1920 x 1080i at 60/59.94 Hz: Every 60 frames
- **•** 720 x 576p at 50 Hz: Every 100 frames
- **•** 1920 x 1080i at 50 Hz: Every 50 frames

**HDMI Evaluator Window**

#### Table 11 Source Tests (Sheet 1 of 2)

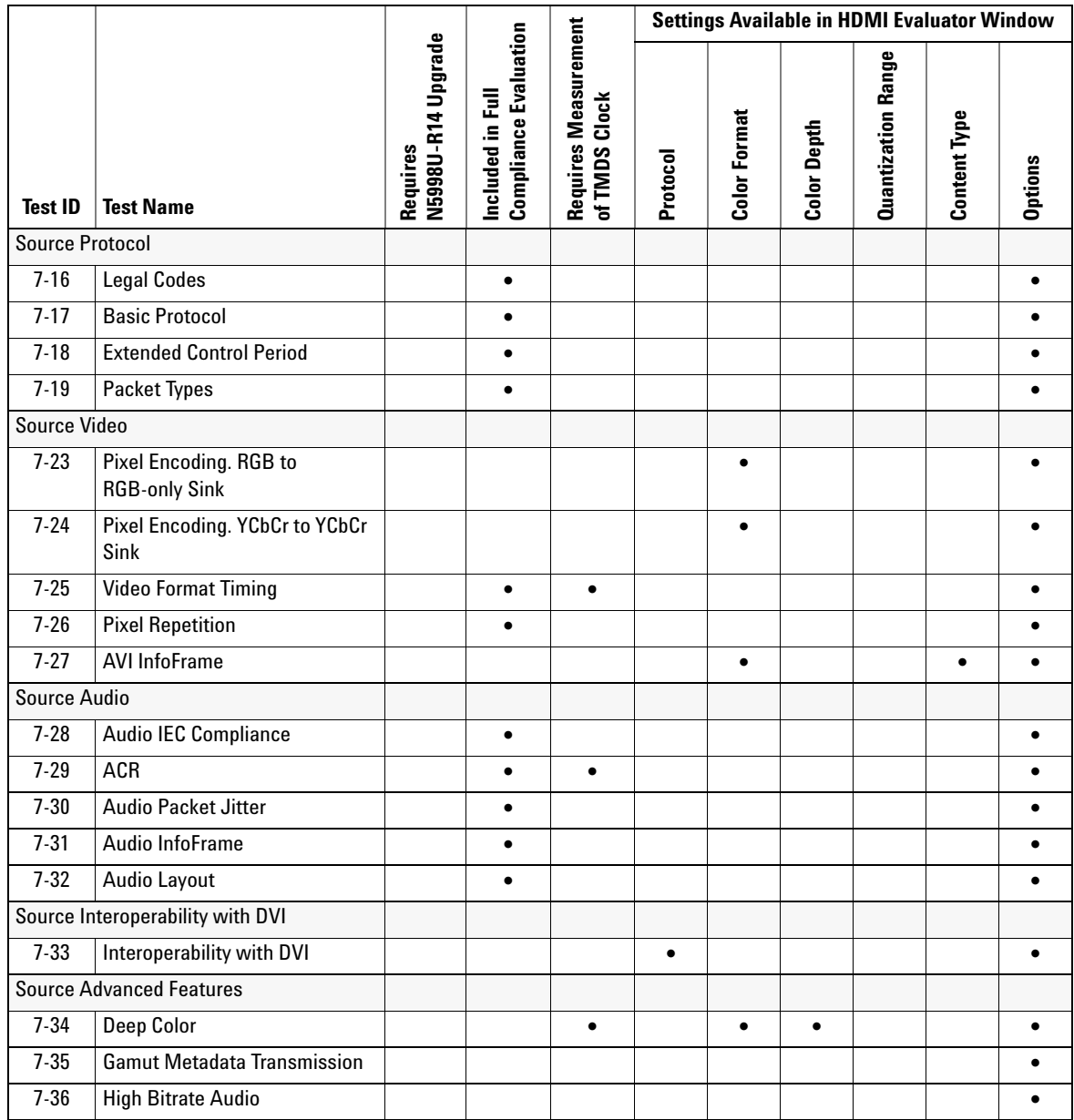

**Table 11** Source Tests (Sheet 2 of 2)

|                |                             | Φ                                                 |                                                     |                                                                            | <b>Settings Available in HDMI Evaluator Window</b> |                 |                |                       |                 |                |
|----------------|-----------------------------|---------------------------------------------------|-----------------------------------------------------|----------------------------------------------------------------------------|----------------------------------------------------|-----------------|----------------|-----------------------|-----------------|----------------|
| <b>Test ID</b> | <b>Test Name</b>            | Ipgrad<br>۹<br>ଢ<br>uires<br><b>N5998U</b><br>Req | uation<br>霞<br>Ξ<br>Compliance<br>Æ<br>ᇰ<br>Include | rement<br>Measur<br>Clock<br>3<br>s<br><b>TMD</b><br>È<br>۰<br>Φ<br>ቴ<br>œ | Protocol                                           | Format<br>Color | Depth<br>Color | Range<br>Quantization | Īуре<br>Content | <b>Options</b> |
| $7-37$         | One Bit Audio               |                                                   |                                                     |                                                                            |                                                    |                 |                |                       |                 |                |
| $7 - 38$       | 3D Video Format Timing      |                                                   |                                                     |                                                                            |                                                    |                 |                |                       |                 |                |
| $7-40$         | <b>Extended Colorimetry</b> |                                                   |                                                     |                                                                            |                                                    |                 |                |                       |                 |                |

**HDMI Evaluator Window**

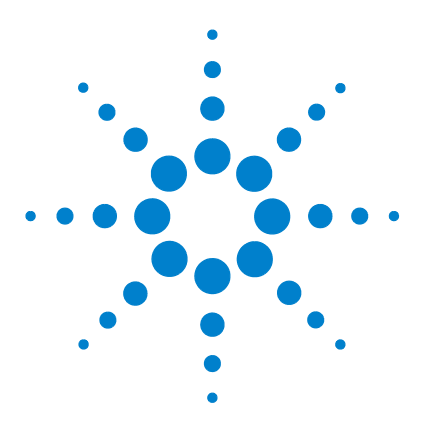

**Agilent 5998A HDMI Protocol Analyzer and Generator User's Guide**

# **Testing Sink Devices**

**4**

[To Test a Sink Device](#page-75-0)[Test 8-16. Acceptance of all Valid Packet Types](#page-79-0)[Test 8-21. Audio Clock Regeneration](#page-84-0)[Test 8-23. Audio Formats](#page-86-0) 87 [Test 8-25. Deep Color](#page-87-1)

Use the HDMI Video Timing Generator window to run the supported Compliance Test Specification's sink tests. Refer to Table 12 on page 71 for a list of supported tests. [Figure 26 on page 70](#page-69-0) identifies various items found on the HDMI Video Timing Generator window. After configuring the video, click Start and the N5998A generates the signal at the front- panel HDMI OUTPUT connector.

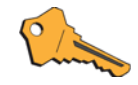

If you need full capability to test sink devices for HDMI 1.4 compliance, the N5998A must have the optional N5998U-R14 upgrade installed. Refer to ["Step 2. Check the Capability of the N5998A"](#page-22-0) on page 23.

These are the general steps for testing sinks:

- **1** Select the folder with the appropriate video generator files.
- **2** Select the Video Format Timing.
- **3** Select a specific video generator file.
- **4** Select Audio, if needed.
- **5** Click Start.

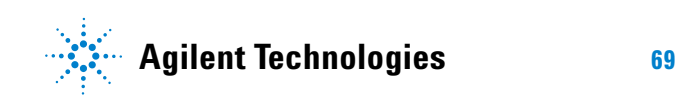

#### **4 Testing Sink Devices**

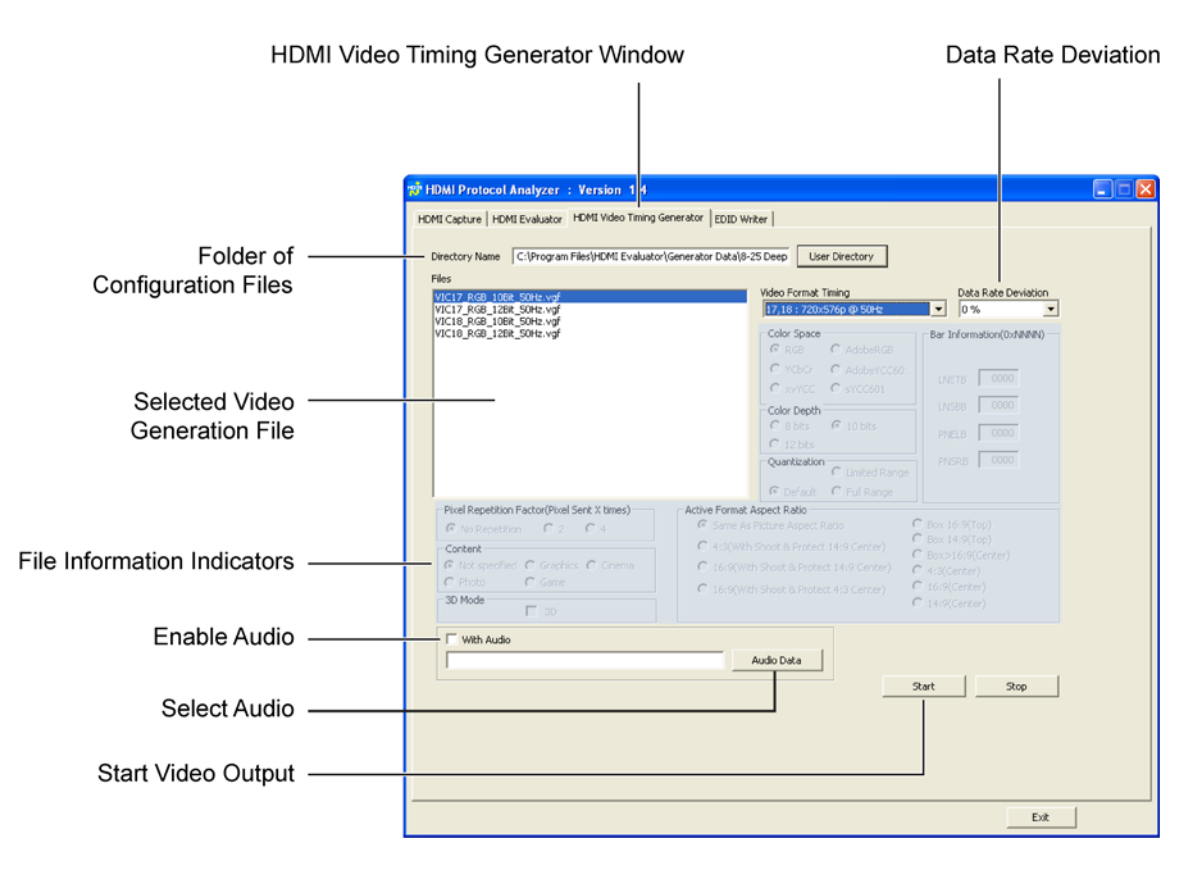

<span id="page-69-0"></span>**Figure 26** HDMI Video Timing Generator Window

When you select a video generator file, the file's attributes are displayed in the portion of the window labeled File Information Indicators in [Figure 26](#page-69-0). The video generator files (.vgf file extension) and audio generator files (.agf file extension) are installed in the folders shown in Figure 27 on page 72.

#### NOTE For a given test, some video format timing selections do not result in a listing of generator files. Select a proper video format timing for the test.

| <b>Test ID</b>                        | <b>Test Name</b>                            | V5998U-R14 Upgrade<br>Requires |  |  |
|---------------------------------------|---------------------------------------------|--------------------------------|--|--|
| Sink Protocol                         |                                             |                                |  |  |
| $8 - 16$                              | <b>Acceptance of all Valid Packet Types</b> |                                |  |  |
| Sink Audio                            |                                             |                                |  |  |
| $8-21$                                | <b>Audio Clock Regeneration</b>             |                                |  |  |
| $8-22$                                | Audio Sample Packet Jitter                  |                                |  |  |
| $8 - 23$                              | <b>Audio Formats</b>                        |                                |  |  |
|                                       | Sink Interoperability with DVI              |                                |  |  |
| $8 - 24$<br>Interoperability with DVI |                                             |                                |  |  |
| <b>Sink Advanced Features</b>         |                                             |                                |  |  |
| $8 - 25$ <sup>a</sup>                 | Deep Color                                  |                                |  |  |
| $8 - 29$                              | 3D Video Format Timing                      |                                |  |  |
| $8 - 31$                              | <b>AVI InfoFrame Colorimetry</b>            |                                |  |  |

**Table 12** Sink Tests Supported by the N5998A

a Test 8-25 requires an N5998A and an E4887A TMDS Signal Generator.

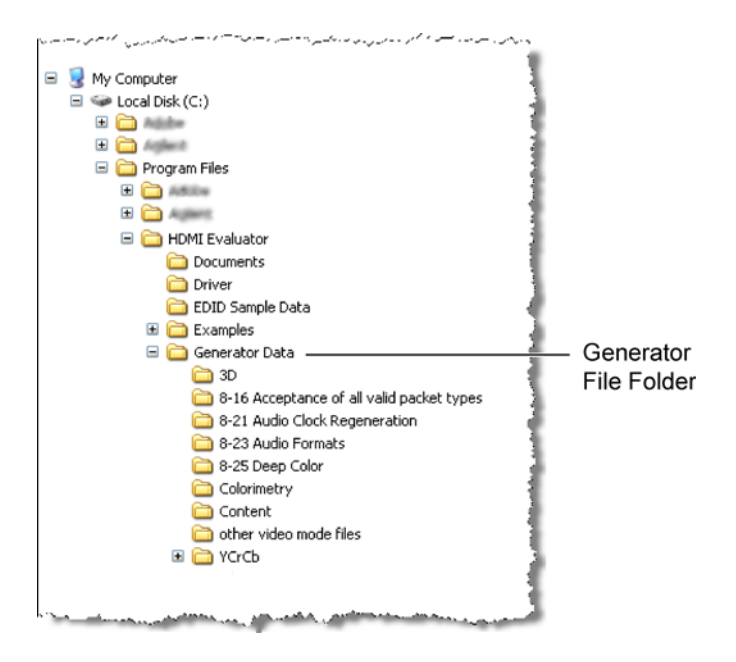

**Figure 27** Location of Video and Audio Generator Files

Video and audio generator files use the naming convention shown in [Figure 28](#page-71-0) and [Figure 29](#page-72-0).

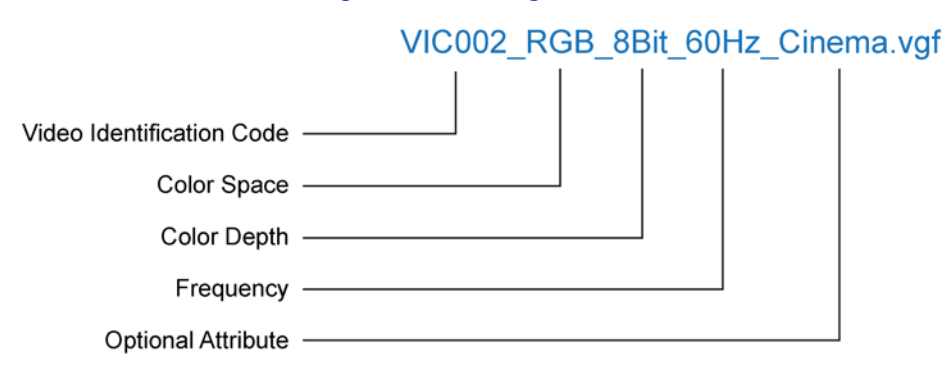

<span id="page-71-0"></span>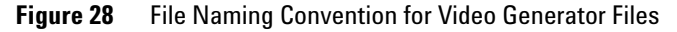
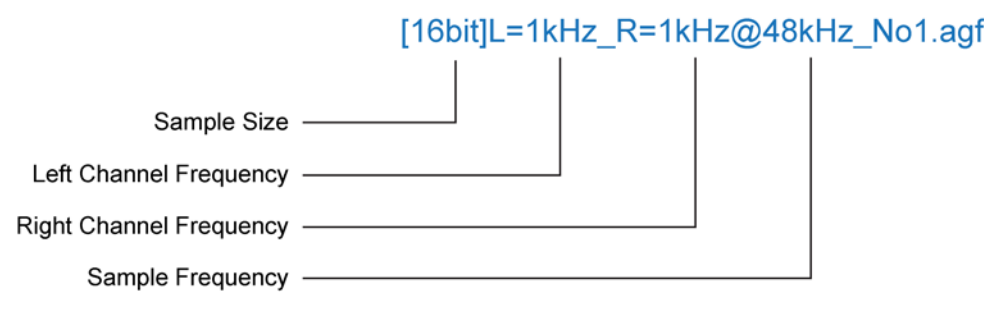

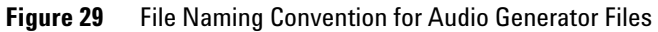

| <b>CEA Video</b><br><b>Identification Code</b> | <b>Format</b>                     | <b>Requires</b><br>N5998U-R14 Upgrade |
|------------------------------------------------|-----------------------------------|---------------------------------------|
| 1                                              | 640 x 480 @ 59.94 / 60 Hz         |                                       |
| 2, 3                                           | 720 x 480 @ 59.94 / 60 Hz         |                                       |
| 4                                              | 1280 x 720 @ 59.94 / 60 Hz        |                                       |
| $5\phantom{.0}$                                | 1920 x 1080i @ 59.94 / 60 Hz      |                                       |
| 6, 7                                           | 1440 x 480i @ 59.94 / 60 Hz       |                                       |
| 8,9                                            | 720 (1440) x 240p @ 59.94 / 60 Hz | $\bullet$                             |
| 10, 11                                         | 2880 x 480i @ 59.94 / 60 Hz       |                                       |
| 12, 13                                         | 2880 x 240p @ 59.94 / 60 Hz       |                                       |
| 14, 15                                         | 1440 x 480p @ 59.94 / 60 Hz       |                                       |
| 16                                             | 1920 x 1080p @ 59.94 / 60 Hz      |                                       |
| 17, 18                                         | 720 x 576p @ 50Hz                 |                                       |
| 19                                             | 1280 x 720p @ 50Hz                |                                       |
| 20                                             | 1920 x 1080i @ 50 Hz              |                                       |
| 21, 22                                         | 720 (1440) x 576i @ 50 Hz         |                                       |
| 23, 24                                         | 720 (1440) x 288p @ 50 Hz         | $\bullet$                             |
| 25, 26                                         | 2880 x 576i @ 50 Hz               |                                       |
| 27, 28                                         | 2880 x 288p @ 50 Hz               |                                       |
| 29,30                                          | 1440 x 576p @ 50 Hz               |                                       |
| 31                                             | 1920 x 1080p @ 50 Hz              |                                       |
| 32                                             | 1920 x 1080p @ 23.98 / 24 Hz      |                                       |
| 33                                             | 1920 x 1080p @ 25 Hz              | $\bullet$                             |
| 34                                             | 1920 x 1080p @ 29.97 / 30 Hz      | $\bullet$                             |
| 35, 36                                         | 2880 x 480p @ 59.94 / 60 Hz       |                                       |
| 37, 38                                         | 2880 x 576p @ 50 Hz               |                                       |
| 39                                             | 1920 x 1080i (1250 total) @ 50 Hz | $\bullet$                             |
| 40                                             | 1920 x 1080i @ 100 Hz             | $\bullet$                             |
| 41                                             | 1280 x 720p @ 100 Hz              | $\bullet$                             |
| 42, 43                                         | 720 x 576p @ 100 Hz               | $\bullet$                             |
| 44, 45                                         | 720 (1440) x 576i @ 100 Hz        | $\bullet$                             |

**Table 13** Supported Video Format Timings (Sheet 1 of 2)

| <b>CEA Video</b><br><b>Identification Code</b> | <b>Format</b>                       | <b>Requires</b><br>N5998U-R14 Upgrade |
|------------------------------------------------|-------------------------------------|---------------------------------------|
| 46                                             | 1920 x 1080i @ 119.88 / 120 Hz      |                                       |
| 47                                             | 1280 x 720p @ 119.88 / 120 Hz       |                                       |
| 48, 49                                         | 720 x 480p @ 119.88 / 120 Hz        |                                       |
| 50, 51                                         | 720 (1440) x 480i @ 119.88 / 120 Hz | $\bullet$                             |
| 52, 53                                         | 720 x 576p @ 200 Hz                 |                                       |
| 54, 55                                         | 720 (1440) x 576i @ 200 Hz          |                                       |
| 56, 57                                         | 720 x 480p @ 239.76 / 240 Hz        |                                       |
| 58, 59                                         | 720 (1440) x 480i @ 239.76 / 240 Hz | $\bullet$                             |
| 60                                             | 1280 x 720p @ 23.98 / 24 Hz         |                                       |
| 61                                             | 1280 x 720p @ 25 Hz                 |                                       |
| 62                                             | 1280 x 720p @ 29.97 / 30 Hz         |                                       |

**Table 13** Supported Video Format Timings (Sheet 2 of 2)

# **To Test a Sink Device**

**1** Connect the devices as shown in Figure 30.

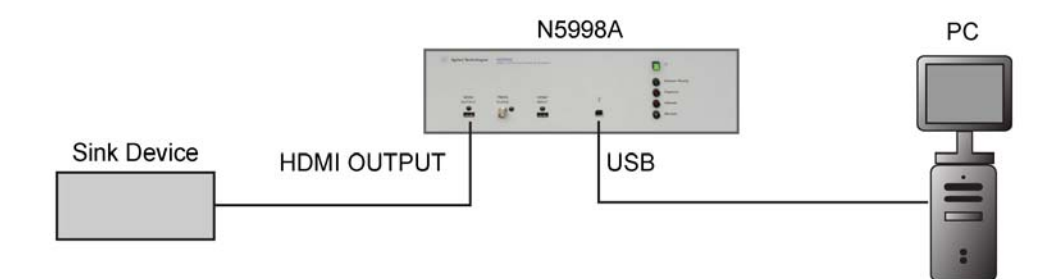

**Figure 30** HDMI Video Timing Generator Setup

- **2** Start the HDMI Protocol Analyzer application and click the HDMI Video Timing Generator tab.
- **3** Click User Directory (➀ in [Figure 31](#page-75-0)) and select the *folder* that contains the video generator files. Figure 32 shows how the generator file folders are organized in according to tests or types of video.

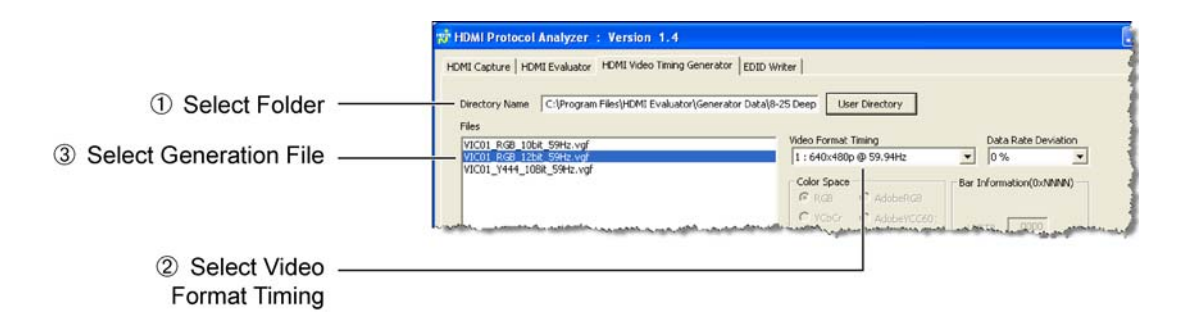

<span id="page-75-0"></span>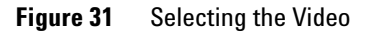

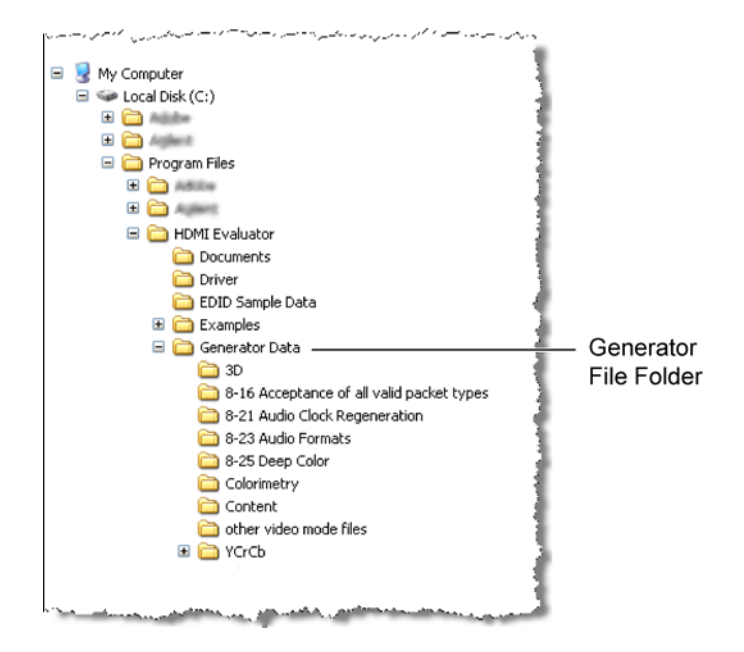

**Figure 32** Location of Video and Audio Generator Files

- **4** Select the Video Format Timing (②) you want to generate.
- **5** Any available generator files appear in the Files list. From the Files list, select the desired video generator file  $(③)$ .
- NOTE For a given test, some video format timing selections do not result in a listing of generator files. Select a proper video format timing for the test. NOTE When you select a video generator file, the file attributes are shown in the window.
	- **6** If required, enter the Data Rate Deviation from the standard TMDS clock frequeny: 0%, +0.5%, or –0.5%.
- **7** For tests 8-21, 8-22, and 8-23, audio must be present on the video. Do the following steps.
	- **a** Select With Audio in the window.
	- **b** Click Audio Data to open the Audio Data Generator dialog box.

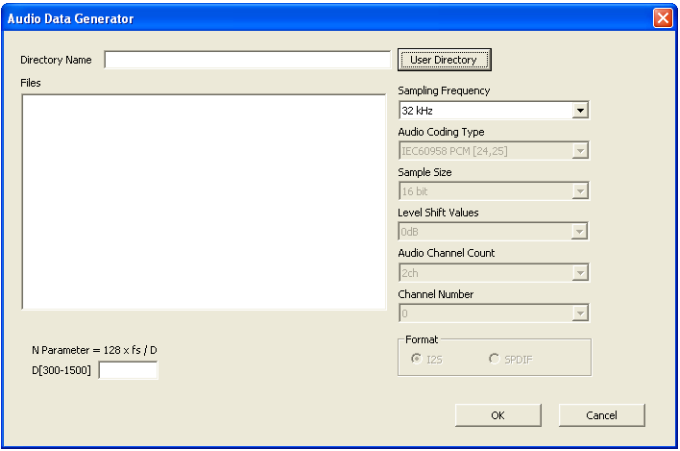

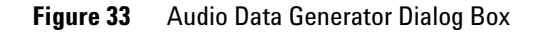

- **c** Click User Directory and select the folder which contains the audio generator files.
- **d** In the Sampling Frequency field, select the required sampling frequency. The appropriate audio generator file appears in the Files list. For test 8- 21 the file 16bit]L=1kHz\_R=1kHz@48kHz\_No1.agf is selected. For test 8- 23, the sample frequencies and files are used: 16bit]L=1kHz\_R=1kHz@32kHz\_No1.agf (32 kHz),  $[16bit]L=1kHz$ R=1kHz@44kHz\_No1.agf (44.1 kHz), and

```
[16bit]L=1kHz_R=1kHz@48kHz_No1.agf (48 kHz).
```
NOTE If a selected sampling frequency does not display a file, select a different sampling frequency.

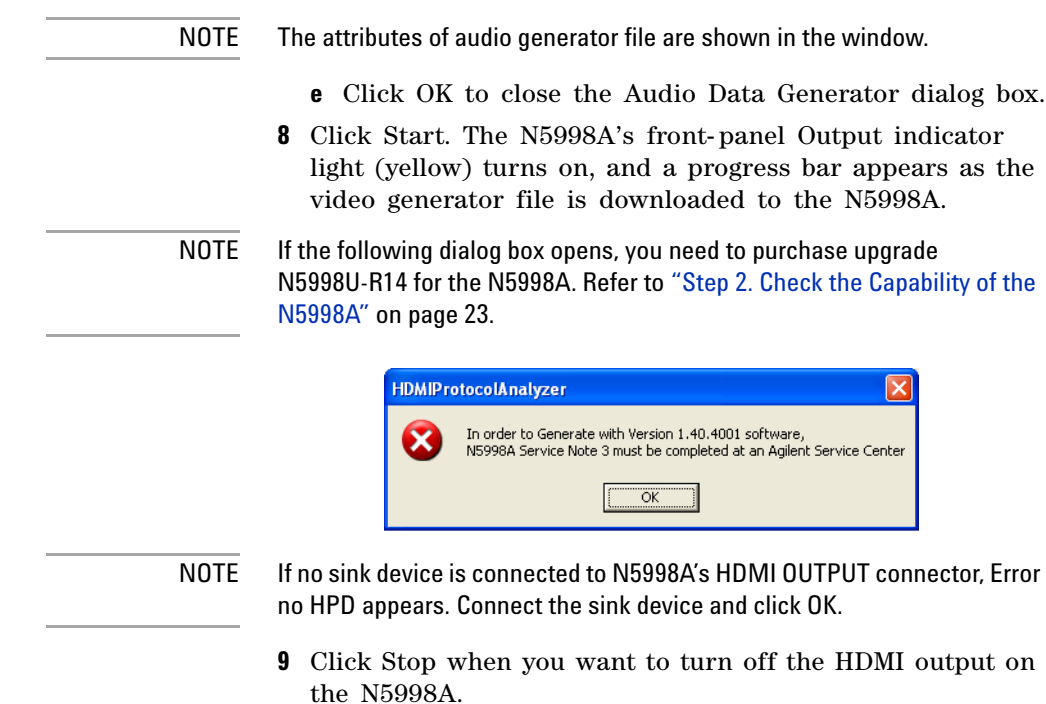

**Test 8-16. Acceptance of all Valid Packet Types**

### **Test 8-16. Acceptance of all Valid Packet Types**

Video generator files for test 8- 16 are located in installation folders shown in [Figure 34.](#page-79-0) Each file is dedicated for one of the packet types. The specific packet is sent repeatedly.

[Table 14 on page 81](#page-80-0) lists the files provided for the two required video format timings: 720 x 480p or 720 x 576p.

Table 15 on page 83 lists the packet type supported by each video generator file.

Table 16 on page 84 lists the contents of each packet.

<span id="page-79-0"></span>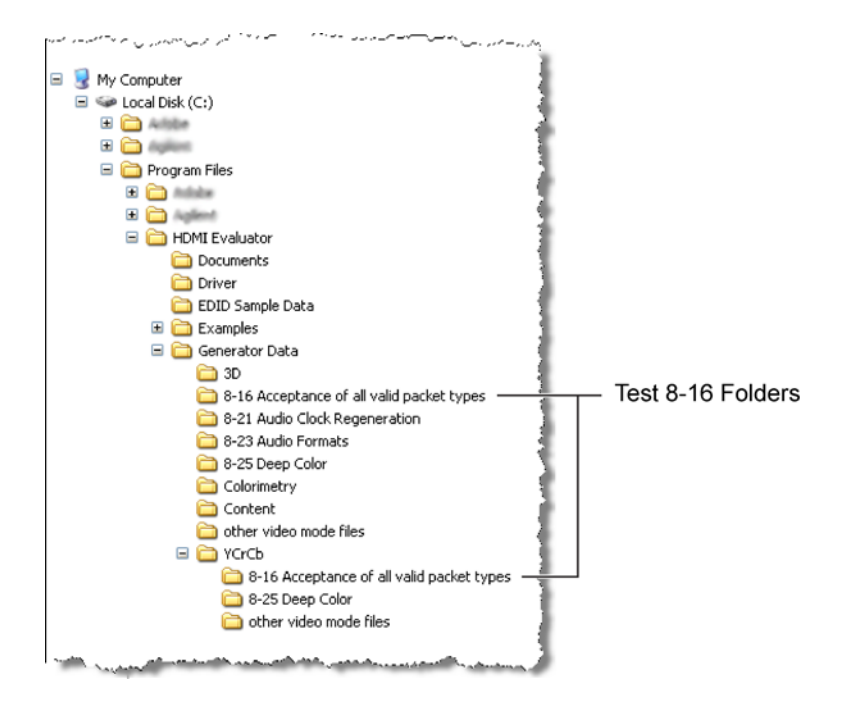

**Figure 34** Location of Test 8-16 Folders

**Test 8-16. Acceptance of all Valid Packet Types**

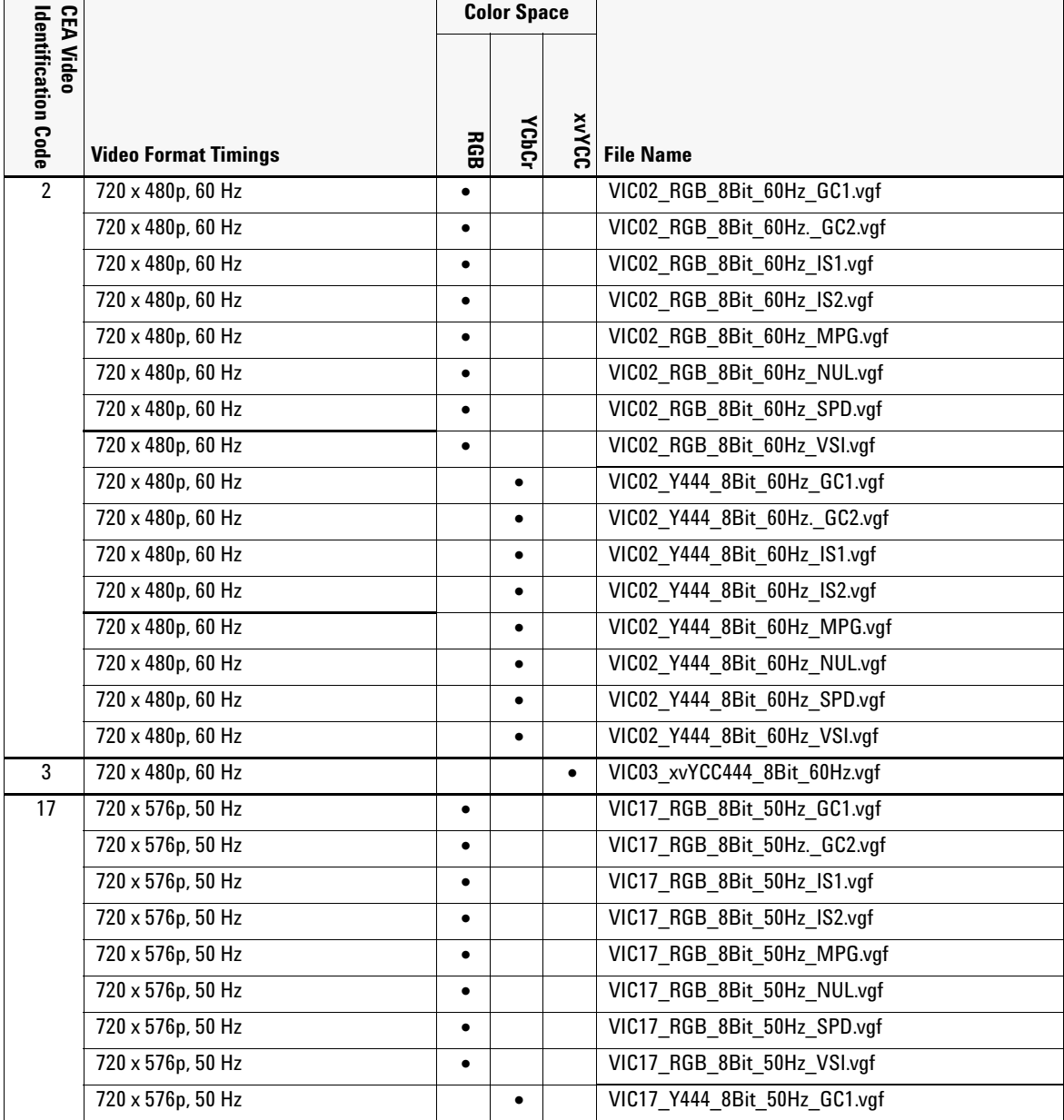

### <span id="page-80-0"></span>**Table 14** Video Format Timings and Video Generator Files (Sheet 1 of 2)

**Test 8-16. Acceptance of all Valid Packet Types**

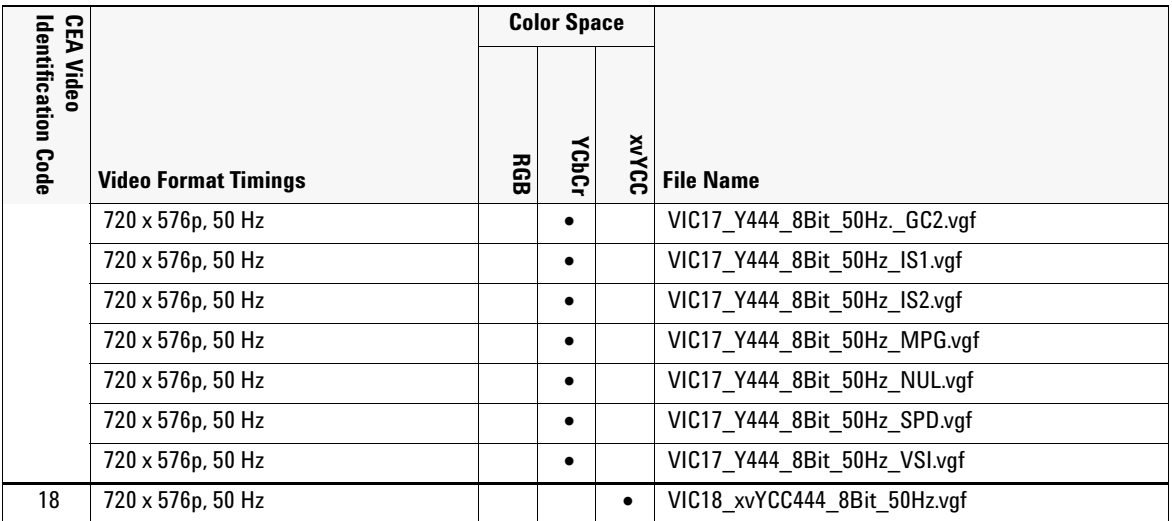

### **Table 14** Video Format Timings and Video Generator Files (Sheet 2 of 2)

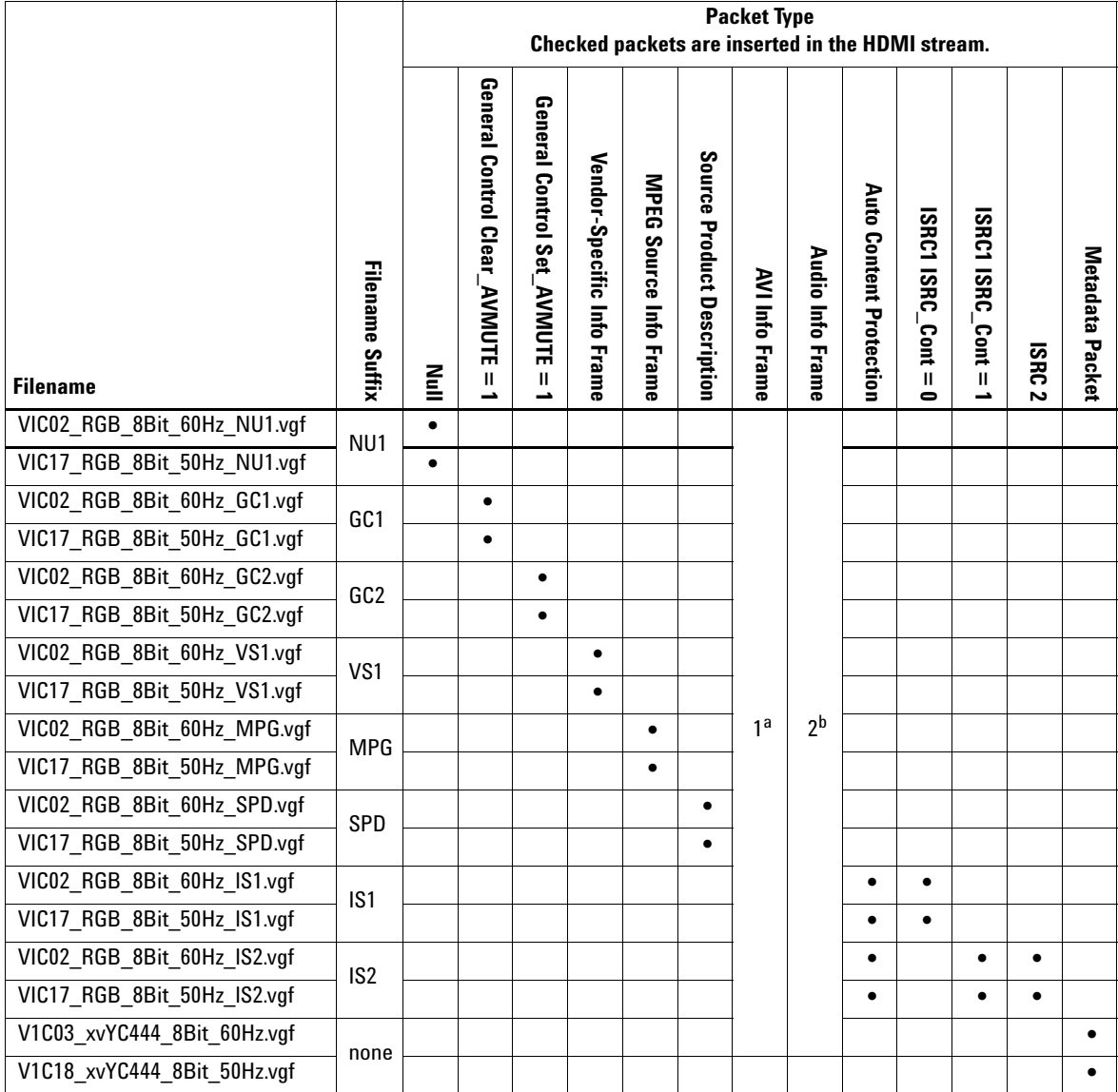

### **Table 15** Video Generator Files with Supported Packets

a Always output

b Always output when any audio generator file is selected

**Test 8-16. Acceptance of all Valid Packet Types**

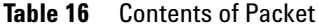

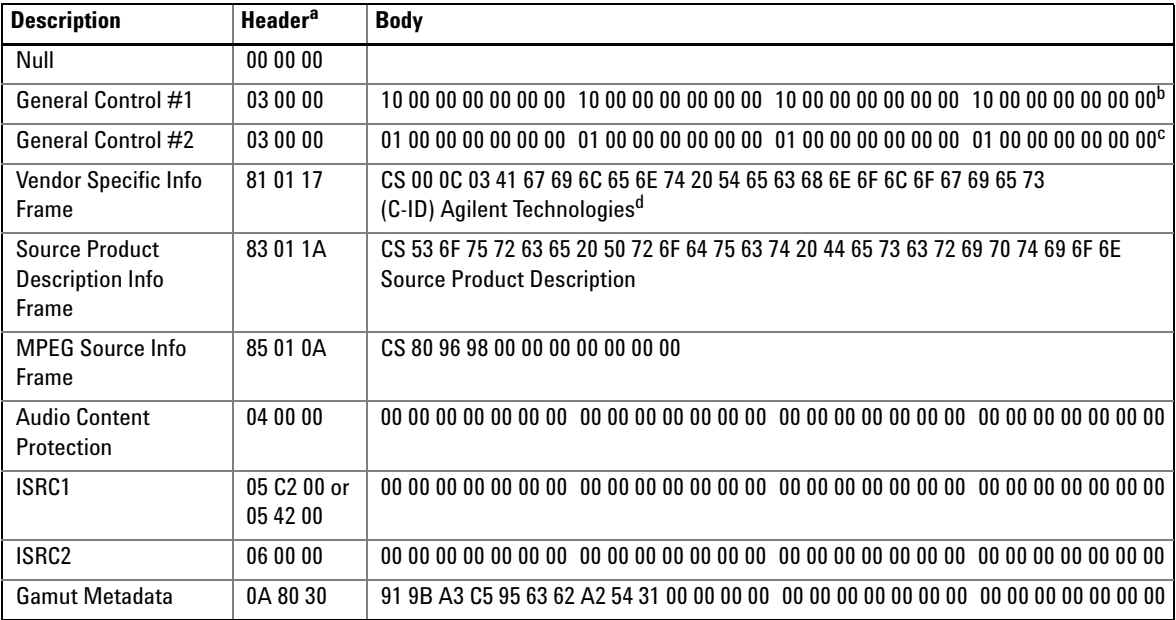

a Packet data is shown in hexadecimal

b Clear\_AVMUTE = 1

c Set\_AVMUTE = 1

d Agilent company  $ID = 00$  OC 03

### **Test 8-21. Audio Clock Regeneration**

Video and audio generator files for test 8- 21 are located in the installation folder shown in [Figure 35.](#page-84-0)

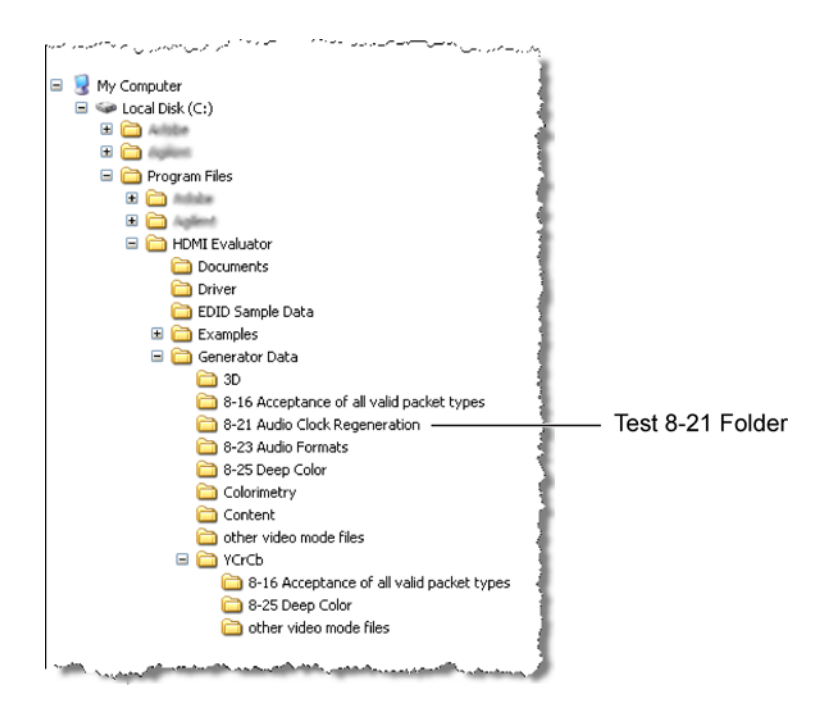

<span id="page-84-0"></span>**Figure 35** Location of Test 8-21 Folder

Test 8- 21 verifies audio clock regeneration using a minimum and a maximum "N" parameter (ACR packet data). The following equation is used to derive the N parameter:

N Parameter = 
$$
\frac{128 \times fs}{D}
$$

where  $f_s$  is the audio sample rate and  $D$  set to 1500 for a minimum N parameter and *D* set to 300 for a maximum N parameter.

**Test 8-21. Audio Clock Regeneration**

Enter the *D* into the Audio Data Generator dialog box as shown in [Figure 36](#page-85-0).

<span id="page-85-0"></span>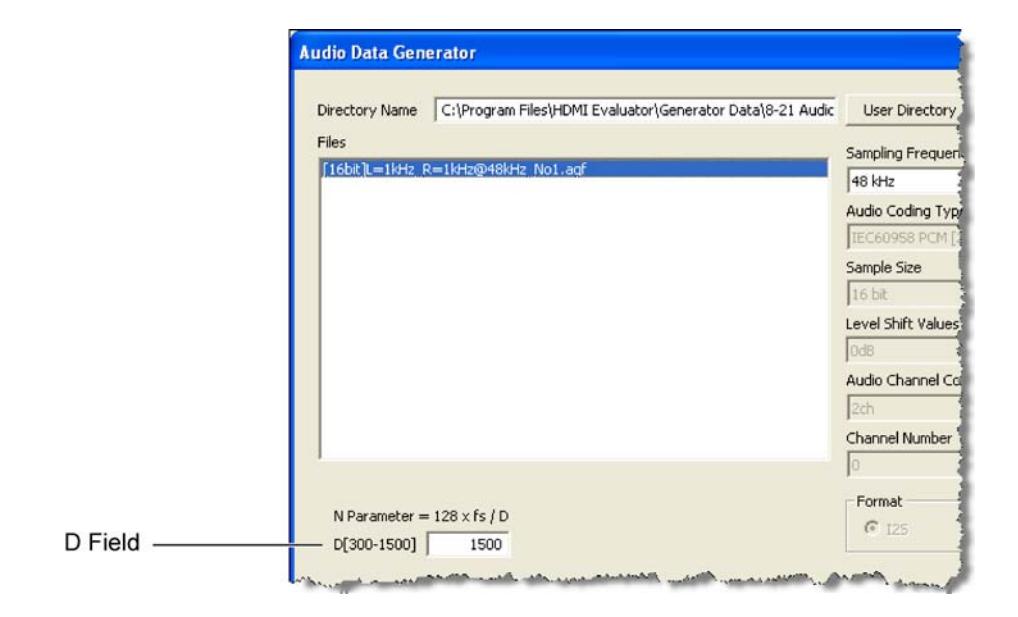

**Figure 36** D Field of Audio Data Generator Dialog Box

### **Test 8-23. Audio Formats**

Video and audio generator files for test 8- 23 are located in the installation folder shown in [Figure 37.](#page-86-0) One video format file and three types of two- channel L- PCM audio generator files (32 kHz, 44.1 kHz, and 48 kHz) are provided.

<span id="page-86-0"></span>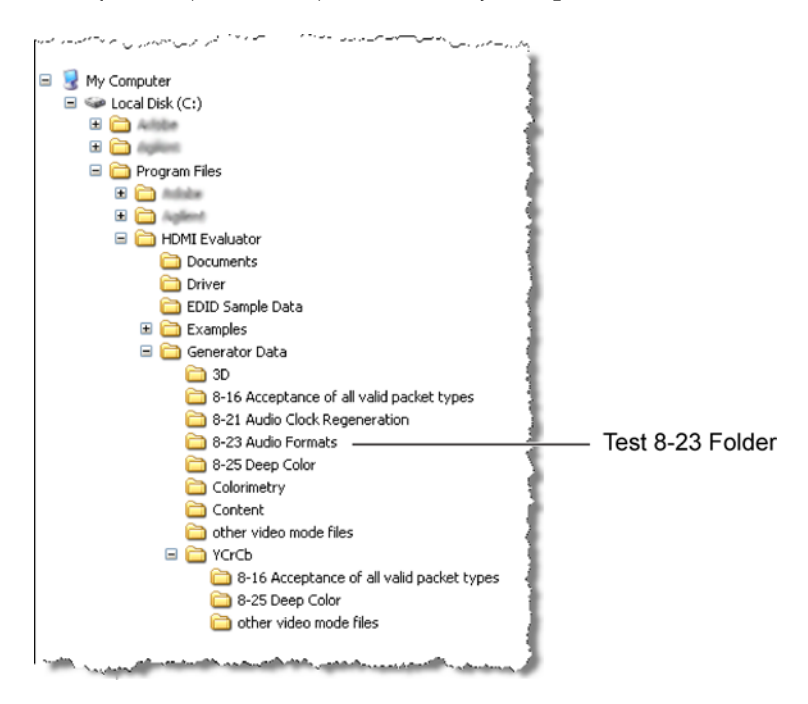

**Figure 37** Location of Test 8-23 Folder

Video and audio generator files for test 8- 25 are located in the installation folder shown in [Figure 38.](#page-87-0) Table 17 on page 89 lists the available video generator files.

NOTE **N5998U-R14 Upgrade.** HDMI 1.4 sink tests that use VIC 32 with 3D color require an N5998A that has upgrade N5998U-R14 installed. The N5998U-R14 upgrades the N5998A's field-programmable gate array (FPGA) to a version greater than 0x0141. When the upgrade is installed, a notification label is attched to the N5998A's rear panel. The application automatically confirms if the N5998A has been upgraded whenever an N5998A is connected to the PC and is turned on.

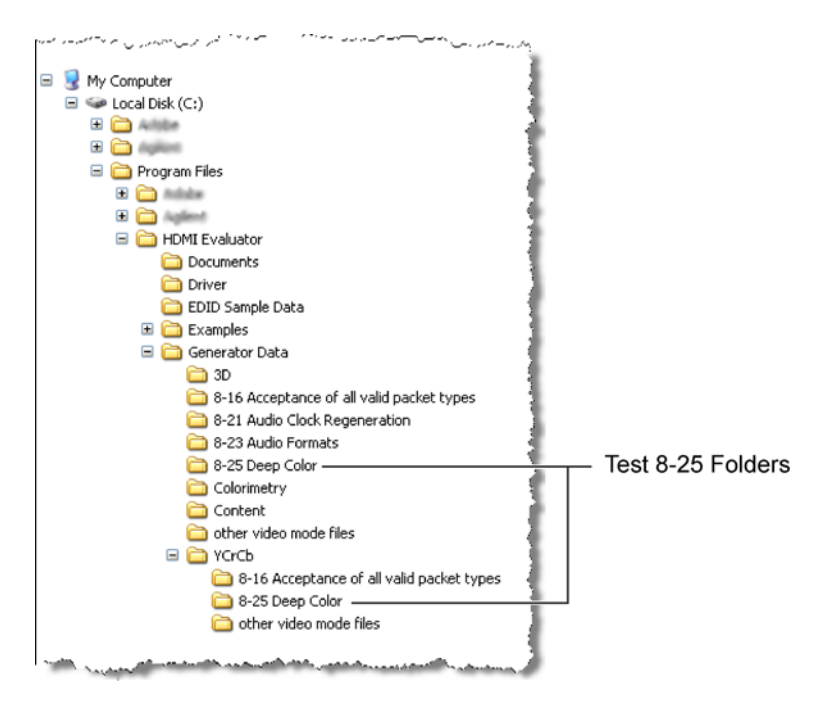

<span id="page-87-0"></span>**Figure 38** Location of Test 8-25 Folder

| <b>CEA Video</b>           |                             | Color<br><b>Format</b> |                    |             |           | <b>Color Depth</b> |           |           | <b>Repetition</b><br><b>Factor</b> |   |                           |
|----------------------------|-----------------------------|------------------------|--------------------|-------------|-----------|--------------------|-----------|-----------|------------------------------------|---|---------------------------|
| <b>Identification Code</b> | <b>Video Format Timings</b> | 89                     | <b>YCbCr 4:2:2</b> | YCbCr 4:4:4 | 24 Bit    | 30 Bit             | ္တ<br>黑   | 0         | $\mathbf{2}$                       | 4 | <b>File Name</b>          |
| $\mathbf{1}$               | 640 x 480p, 59.94 Hz        | $\bullet$              |                    |             |           |                    |           | $\bullet$ |                                    |   | VIC01_RGB_8Bit_59Hz.vgf   |
|                            | 640 x 480p, 60 Hz           | $\bullet$              |                    |             | $\bullet$ |                    |           | $\bullet$ |                                    |   | VIC01 RGB 8Bit 60Hz.vgf   |
|                            | 640 x 480p, 59.94 Hz        | $\bullet$              |                    |             |           | $\bullet$          |           | $\bullet$ |                                    |   | VIC01 RGB 10Bit 59Hz.vgf  |
|                            | 640 x 480p, 60 Hz           | $\bullet$              |                    |             |           | $\bullet$          |           | $\bullet$ |                                    |   | VIC01 RGB 10Bit 60Hz.vgf  |
|                            | 640 x 480p, 59.94 Hz        | $\bullet$              |                    |             |           |                    | $\bullet$ | $\bullet$ |                                    |   | VIC01 RGB 12Bit 59Hz.vgf  |
|                            | 640 x 480p, 60 Hz           | $\bullet$              |                    |             |           |                    | $\bullet$ | $\bullet$ |                                    |   | VIC01 RGB 12Bit 60Hz.vgf  |
|                            | 640 x 480p, 59.94 Hz        |                        |                    | $\bullet$   | $\bullet$ |                    |           | $\bullet$ |                                    |   | VIC01 Y444 8Bit 59Hz.vgf  |
|                            | 640 x 480p, 60 Hz           |                        |                    |             |           |                    |           | $\bullet$ |                                    |   | VIC01 Y444 8Bit 60Hz.vgf  |
|                            | 640 x 480p, 59.94 Hz        |                        |                    | $\bullet$   |           | $\bullet$          |           | $\bullet$ |                                    |   | VIC01 Y444 10Bit 59Hz.vgf |
|                            | 640 x 480p, 60 Hz           |                        |                    | $\bullet$   |           | $\bullet$          |           | $\bullet$ |                                    |   | VIC01 Y444 10Bit 60Hz.vgf |
|                            | 640 x 480p, 59.94 Hz        |                        |                    | $\bullet$   |           |                    | $\bullet$ | $\bullet$ |                                    |   | VIC01 Y444 12Bit 59Hz.vgf |
|                            | 640 x 480p, 60 Hz           |                        |                    | $\bullet$   |           |                    | $\bullet$ | $\bullet$ |                                    |   | VIC01 Y444 12Bit 60Hz.vgf |
| $\overline{2}$             | 720 x 480p, 59.94 Hz        | $\bullet$              |                    |             | $\bullet$ |                    |           | $\bullet$ |                                    |   | VIC02_RGB_8Bit_59Hz.vgf   |
|                            | 720 x 480p, 60 Hz           | $\bullet$              |                    |             | $\bullet$ |                    |           | ٠         |                                    |   | VIC02 RGB 8Bit 60Hz.vgf   |
|                            | 720 x 480p, 59.94 Hz        | $\bullet$              |                    |             |           | $\bullet$          |           | $\bullet$ |                                    |   | VIC02 RGB 10Bit 59Hz.vgf  |
|                            | 720 x 480p, 60 Hz           | $\bullet$              |                    |             |           | $\bullet$          |           | $\bullet$ |                                    |   | VIC02 RGB 10Bit 60Hz.vgf  |
|                            | 720 x 480p, 59.94 Hz        | $\bullet$              |                    |             |           |                    | $\bullet$ | $\bullet$ |                                    |   | VIC02 RGB 12Bit 59Hz.vgf  |
|                            | 720 x 480p, 60 Hz           |                        |                    |             |           |                    | $\bullet$ | $\bullet$ |                                    |   | VIC02 RGB 12Bit 60Hz.vgf  |
|                            | 720 x 480p, 59.94 Hz        |                        |                    | $\bullet$   | $\bullet$ |                    |           | $\bullet$ |                                    |   | VIC02 Y444 8Bit 59Hz.vgf  |
|                            | 720 x 480p, 60 Hz           |                        |                    | $\bullet$   | $\bullet$ |                    |           | $\bullet$ |                                    |   | VIC02 Y444 8Bit 60Hz.vgf  |
|                            | 720 x 480p, 59.94 Hz        |                        |                    | $\bullet$   |           | $\bullet$          |           | $\bullet$ |                                    |   | VIC02 Y444 10Bit 59Hz.vgf |
|                            | 720 x 480p, 60 Hz           |                        |                    | $\bullet$   |           | $\bullet$          |           | $\bullet$ |                                    |   | VIC02 Y444 10Bit 60Hz.vgf |
|                            | 720 x 480p, 59.94 Hz        |                        |                    | $\bullet$   |           |                    | $\bullet$ | $\bullet$ |                                    |   | VIC02 Y444 12Bit 59Hz.vgf |
|                            | 720 x 480p, 60 Hz           |                        |                    | $\bullet$   |           |                    | $\bullet$ | $\bullet$ |                                    |   | VIC02 Y444 12Bit 60Hz.vgf |
| 3                          | 720 x 480p, 59.94 Hz        | $\bullet$              |                    |             | $\bullet$ |                    |           | $\bullet$ |                                    |   | VIC03 RGB 8Bit 59Hz.vgf   |
|                            | 720 x 480p, 60 Hz           | $\bullet$              |                    |             | $\bullet$ |                    |           | $\bullet$ |                                    |   | VIC03 RGB 8Bit 60Hz.vgf   |

**Table 17** Video Generator Files for Test ID 8–25 (Sheet 1 of 13)

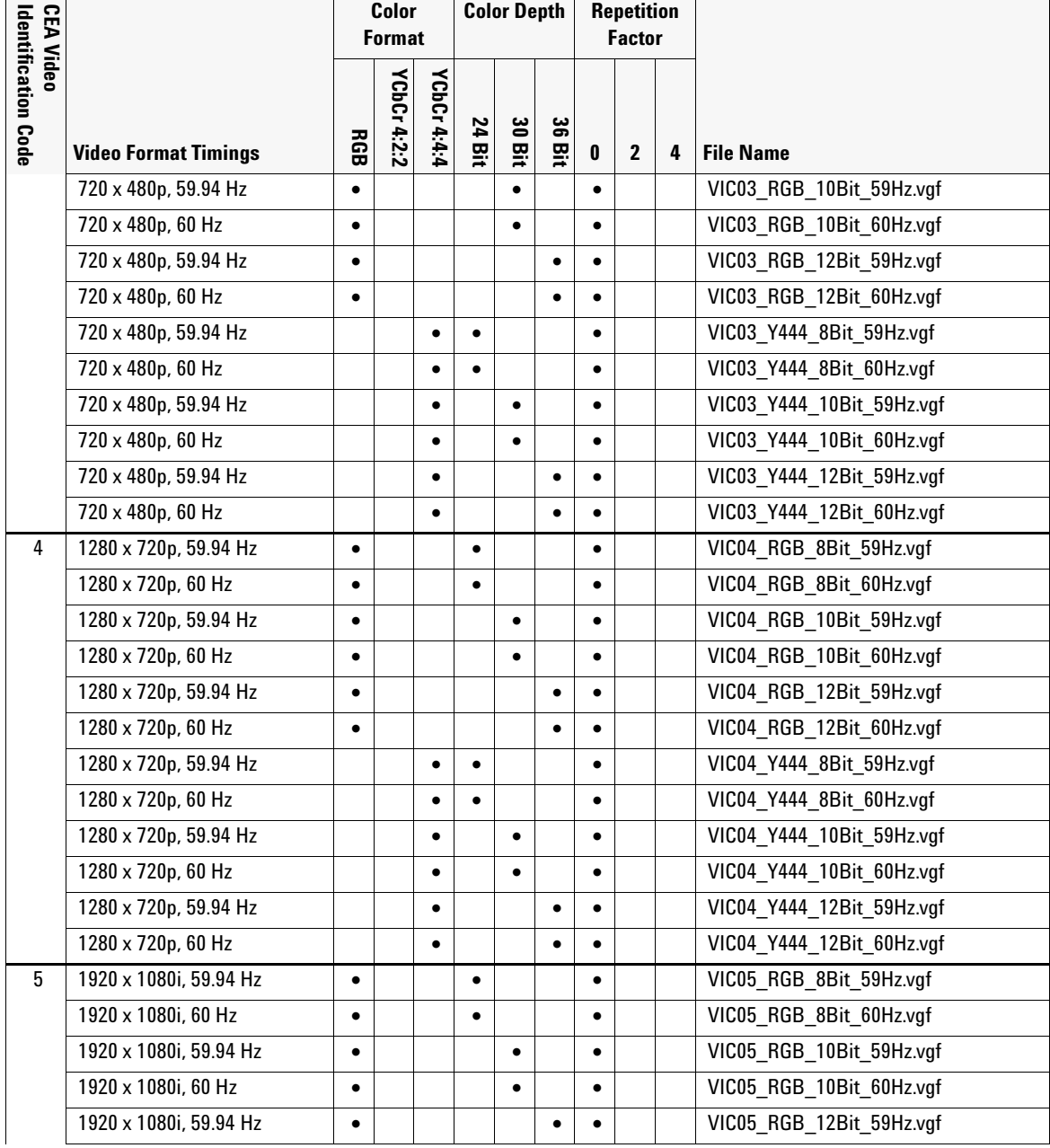

### **Table 17** Video Generator Files for Test ID 8–25 (Sheet 2 of 13)

| <b>CEA Video</b>           |                             |           | Color<br><b>Format</b> |             |           | <b>Color Depth</b> |            |           | <b>Repetition</b><br><b>Factor</b> |   |                           |
|----------------------------|-----------------------------|-----------|------------------------|-------------|-----------|--------------------|------------|-----------|------------------------------------|---|---------------------------|
| <b>Identification Code</b> | <b>Video Format Timings</b> | 89        | <b>YCbCr4:2:2</b>      | YCbCr 4:4:4 | 24 Bit    | 30 Bit             | မ္တ<br>Bit | 0         | $\mathbf{2}$                       | 4 | <b>File Name</b>          |
|                            | 1920 x 1080i, 60 Hz         | $\bullet$ |                        |             |           |                    | $\bullet$  | $\bullet$ |                                    |   | VIC05 RGB 12Bit 60Hz.vgf  |
|                            | 1920 x 1080i, 59.94 Hz      |           |                        | $\bullet$   | $\bullet$ |                    |            | $\bullet$ |                                    |   | VIC05 Y444 8Bit 59Hz.vgf  |
|                            | 1920 x 1080i, 60 Hz         |           |                        |             |           |                    |            | $\bullet$ |                                    |   | VIC05 Y444 8Bit 60Hz.vgf  |
|                            | 1920 x 1080i, 59.94 Hz      |           |                        | $\bullet$   |           | $\bullet$          |            | $\bullet$ |                                    |   | VIC05 Y444 10Bit 59Hz.vgf |
|                            | 1920 x 1080i, 60 Hz         |           |                        | $\bullet$   |           | $\bullet$          |            | $\bullet$ |                                    |   | VIC05 Y444 10Bit 60Hz.vgf |
|                            | 1920 x 1080i, 59.94 Hz      |           |                        | ٠           |           |                    | $\bullet$  | $\bullet$ |                                    |   | VIC05 Y444 12Bit 59Hz.vgf |
|                            | 1920 x 1080i, 60 Hz         |           |                        | $\bullet$   |           |                    | $\bullet$  | $\bullet$ |                                    |   | VIC05 Y444 12Bit 60Hz.vgf |
| 6                          | 720 (1440) x 480i, 59.94 Hz | $\bullet$ |                        |             | $\bullet$ |                    |            |           | $\bullet$                          |   | VIC06 RGB 8Bit 59Hz.vgf   |
|                            | 720 (1440) x 480i, 60 Hz    | $\bullet$ |                        |             | $\bullet$ |                    |            |           | $\bullet$                          |   | VIC06 RGB 8Bit 60Hz.vgf   |
|                            | 720 (1440) x 480i, 59.94 Hz | $\bullet$ |                        |             |           | $\bullet$          |            |           | $\bullet$                          |   | VIC06 RGB 10Bit 59Hz.vgf  |
|                            | 720 (1440) x 480i, 60 Hz    | $\bullet$ |                        |             |           | $\bullet$          |            |           | $\bullet$                          |   | VIC06 RGB 10Bit 60Hz.vgf  |
|                            | 720 (1440) x 480i, 59.94 Hz | $\bullet$ |                        |             |           |                    | $\bullet$  |           | $\bullet$                          |   | VIC06 RGB 12Bit 59Hz.vgf  |
|                            | 720 (1440) x 480i, 60 Hz    | $\bullet$ |                        |             |           |                    | $\bullet$  |           | $\bullet$                          |   | VIC06 RGB 12Bit 60Hz.vgf  |
|                            | 720 (1440) x 480i, 59.94 Hz |           |                        | $\bullet$   | $\bullet$ |                    |            |           | $\bullet$                          |   | VIC06 Y444 8Bit 59Hz.vgf  |
|                            | 720 (1440) x 480i, 60 Hz    |           |                        | $\bullet$   | $\bullet$ |                    |            |           | $\bullet$                          |   | VIC06 Y444 8Bit 60Hz.vgf  |
|                            | 720 (1440) x 480i, 59.94 Hz |           |                        | $\bullet$   |           | $\bullet$          |            |           | $\bullet$                          |   | VIC06 Y444 10Bit 59Hz.vgf |
|                            | 720 (1440) x 480i, 60 Hz    |           |                        |             |           |                    |            |           | $\bullet$                          |   | VIC06 Y444 10Bit 60Hz.vgf |
|                            | 720 (1440) x 480i, 59.94 Hz |           |                        | $\bullet$   |           |                    | $\bullet$  |           | $\bullet$                          |   | VIC06 Y444 12Bit 59Hz.vgf |
|                            | 720 (1440) x 480i, 60 Hz    |           |                        | $\bullet$   |           |                    | $\bullet$  |           | $\bullet$                          |   | VIC06 Y444 12Bit 60Hz.vgf |
| $\overline{7}$             | 720 (1440) x 480i, 59.94 Hz | $\bullet$ |                        |             | $\bullet$ |                    |            |           | $\bullet$                          |   | VIC07 RGB 8Bit 59Hz.vgf   |
|                            | 720 (1440) x 480i, 60 Hz    | $\bullet$ |                        |             | $\bullet$ |                    |            |           | $\bullet$                          |   | VIC07 RGB 8Bit 60Hz.vgf   |
|                            | 720 (1440) x 480i, 59.94 Hz | $\bullet$ |                        |             |           | $\bullet$          |            |           | $\bullet$                          |   | VIC07_RGB_10Bit_59Hz.vgf  |
|                            | 720 (1440) x 480i, 60 Hz    | $\bullet$ |                        |             |           | $\bullet$          |            |           | $\bullet$                          |   | VIC07 RGB 10Bit 60Hz.vgf  |
|                            | 720 (1440) x 480i, 59.94 Hz | $\bullet$ |                        |             |           |                    | $\bullet$  |           | $\bullet$                          |   | VIC07 RGB 12Bit 59Hz.vgf  |
|                            | 720 (1440) x 480i, 60 Hz    | $\bullet$ |                        |             |           |                    | $\bullet$  |           | $\bullet$                          |   | VIC07_RGB_12Bit_60Hz.vgf  |
|                            | 720 (1440) x 480i, 59.94 Hz |           |                        |             |           |                    |            |           | $\bullet$                          |   | VIC07 Y444 8Bit 59Hz.vgf  |
|                            | 720 (1440) x 480i, 60 Hz    |           |                        |             |           |                    |            |           | $\bullet$                          |   | VIC07 Y444 8Bit 60Hz.vgf  |

**Table 17** Video Generator Files for Test ID 8–25 (Sheet 3 of 13)

L,

**Test 8-25. Deep Color**

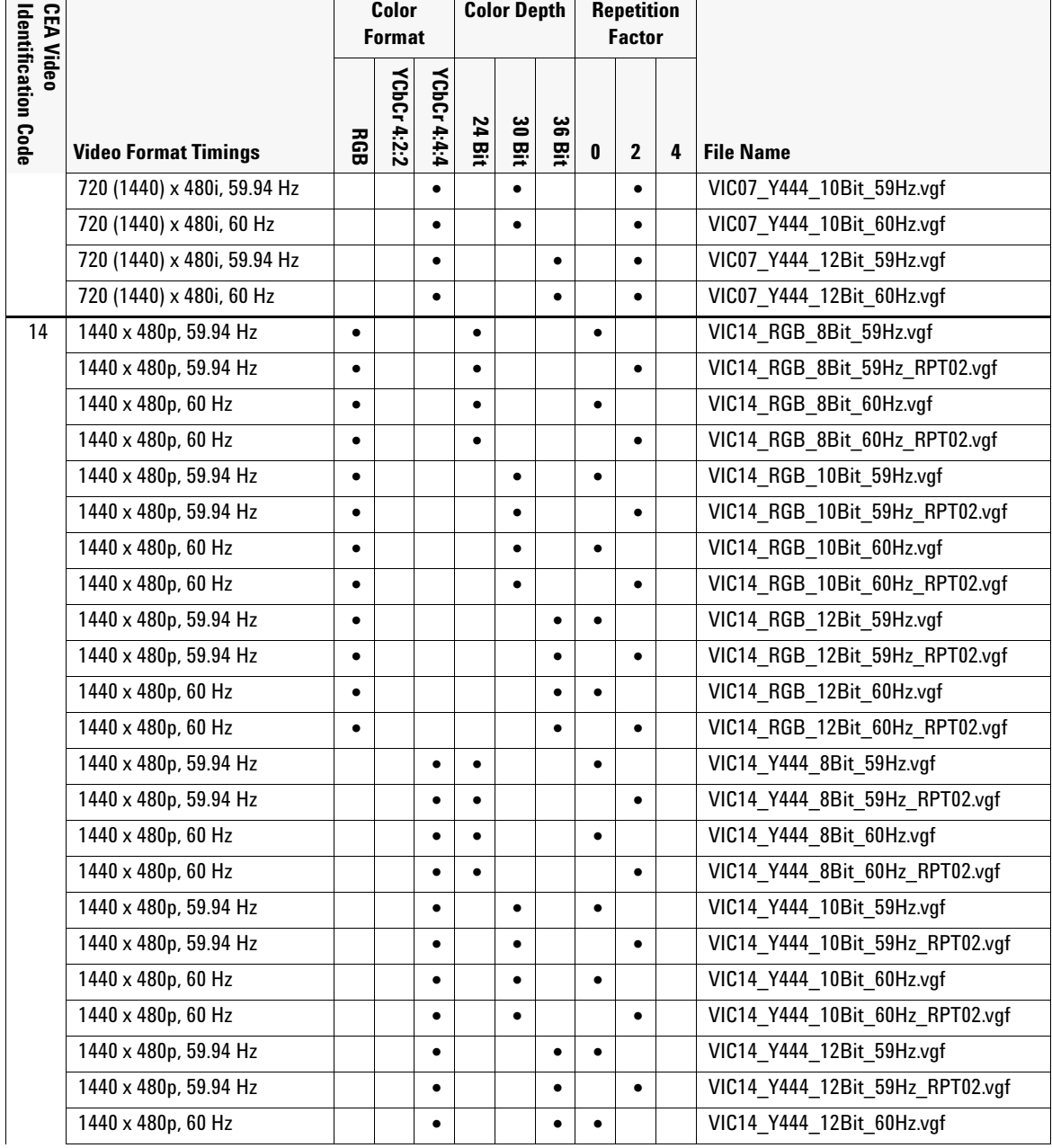

### **Table 17** Video Generator Files for Test ID 8–25 (Sheet 4 of 13)

| <b>CEA Video</b>           |                             | Color<br><b>Format</b> |             |             |           | <b>Color Depth</b> |           |           | <b>Repetition</b><br><b>Factor</b> |   |                                 |
|----------------------------|-----------------------------|------------------------|-------------|-------------|-----------|--------------------|-----------|-----------|------------------------------------|---|---------------------------------|
| <b>Identification Code</b> | <b>Video Format Timings</b> | <b>RGB</b>             | YCbCr 4:2:2 | YCbCr 4:4:4 | 24 Bit    | 30 Bit             | 36 Bit    | 0         | $\mathbf{2}$                       | 4 | <b>File Name</b>                |
|                            | 1440 x 480p, 60 Hz          |                        |             | $\bullet$   |           |                    | $\bullet$ |           | $\bullet$                          |   | VIC14_Y444_12Bit_60Hz_RPT02.vgf |
| 15                         | 1440 x 480p, 59.94 Hz       | $\bullet$              |             |             | $\bullet$ |                    |           | $\bullet$ |                                    |   | VIC15 RGB 8Bit 59Hz.vgf         |
|                            | 1440 x 480p, 59.94 Hz       | $\bullet$              |             |             | $\bullet$ |                    |           |           | $\bullet$                          |   | VIC15 RGB 8Bit 59Hz RPT02.vgf   |
|                            | 1440 x 480p, 60 Hz          | $\bullet$              |             |             | $\bullet$ |                    |           | $\bullet$ |                                    |   | VIC15 RGB 8Bit 60Hz.vgf         |
|                            | 1440 x 480p, 60 Hz          | $\bullet$              |             |             | $\bullet$ |                    |           |           | $\bullet$                          |   | VIC15 RGB 8Bit 60Hz RPT02.vgf   |
|                            | 1440 x 480p, 59.94 Hz       | $\bullet$              |             |             |           | $\bullet$          |           | $\bullet$ |                                    |   | VIC15 RGB 10Bit 59Hz.vgf        |
|                            | 1440 x 480p, 59.94 Hz       | $\bullet$              |             |             |           | $\bullet$          |           |           | $\bullet$                          |   | VIC15 RGB 10Bit 59Hz RPT02.vgf  |
|                            | 1440 x 480p, 60 Hz          | $\bullet$              |             |             |           | $\bullet$          |           | $\bullet$ |                                    |   | VIC15 RGB 10Bit 60Hz.vgf        |
|                            | 1440 x 480p, 60 Hz          | $\bullet$              |             |             |           | $\bullet$          |           |           | $\bullet$                          |   | VIC15 RGB 10Bit 60Hz RPT02.vgf  |
|                            | 1440 x 480p, 59.94 Hz       | $\bullet$              |             |             |           |                    | $\bullet$ | $\bullet$ |                                    |   | VIC15 RGB 12Bit 59Hz.vgf        |
|                            | 1440 x 480p, 59.94 Hz       | $\bullet$              |             |             |           |                    |           |           | $\bullet$                          |   | VIC15_RGB_12Bit_59Hz_RPT02.vgf  |
|                            | 1440 x 480p, 60 Hz          | $\bullet$              |             |             |           |                    | $\bullet$ | $\bullet$ |                                    |   | VIC15_RGB_12Bit_60Hz.vgf        |
|                            | 1440 x 480p, 60 Hz          | $\bullet$              |             |             |           |                    | $\bullet$ |           | $\bullet$                          |   | VIC15 RGB 12Bit 60Hz RPT02.vgf  |
|                            | 1440 x 480p, 59.94 Hz       |                        |             | $\bullet$   | $\bullet$ |                    |           | $\bullet$ |                                    |   | VIC15_Y444_8Bit_59Hz.vgf        |
|                            | 1440 x 480p, 59.94 Hz       |                        |             | $\bullet$   | $\bullet$ |                    |           |           | $\bullet$                          |   | VIC15_Y444_8Bit_59Hz_RPT02.vgf  |
|                            | 1440 x 480p, 60 Hz          |                        |             |             | $\bullet$ |                    |           | $\bullet$ |                                    |   | VIC15_Y444_8Bit_60Hz.vgf        |
|                            | 1440 x 480p, 60 Hz          |                        |             | $\bullet$   | $\bullet$ |                    |           |           | $\bullet$                          |   | VIC15_Y444_8Bit_60Hz_RPT02.vgf  |
|                            | 1440 x 480p, 59.94 Hz       |                        |             | $\bullet$   |           | $\bullet$          |           | $\bullet$ |                                    |   | VIC15 Y444 10Bit 59Hz.vgf       |
|                            | 1440 x 480p, 59.94 Hz       |                        |             |             |           | $\bullet$          |           |           | $\bullet$                          |   | VIC15 Y444 10Bit 59Hz RPT02.vgf |
|                            | 1440 x 480p, 60 Hz          |                        |             | $\bullet$   |           | $\bullet$          |           | $\bullet$ |                                    |   | VIC15 Y444 10Bit 60Hz.vgf       |
|                            | 1440 x 480p, 60 Hz          |                        |             | $\bullet$   |           | $\bullet$          |           |           | $\bullet$                          |   | VIC15 Y444 10Bit 60Hz RPT02.vgf |
|                            | 1440 x 480p, 59.94 Hz       |                        |             | $\bullet$   |           |                    | $\bullet$ | $\bullet$ |                                    |   | VIC15_Y444_12Bit_59Hz.vgf       |
|                            | 1440 x 480p, 59.94 Hz       |                        |             | $\bullet$   |           |                    | $\bullet$ |           | $\bullet$                          |   | VIC15 Y444 12Bit 59Hz RPT02.vgf |
|                            | 1440 x 480p, 60 Hz          |                        |             | $\bullet$   |           |                    | $\bullet$ | $\bullet$ |                                    |   | VIC15 Y444 12Bit 60Hz.vgf       |
|                            | 1440 x 480p, 60 Hz          |                        |             | $\bullet$   |           |                    | $\bullet$ |           | $\bullet$                          |   | VIC15 Y444 12Bit 60Hz RPT02.vgf |
| 16                         | 1920 x 1080p, 59.94 Hz      | $\bullet$              |             |             | $\bullet$ |                    |           | $\bullet$ |                                    |   | VIC16 RGB 8Bit 59Hz.vgf         |
|                            | 1920 x 1080p, 60 Hz         | $\bullet$              |             |             | $\bullet$ |                    |           | $\bullet$ |                                    |   | VIC16 RGB 8Bit 60Hz.vgf         |

Table 17 Video Generator Files for Test ID 8–25 (Sheet 5 of 13)

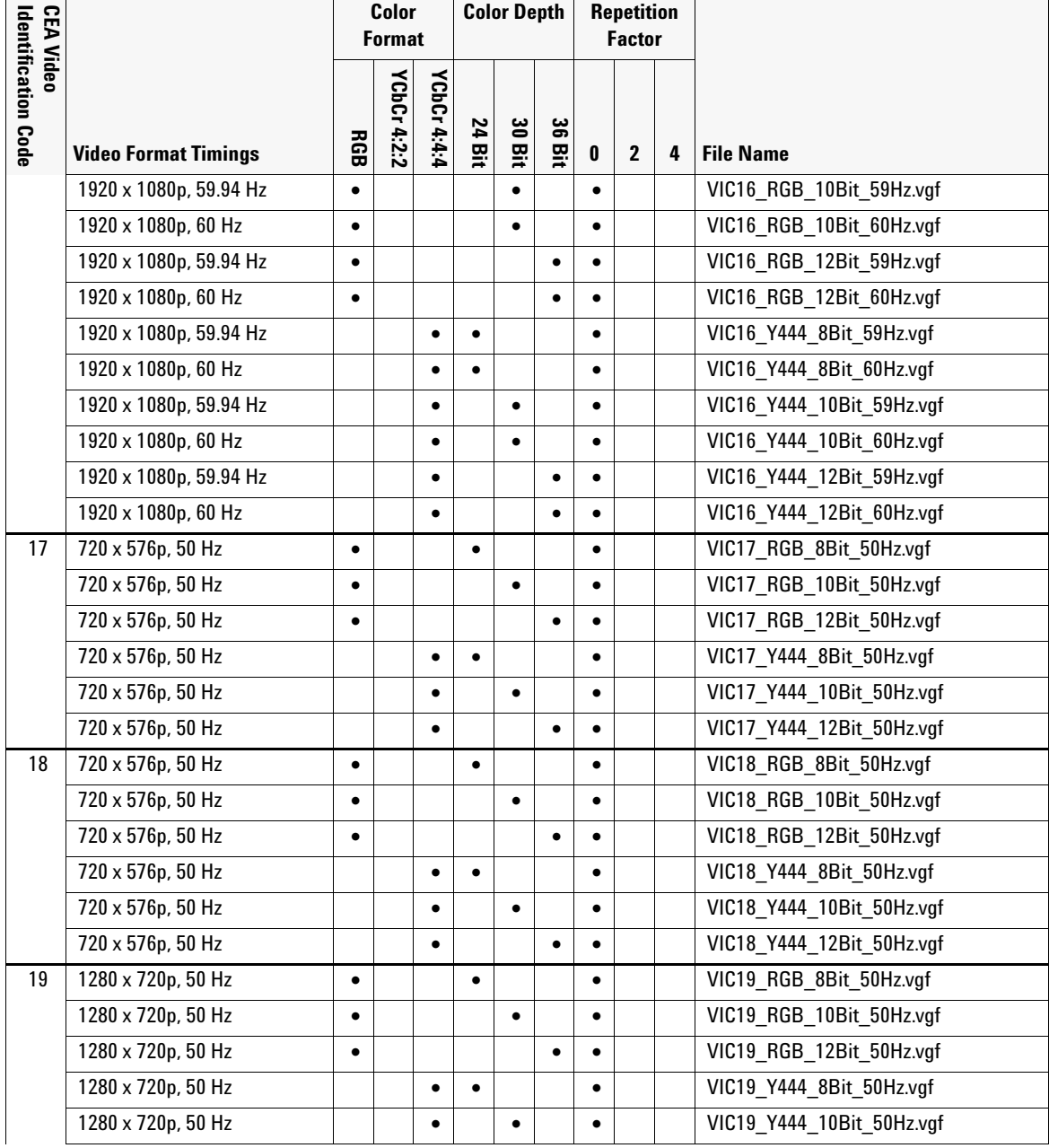

### **Table 17** Video Generator Files for Test ID 8–25 (Sheet 6 of 13)

| <b>CEA Video</b>           |                             |            | Color<br><b>Format</b> |             | <b>Color Depth</b> |           |           |           | <b>Repetition</b><br><b>Factor</b> |   |                                |
|----------------------------|-----------------------------|------------|------------------------|-------------|--------------------|-----------|-----------|-----------|------------------------------------|---|--------------------------------|
| <b>Identification Code</b> | <b>Video Format Timings</b> | <b>RGB</b> | <b>YCbCr4:2:2</b>      | YCbCr 4:4:4 | 24 Bit             | 30 Bit    | 36 Bit    | 0         | $\mathbf{2}$                       | 4 | <b>File Name</b>               |
|                            | 1280 x 720p, 50 Hz          |            |                        |             |                    |           | $\bullet$ | $\bullet$ |                                    |   | VIC19 Y444 12Bit 50Hz.vgf      |
| 20                         | 1920 x 1080i, 50 Hz         | $\bullet$  |                        |             | $\bullet$          |           |           | $\bullet$ |                                    |   | VIC20 RGB 8Bit 50Hz.vgf        |
|                            | 1920 x 1080i, 50 Hz         | $\bullet$  |                        |             |                    | $\bullet$ |           | $\bullet$ |                                    |   | VIC20_RGB_10Bit_50Hz.vgf       |
|                            | 1920 x 1080i, 50 Hz         | $\bullet$  |                        |             |                    |           | $\bullet$ | $\bullet$ |                                    |   | VIC20 RGB 12Bit 50Hz.vgf       |
|                            | 1920 x 1080i, 50 Hz         |            |                        | $\bullet$   | $\bullet$          |           |           | $\bullet$ |                                    |   | VIC20 Y444 8Bit 50Hz.vgf       |
|                            | 1920 x 1080i, 50 Hz         |            |                        |             |                    | $\bullet$ |           | $\bullet$ |                                    |   | VIC20 Y444 10Bit 50Hz.vgf      |
|                            | 1920 x 1080i, 50 Hz         |            |                        | $\bullet$   |                    |           | $\bullet$ | $\bullet$ |                                    |   | VIC20 Y444 12Bit 50Hz.vgf      |
| 21                         | 720 (1440) x 576i, 50 Hz    | $\bullet$  |                        |             | $\bullet$          |           |           | $\bullet$ |                                    |   | VIC21 RGB 8Bit 50Hz.vgf        |
|                            | 720 (1440) x 576i, 50 Hz    | $\bullet$  |                        |             |                    | $\bullet$ |           | $\bullet$ |                                    |   | VIC21_RGB_10Bit_50Hz.vgf       |
|                            | 720 (1440) x 576i, 50 Hz    | $\bullet$  |                        |             |                    |           | $\bullet$ | $\bullet$ |                                    |   | VIC21 RGB 12Bit 50Hz.vgf       |
|                            | 720 (1440) x 576i, 50 Hz    |            |                        | $\bullet$   | $\bullet$          |           |           | $\bullet$ |                                    |   | VIC21 Y444 8Bit 50Hz.vgf       |
|                            | 720 (1440) x 576i, 50 Hz    |            |                        | $\bullet$   |                    | $\bullet$ |           | $\bullet$ |                                    |   | VIC21 Y444 10Bit 50Hz.vgf      |
|                            | 720 (1440) x 576i, 50 Hz    |            |                        | $\bullet$   |                    |           | $\bullet$ | $\bullet$ |                                    |   | VIC21 Y444 12Bit 50Hz.vgf      |
| 22                         | 720 (1440) x 576i, 50 Hz    | $\bullet$  |                        |             | $\bullet$          |           |           | $\bullet$ |                                    |   | VIC22 RGB 8Bit 50Hz.vgf        |
|                            | 720 (1440) x 576i, 50 Hz    | $\bullet$  |                        |             |                    | $\bullet$ |           | $\bullet$ |                                    |   | VIC22 RGB 10Bit 50Hz.vgf       |
|                            | 720 (1440) x 576i, 50 Hz    |            |                        |             |                    |           | $\bullet$ | $\bullet$ |                                    |   | VIC22 RGB 12Bit 50Hz.vgf       |
|                            | 720 (1440) x 576i, 50 Hz    |            |                        | $\bullet$   | $\bullet$          |           |           | $\bullet$ |                                    |   | VIC22 Y444 8Bit 50Hz.vgf       |
|                            | 720 (1440) x 576i, 50 Hz    |            |                        | $\bullet$   |                    | $\bullet$ |           | $\bullet$ |                                    |   | VIC22 Y444 10Bit 50Hz.vgf      |
|                            | 720 (1440) x 576i, 50 Hz    |            |                        |             |                    |           | $\bullet$ | $\bullet$ |                                    |   | VIC20 Y444 12Bit 50Hz.vgf      |
| 29                         | 1440 x 576p, 50 Hz          | $\bullet$  |                        |             | $\bullet$          |           |           | $\bullet$ |                                    |   | VIC29 RGB 8Bit 50Hz.vgf        |
|                            | 1440 x 576p, 50 Hz          | $\bullet$  |                        |             | $\bullet$          |           |           |           | $\bullet$                          |   | VIC29 RGB 8Bit 50Hz RPT02.vgf  |
|                            | 1440 x 576p, 50 Hz          | $\bullet$  |                        |             |                    | $\bullet$ |           | $\bullet$ |                                    |   | VIC29 RGB 10Bit 50Hz.vgf       |
|                            | 1440 x 576p, 50 Hz          | $\bullet$  |                        |             |                    | $\bullet$ |           |           | $\bullet$                          |   | VIC29 RGB 10Bit 50Hz RPT02.vgf |
|                            | 1440 x 576p, 50 Hz          | $\bullet$  |                        |             |                    |           | $\bullet$ | $\bullet$ |                                    |   | VIC29 RGB 12Bit 50Hz.vgf       |
|                            | 1440 x 576p, 50 Hz          | $\bullet$  |                        |             |                    |           | $\bullet$ |           | $\bullet$                          |   | VIC29 RGB 12Bit 50Hz RPT02.vgf |
|                            | 1440 x 576p, 50 Hz          |            |                        |             |                    |           |           | $\bullet$ |                                    |   | VIC29 Y444 8Bit 50Hz.vgf       |
|                            | 1440 x 576p, 50 Hz          |            |                        |             |                    |           |           |           | $\bullet$                          |   | VIC29 Y444 8Bit 50Hz RPT02.vgf |

Table 17 Video Generator Files for Test ID 8–25 (Sheet 7 of 13)

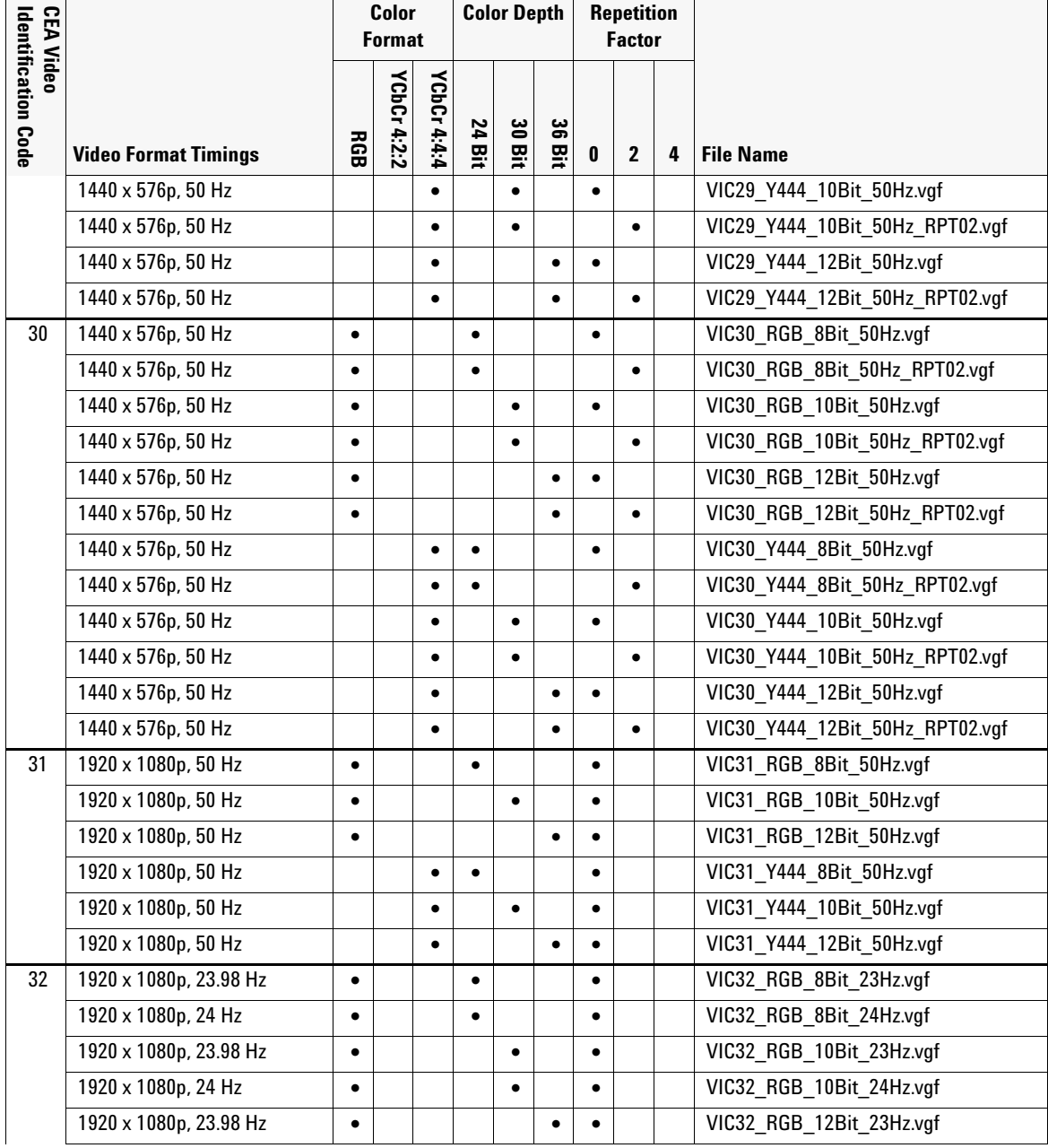

### **Table 17** Video Generator Files for Test ID 8–25 (Sheet 8 of 13)

| <b>CEA Video</b>           |                             |            | Color<br><b>Format</b> |             |           | <b>Color Depth</b> |           |           | <b>Repetition</b><br><b>Factor</b> |           |                                |
|----------------------------|-----------------------------|------------|------------------------|-------------|-----------|--------------------|-----------|-----------|------------------------------------|-----------|--------------------------------|
| <b>Identification Code</b> | <b>Video Format Timings</b> | <b>RGB</b> | YCbCr 4:2:2            | YCbCr 4:4:4 | 24 Bit    | 30 Bit             | 36 Bit    | 0         | 2                                  | 4         | <b>File Name</b>               |
|                            | 1920 x 1080p, 24 Hz         | $\bullet$  |                        |             |           |                    |           | $\bullet$ |                                    |           | VIC32 RGB 12Bit 24Hz.vgf       |
|                            | 1920 x 1080p, 23.98 Hz      |            |                        | $\bullet$   | $\bullet$ |                    |           | $\bullet$ |                                    |           | VIC32 Y444 8Bit 23Hz.vgf       |
|                            | 1920 x 1080p, 24 Hz         |            |                        |             | $\bullet$ |                    |           | $\bullet$ |                                    |           | VIC32 Y444 8Bit 24Hz.vgf       |
|                            | 1920 x 1080p, 23.98 Hz      |            |                        | $\bullet$   |           | $\bullet$          |           | $\bullet$ |                                    |           | VIC32 Y444 10Bit 23Hz.vgf      |
|                            | 1920 x 1080p, 24 Hz         |            |                        | $\bullet$   |           | $\bullet$          |           | $\bullet$ |                                    |           | VIC32 Y444 10Bit 24Hz.vgf      |
|                            | 1920 x 1080p, 23.98 Hz      |            |                        |             |           |                    |           | $\bullet$ |                                    |           | VIC32 Y444 12Bit 23Hz.vgf      |
|                            | 1920 x 1080p, 24 Hz         |            |                        | $\bullet$   |           |                    | $\bullet$ | $\bullet$ |                                    |           | VIC32 Y444 12Bit 24Hz.vgf      |
| 35                         | 2880 x 480p, 59.94 Hz       | $\bullet$  |                        |             | $\bullet$ |                    |           | $\bullet$ |                                    |           | VIC35 RGB 8Bit 59Hz.vgf        |
|                            | 2880 x 480p, 59.94 Hz       | $\bullet$  |                        |             | $\bullet$ |                    |           |           | $\bullet$                          |           | VIC35_RGB_8Bit_59Hz_RPT02.vgf  |
|                            | 2880 x 480p, 59.94 Hz       | $\bullet$  |                        |             | $\bullet$ |                    |           |           |                                    | $\bullet$ | VIC35_RGB_8Bit_59Hz_RPT04.vgf  |
|                            | 2880 x 480p, 60 Hz          | $\bullet$  |                        |             | $\bullet$ |                    |           | $\bullet$ |                                    |           | VIC35 RGB 8Bit 60Hz.vgf        |
|                            | 2880 x 480p, 60 Hz          | $\bullet$  |                        |             | $\bullet$ |                    |           |           | $\bullet$                          |           | VIC35_RGB_8Bit_60Hz_RPT02.vgf  |
|                            | 2880 x 480p, 60 Hz          | $\bullet$  |                        |             | $\bullet$ |                    |           |           |                                    | $\bullet$ | VIC35_RGB_8Bit_60Hz_RPT04.vgf  |
|                            | 2880 x 480p, 59.94 Hz       | $\bullet$  |                        |             |           | $\bullet$          |           | $\bullet$ |                                    |           | VIC35 RGB 10Bit 59Hz.vgf       |
|                            | 2880 x 480p, 59.94 Hz       | $\bullet$  |                        |             |           | $\bullet$          |           |           | $\bullet$                          |           | VIC35 RGB 10Bit 59Hz RPT02.vgf |
|                            | 2880 x 480p, 59.94 Hz       | $\bullet$  |                        |             |           | $\bullet$          |           |           |                                    | $\bullet$ | VIC35 RGB 10Bit 59Hz RPT04.vgf |
|                            | 2880 x 480p, 60 Hz          | $\bullet$  |                        |             |           | $\bullet$          |           | $\bullet$ |                                    |           | VIC35 RGB 10Bit 60Hz.vgf       |
|                            | 2880 x 480p, 60 Hz          | $\bullet$  |                        |             |           | $\bullet$          |           |           | $\bullet$                          |           | VIC35 RGB 10Bit 60Hz RPT02.vgf |
|                            | 2880 x 480p, 60 Hz          | $\bullet$  |                        |             |           | $\bullet$          |           |           |                                    | $\bullet$ | VIC35 RGB 10Bit 60Hz RPT04.vgf |
|                            | 2880 x 480p, 59.94 Hz       | $\bullet$  |                        |             |           |                    | $\bullet$ | $\bullet$ |                                    |           | VIC35 RGB 12Bit 59Hz.vgf       |
|                            | 2880 x 480p, 59.94 Hz       | $\bullet$  |                        |             |           |                    | $\bullet$ |           | $\bullet$                          |           | VIC35 RGB 12Bit 59Hz RPT02.vgf |
|                            | 2880 x 480p, 59.94 Hz       | $\bullet$  |                        |             |           |                    | $\bullet$ |           |                                    | $\bullet$ | VIC35_RGB_12Bit_59Hz_RPT04.vgf |
|                            | 2880 x 480p, 60 Hz          | $\bullet$  |                        |             |           |                    | $\bullet$ | $\bullet$ |                                    |           | VIC35_RGB_12Bit_60Hz.vgf       |
|                            | 2880 x 480p, 60 Hz          | $\bullet$  |                        |             |           |                    | $\bullet$ |           | $\bullet$                          |           | VIC35_RGB_12Bit_60Hz_RPT02.vgf |
|                            | 2880 x 480p, 60 Hz          | $\bullet$  |                        |             |           |                    | $\bullet$ |           |                                    | $\bullet$ | VIC35_RGB_12Bit_60Hz_RPT04.vgf |
|                            | 2880 x 480p, 59.94 Hz       |            |                        | ٠           | ٠         |                    |           | $\bullet$ |                                    |           | VIC35_Y444_8Bit_59Hz.vgf       |
|                            | 2880 x 480p, 59.94 Hz       |            |                        | ٠           | $\bullet$ |                    |           |           | $\bullet$                          |           | VIC35_Y444_8Bit_59Hz_RPT02.vgf |

Table 17 Video Generator Files for Test ID 8–25 (Sheet 9 of 13)

![](_page_97_Picture_264.jpeg)

# Table 17 Video Generator Files for Test ID 8–25 (Sheet 10 of 13)

| <b>CEA Video</b>           |                             | Color<br>Format |             |             | <b>Color Depth</b> |           |            | <b>Repetition</b><br><b>Factor</b> |              |           |                                 |
|----------------------------|-----------------------------|-----------------|-------------|-------------|--------------------|-----------|------------|------------------------------------|--------------|-----------|---------------------------------|
| <b>Identification Code</b> | <b>Video Format Timings</b> | 58              | YCbCr 4:2:2 | YCbCr 4:4:4 | 24 Bit             | 30 Bit    | မ္တ<br>Βït | 0                                  | $\mathbf{2}$ | 4         | <b>File Name</b>                |
|                            | 2880 x 480p, 60 Hz          | $\bullet$       |             |             |                    | $\bullet$ |            |                                    |              | $\bullet$ | VIC36 RGB 10Bit 60Hz RPT04.vgf  |
|                            | 2880 x 480p, 59.94 Hz       | $\bullet$       |             |             |                    |           | $\bullet$  | $\bullet$                          |              |           | VIC36 RGB 12Bit 59Hz.vgf        |
|                            | 2880 x 480p, 59.94 Hz       | $\bullet$       |             |             |                    |           | $\bullet$  |                                    | $\bullet$    |           | VIC36 RGB 12Bit 59Hz RPT02.vgf  |
|                            | 2880 x 480p, 59.94 Hz       | $\bullet$       |             |             |                    |           | $\bullet$  |                                    |              | $\bullet$ | VIC36 RGB 12Bit 59Hz RPT04.vgf  |
|                            | 2880 x 480p, 60 Hz          | $\bullet$       |             |             |                    |           | $\bullet$  | $\bullet$                          |              |           | VIC36_RGB_12Bit_60Hz.vgf        |
|                            | 2880 x 480p, 60 Hz          | $\bullet$       |             |             |                    |           | ٠          |                                    | $\bullet$    |           | VIC36_RGB_12Bit_60Hz_RPT02.vgf  |
|                            | 2880 x 480p, 60 Hz          | $\bullet$       |             |             |                    |           | $\bullet$  |                                    |              | $\bullet$ | VIC36 RGB 12Bit 60Hz RPT04.vgf  |
|                            | 2880 x 480p, 59.94 Hz       |                 |             | $\bullet$   | $\bullet$          |           |            | $\bullet$                          |              |           | VIC36 Y444 8Bit 59Hz.vgf        |
|                            | 2880 x 480p, 59.94 Hz       |                 |             | $\bullet$   | $\bullet$          |           |            |                                    | $\bullet$    |           | VIC36 Y444 8Bit 59Hz RPT02.vgf  |
|                            | 2880 x 480p, 59.94 Hz       |                 |             | $\bullet$   | $\bullet$          |           |            |                                    |              | $\bullet$ | VIC36_Y444_8Bit_59Hz_RPT04.vgf  |
|                            | 2880 x 480p, 60 Hz          |                 |             | $\bullet$   | $\bullet$          |           |            | $\bullet$                          |              |           | VIC36 Y444 8Bit 60Hz.vgf        |
|                            | 2880 x 480p, 60 Hz          |                 |             | $\bullet$   | $\bullet$          |           |            |                                    | $\bullet$    |           | VIC36 Y444 8Bit 60Hz RPT02.vgf  |
|                            | 2880 x 480p, 60 Hz          |                 |             | $\bullet$   | $\bullet$          |           |            |                                    |              | $\bullet$ | VIC36 Y444 8Bit 60Hz RPT04.vgf  |
|                            | 2880 x 480p, 59.94 Hz       |                 |             | $\bullet$   |                    | $\bullet$ |            | $\bullet$                          |              |           | VIC36 Y444 10Bit 59Hz.vgf       |
|                            | 2880 x 480p, 59.94 Hz       |                 |             | $\bullet$   |                    | $\bullet$ |            |                                    | $\bullet$    |           | VIC36 Y444 10Bit 59Hz RPT02.vgf |
|                            | 2880 x 480p, 59.94 Hz       |                 |             | $\bullet$   |                    | $\bullet$ |            |                                    |              | $\bullet$ | VIC36 Y444 10Bit 59Hz RPT04.vgf |
|                            | 2880 x 480p, 60 Hz          |                 |             |             |                    | $\bullet$ |            | $\bullet$                          |              |           | VIC36 Y444 10Bit 60Hz.vgf       |
|                            | 2880 x 480p, 60 Hz          |                 |             | $\bullet$   |                    | $\bullet$ |            |                                    | $\bullet$    |           | VIC36 Y444 10Bit 60Hz RPT02.vgf |
|                            | 2880 x 480p, 60 Hz          |                 |             | $\bullet$   |                    | $\bullet$ |            |                                    |              | $\bullet$ | VIC36 Y444 10Bit 60Hz RPT04.vgf |
|                            | 2880 x 480p, 59.94 Hz       |                 |             |             |                    |           | $\bullet$  | $\bullet$                          |              |           | VIC36 Y444 12Bit 59Hz.vgf       |
|                            | 2880 x 480p, 59.94 Hz       |                 |             | $\bullet$   |                    |           | $\bullet$  |                                    | $\bullet$    |           | VIC36 Y444 12Bit 59Hz RPT02.vgf |
|                            | 2880 x 480p, 59.94 Hz       |                 |             | $\bullet$   |                    |           | $\bullet$  |                                    |              | $\bullet$ | VIC36_Y444_12Bit_59Hz_RPT04.vgf |
|                            | 2880 x 480p, 60 Hz          |                 |             | $\bullet$   |                    |           | $\bullet$  | $\bullet$                          |              |           | VIC36 Y444 12Bit 60Hz.vgf       |
|                            | 2880 x 480p, 60 Hz          |                 |             | $\bullet$   |                    |           | $\bullet$  |                                    | $\bullet$    |           | VIC36 Y444 12Bit 60Hz RPT02.vgf |
|                            | 2880 x 480p, 60 Hz          |                 |             | $\bullet$   |                    |           | $\bullet$  |                                    |              | $\bullet$ | VIC36 Y444 12Bit 60Hz RPT04.vgf |
| 37                         | 2880 x 576p, 50 Hz          | $\bullet$       |             |             | $\bullet$          |           |            | $\bullet$                          |              |           | VIC37 RGB 8Bit 50Hz.vgf         |
|                            | 2880 x 576p, 50 Hz          | $\bullet$       |             |             | ٠                  |           |            |                                    | $\bullet$    |           | VIC37_RGB_8Bit_50Hz_RPT02.vgf   |

**Table 17** Video Generator Files for Test ID 8–25 (Sheet 11 of 13)

![](_page_99_Picture_262.jpeg)

### **Table 17** Video Generator Files for Test ID 8–25 (Sheet 12 of 13)

| <b>CEA</b>                      |                             | Color<br><b>Format</b> |                   |                       |        | <b>Color Depth</b> |          |   | <b>Repetition</b><br><b>Factor</b> |           |                                 |
|---------------------------------|-----------------------------|------------------------|-------------------|-----------------------|--------|--------------------|----------|---|------------------------------------|-----------|---------------------------------|
| ldentification<br>Video<br>Code | <b>Video Format Timings</b> | 58<br>89               | <b>YCbCr4:2:2</b> | <b>YCbCr</b><br>4:4:4 | 24 Bit | မ္မ<br>쬪           | မ္တ<br>찦 | 0 | $\mathbf 2$                        | 4         | <b>File Name</b>                |
|                                 | $2880 \times 576p$ , 50 Hz  |                        |                   |                       |        |                    |          |   |                                    | $\bullet$ | VIC38 Y444 8Bit 50Hz RPT04.vqf  |
|                                 | $2880 \times 576p$ , 50 Hz  |                        |                   |                       |        | ٠                  |          | ٠ |                                    |           | VIC38 Y444 10Bit 50Hz.vqf       |
|                                 | $2880 \times 576p$ , 50 Hz  |                        |                   |                       |        | ٠                  |          |   |                                    |           | VIC38 Y444 10Bit 50Hz RPT02.vqf |
|                                 | $2880 \times 576p$ , 50 Hz  |                        |                   |                       |        | ٠                  |          |   |                                    | ٠         | VIC38 Y444 10Bit 50Hz RPT04.vqf |
|                                 | $2880 \times 576p$ , 50 Hz  |                        |                   | ٠                     |        |                    | ٠        | ٠ |                                    |           | VIC38 Y444 12Bit 50Hz.vqf       |
|                                 | $2880 \times 576p$ , 50 Hz  |                        |                   |                       |        |                    | ٠        |   |                                    |           | VIC38 Y444 12Bit 50Hz RPT02.vqf |
|                                 | $2880 \times 576p$ , 50 Hz  |                        |                   |                       |        |                    | ٠        |   |                                    | ٠         | VIC38 Y444 12Bit 50Hz RPT04.vqf |

**Table 17** Video Generator Files for Test ID 8–25 (Sheet 13 of 13)

**Test 8-25. Deep Color**

![](_page_102_Figure_0.jpeg)

**Agilent 5998A HDMI Protocol Analyzer and Generator User's Guide**

# **5 Importing Captured Data into a Logic Analyzer**

[Converting a Captured Data File](#page-103-0) 104 [Locating Errors in a Converted File](#page-107-0) 108 [Viewing the Converted Data in a Logic Analyzer](#page-112-0) 113 [Navigating Through Frames, Lines, and Pixels](#page-121-0) 122

You can gain additional insights into video frames that have errors by inspecting the captured data in a logic analyzer. The Generate Module CSV from HDMI Capture File conversion utility converts captured N5998A data files into a CSV (comma separated values) file that can be imported into a logic analyzer.

![](_page_102_Picture_5.jpeg)

Before you can use the conversion utility described in this chapter, you must purchase and install the N5998U-DBG software license upgrade for debug explorer. To install the license, refer to ["Step 6. Install the](#page-29-0)  [Conversion Utility \(Optional\)"](#page-29-0) on page 30.

NOTE The conversion utility is installed with the HDMI Protocol Analyzer and Generator. On the Windows Start menu, select All Programs > HDMI Evaluator > Generate CSV.

![](_page_102_Picture_9.jpeg)

**Agilent Technologies 103**

### <span id="page-103-0"></span>**Converting a Captured Data File**

If the captured data file uses interlaced formatting and you want to convert a range of frames, read ["Determining Frame](#page-104-0)  [Numbers for Interlaced Formats"](#page-104-0) on page 105.

- **1** On the Windows Start menu, select All Programs > HDMI Evaluator > Generate CSV to open the conversion utility.
- **2** In the Input file name field, browse for the capture file that you want to convert. The file should have the .cap file extension.

![](_page_103_Picture_117.jpeg)

**Figure 39** The Conversion Application

- **3** In the Output file name field, browse to a folder and enter a name for the converted file. Use the .csv file extension.
- **4** In the TMDS Clock (HZ) field, enter the TMDS clock frequency for the captured data file.
- **5** Use the Start Point and End Point fields to select the portion of the file to convert. Converting just the frames that need to be inspected can greatly reduce conversion times and the resulting file size.
	- **•** To convert the entire file, select Beginning of Trace and End of Trace.
	- **•** To convert a range of frames, enter the starting frame in the First Frame field. And, in the Number of Frames field, enter the number of frames to convert.

![](_page_104_Picture_122.jpeg)

#### <span id="page-104-0"></span>**Determining Frame Numbers for Interlaced Formats**

In interlaced formats, there are two converted frames for every frame in the captured data file.

- **1** In a text editor, open the test evaluation log file that corresponds to the captured data file.
- **2** At the top of the file, locate the number of pixels discarded as shown in [Figure 40.](#page-104-1) This is the pixel offset for the first frame.

![](_page_104_Figure_6.jpeg)

<span id="page-104-1"></span>**Figure 40** Pixel Offset to First Frame

**3** Locate any frame in the log file. At the end of the listing for the frame, a line lists how many pixels were

#### **5 Importing Captured Data into a Logic Analyzer**

**Converting a Captured Data File**

![](_page_105_Picture_121.jpeg)

discarded. This value is the number of pixels- per- frame as shown in [Figure 41.](#page-105-0)

#### <span id="page-105-0"></span>**Figure 41** Pixels-Per-Frame Value

**4** If the pixel offset to frame 1 is less than half of the pixels- per- frame, use the following equation to determine the number to enter into the First Frame field:

$$
F_{\text{converted file}} = (F_{\text{data file}} \times 2) - 1
$$

where  $F_{data\ file}$  is the frame number in the captured data file that you want to inspect.  $F_{converted\ file}$  is the corresponding frame in the converted CSV data file. For example, if you wanted to inspect the frame corresponding to frame 189 in the captured data file, you would need to view frame 377 in the converted data file.

**5** If the pixel offset to frame 1 is greater than half of the pixels- per- frame, use the following equation to determine the number to enter into the First Frame field:

$$
F_{\text{converted file}} = (F_{\text{data file}} \times 2)
$$

![](_page_106_Picture_63.jpeg)

### <span id="page-107-0"></span>**Locating Errors in a Converted File**

After converting a file, you will need to identify the precise pixel where an error occurs within the converted data file. To identify an error location:

- **1** Open an N5998A compliance test log that corresponds to the converted data file.
- **2** Within the log file, identify the location of errors by the frame, line, and pixel as shown in Figure 42. In this figure, the first error is located in Frame 189, Line 924, at pixel 413.

![](_page_107_Figure_5.jpeg)

**Figure 42** Error Pixel and Line Locations in Log File
**3** Use the following equation to locate the pixel where the error occurs within the converted data file. The equation is valid for both progressive and interlaced formats.

$$
Pixel = F_{\text{first}} + (F_{\text{error}} - 1)(\text{pixels}/\text{frame}) + (L_{\text{error}} - 1)(\text{pixels}/\text{line}) + (P_{\text{error}} - 1)
$$

Where:

*Ffirst* is pixel offset to the first frame. At the *top* of the log file, locate the number of pixels discarded as shown in Figure 43. This is the pixel offset for the first frame.

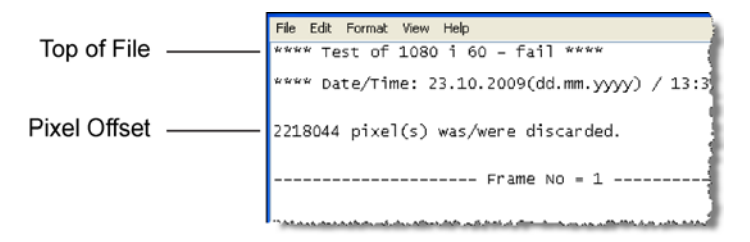

#### **Figure 43** Pixel Offset to First Frame

*Ferror* is number of the frame that contains the error.

*Lerror* is the line number of the error.

*Perror* is the pixel where the error occurs. The pixel location of the error can be off a few pixels due to pixel errors in the data.

*pixels/frame* is listed at the *end* of a frame section in the log. It is noted as the number of discarded pixels. See [Figure 44, "Pixels- Per- Frame Value," on page 110](#page-109-0).

**Locating Errors in a Converted File**

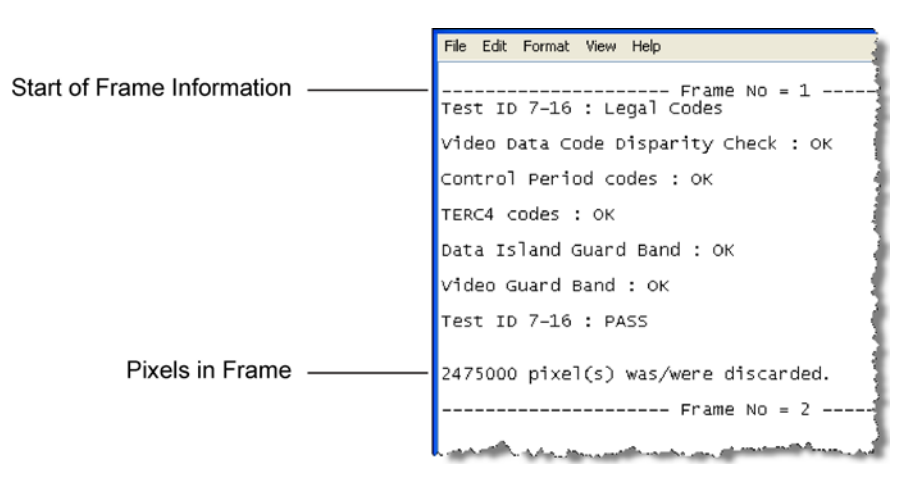

#### <span id="page-109-0"></span>**Figure 44** Pixels-Per-Frame Value

*pixels/line* is listed in Table 18 on page 111 for each video code. Pixels- per- line is not recorded in the log file.

| <b>CEA Video</b><br><b>ID Code</b> | <b>Format</b>                     | Pixels/Line |
|------------------------------------|-----------------------------------|-------------|
| 1                                  | 640 x 480 @ 59.94 / 60 Hz         | 800         |
| 2, 3                               | 720 x 480 @ 59.94 / 60 Hz         | 858         |
| 4                                  | 1280 x 720 @ 59.94 / 60 Hz        | 1650        |
| 5                                  | 1920 x 1080i @ 59.94 / 60 Hz      | 2200        |
| 6, 7                               | 1440 x 480i @ 59.94 / 60 Hz       | 1716        |
| 8,9                                | 720 (1440) x 240p @ 59.94 / 60 Hz | 1716        |
| 10, 11                             | 2880 x 480i @ 59.94 / 60 Hz       | 3432        |
| 12, 13                             | 2880 x 240p @ 59.94 / 60 Hz       | 3432        |
| 14, 15                             | 1440 x 480p @ 59.94 / 60 Hz       | 1716        |
| 16                                 | 1920 x 1080p @ 59.94 / 60 Hz      | 2200        |
| 17, 18                             | 720 x 576p @ 50Hz                 | 864         |
| 19                                 | 1280 x 720p @ 50Hz                | 1980        |
| 20                                 | 1920 x 1080i @ 50 Hz              | 2640        |
| 21, 22                             | 1440 x 576i @ 50 Hz               | 1728        |
| 23, 24                             | 720 (1440) x 288p @ 50 Hz         | 1728        |
| 25, 26                             | 2880 x 576i @ 50 Hz               | 3456        |
| 27, 28                             | 2880 x 288p @ 50 Hz               | 3456        |
| 29,30                              | 1440 x 576p @ 50 Hz               | 1728        |
| 31                                 | 1920 x 1080p @ 50 Hz              | 2640        |
| 32                                 | 1920 x 1080p @ 23.98 / 24 Hz      | 2750        |
| 33                                 | 1920 x 1080p @ 25 Hz              | 2640        |
| 34                                 | 1920 x 1080p @ 29.97 / 30 Hz      | 2200        |
| 35, 36                             | 2880 x 480p @ 59.94 / 60 Hz       | 3432        |
| 37, 38                             | 2880 x 576p @ 50 Hz               | 3456        |
| 39                                 | 1920 x 1080i (1250 total) @ 50 Hz | 2304        |
| 40                                 | 1920 x 1080i @ 100 Hz             | 2640        |
| 41                                 | 1280 x 720p @ 100 Hz              | 1980        |
| 42, 43                             | 720 x 576p @ 100 Hz               | 864         |
| 44, 45                             | 720 (1440) x 576i @ 100 Hz        | 1728        |

Table 18 Pixels/Line per VIC (Sheet 1 of 2)

**Locating Errors in a Converted File**

| <b>CEA Video</b><br><b>ID Code</b> | <b>Format</b>                       | Pixels/Line |
|------------------------------------|-------------------------------------|-------------|
| 46                                 | 1920 x 1080i @ 119.88 / 120 Hz      | 2200        |
| 47                                 | 1280 x 720p @ 119.88 / 120 Hz       | 1650        |
| 48, 49                             | 720 x 480p @ 119.88 / 120 Hz        | 858         |
| 50.51                              | 720 (1440) x 480i @ 119.88 / 120 Hz | 1716        |
| 52,53                              | 720 x 576p @ 200 Hz                 | 864         |
| 54,55                              | 720 (1440) x 576i @ 200 Hz          | 1728        |
| 56.57                              | 720 x 480p @ 239.76 / 240 Hz        | 858         |
| 58,59                              | 720 (1440) x 480i @ 239.76 / 240 Hz | 1716        |
| 60                                 | 1280 x 720p @ 23.98 / 24 Hz         | 3300        |
| 61                                 | 1280 x 720p @ 25 Hz                 | 3960        |
| 62                                 | 1280 x 720p @ 29.97 / 30 Hz         | 3300        |

**Table 18** Pixels/Line per VIC (Sheet 2 of 2)

# **Viewing the Converted Data in a Logic Analyzer**

# **Progressive Format**

If the original captured data file was a progressive format, the converted data will appear on the logic analyzer as shown in [Figure 45](#page-112-0). All the pixels up to the first frame have been discarded by the N5998A, because they are not a complete frame. The first complete frame, as shown in this figure, is considered frame 1.

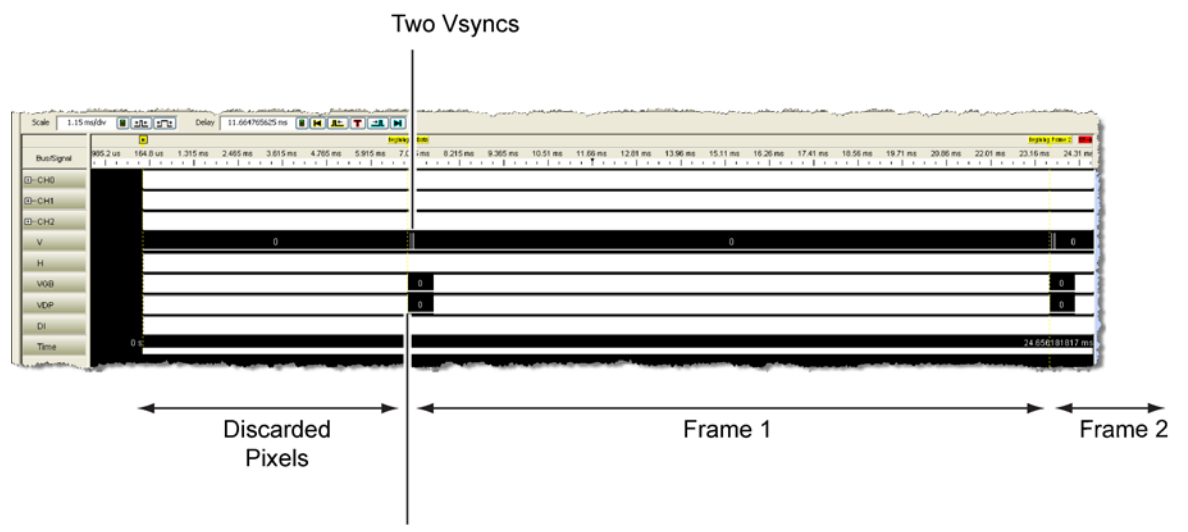

Falling Edge of VDP

<span id="page-112-0"></span>**Figure 45** First Frame Displayed on Logic Analyzer

A Frame begins at the last falling edge of the VDP that precedes a VSYNC and continues until the next frame begins. Because the end of the data contains an incomplete frame (ignored by the N5998A), the last frame ends with the last falling edge of the VDP as shown in [Figure 46 on](#page-113-0)  [page 114](#page-113-0).

**Viewing the Converted Data in a Logic Analyzer**

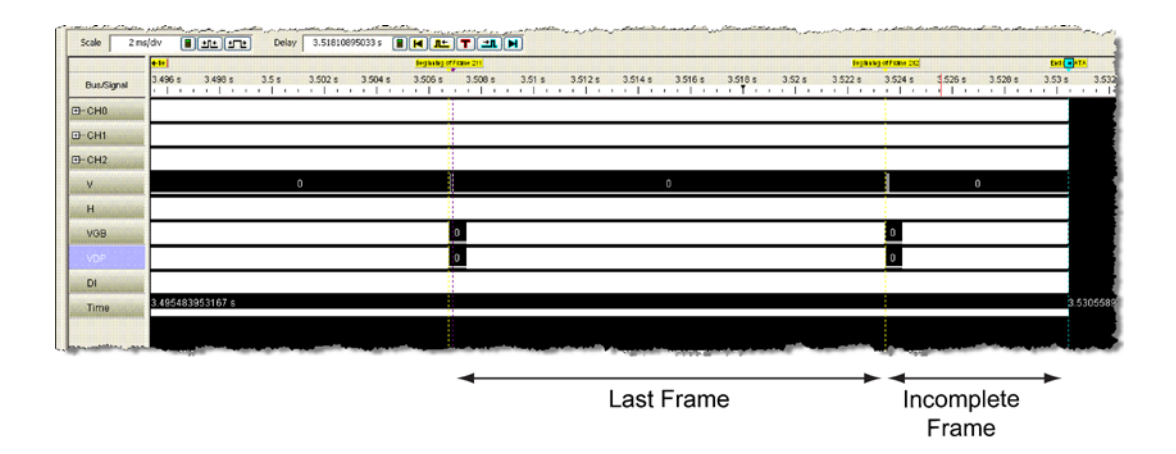

<span id="page-113-0"></span>**Figure 46** Last Frame Displayed on Logic Analyzer

The first line starts at a frame's first pixel and continues for the numbers of pixels in a line. See [Figure 47](#page-114-0). The pixels- per- line is unique to the format as listed in Table 18 on page 111. The beginning of a line falls a few pixels before the rising edge of the DI. There are two HSYNCs for every line. A pixel corresponds to a sample. Pixels are visible in waveform view and Listing view. See [Figure 48](#page-114-1) and [Figure 49](#page-115-0).

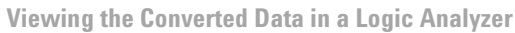

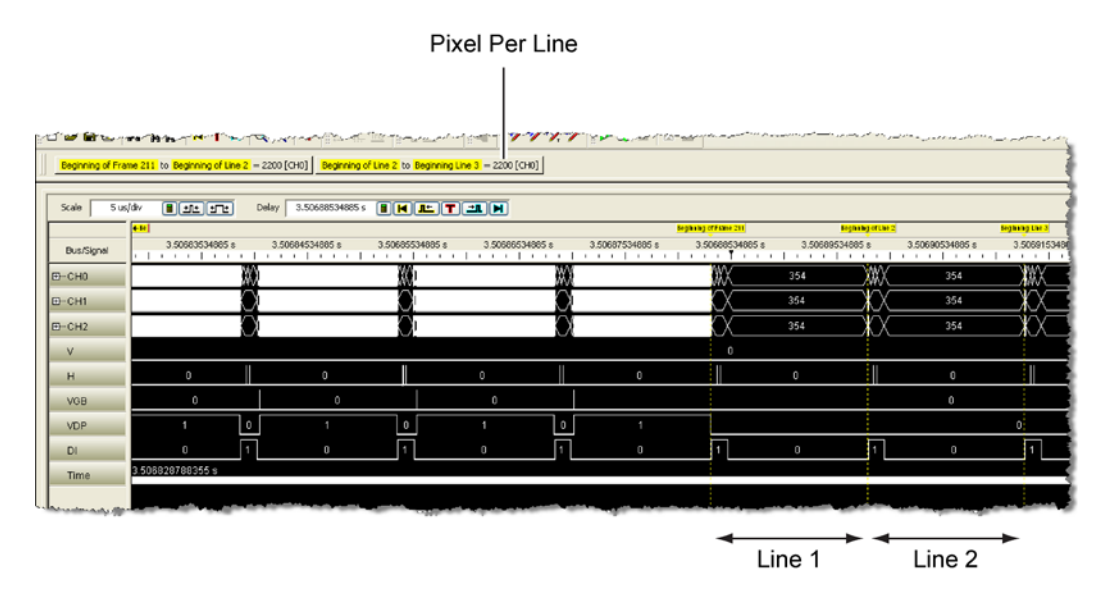

<span id="page-114-0"></span>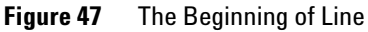

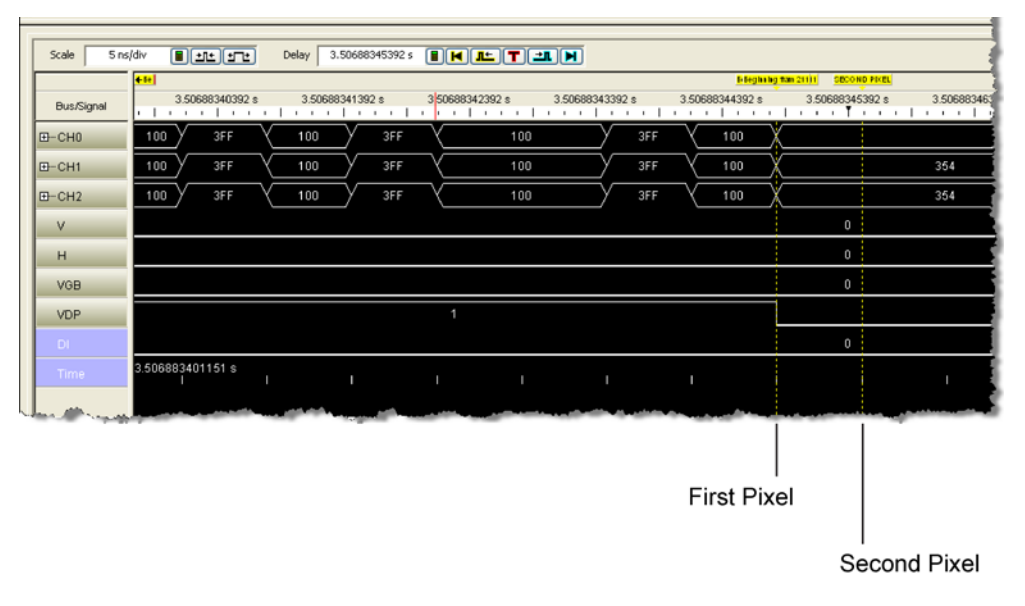

<span id="page-114-1"></span>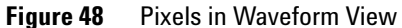

**Viewing the Converted Data in a Logic Analyzer**

|                    |             | and the way of the most property that the state of the same |                 |                 |                  |               |                    |               |              |          |                                                         |
|--------------------|-------------|-------------------------------------------------------------|-----------------|-----------------|------------------|---------------|--------------------|---------------|--------------|----------|---------------------------------------------------------|
|                    |             | ◘ 6°B 48'A 6° K T H   Q Q   *   : H 20    H 20              |                 |                 |                  |               |                    |               |              |          | サンツツ<br>E                                               |
|                    |             |                                                             |                 |                 |                  |               |                    |               |              |          |                                                         |
|                    |             | Beginning of Frame 211 to Beginning of Line 2 = 2200 [CH0]  |                 |                 |                  |               |                    |               |              |          | Beginning of Line 2 to Beginning Line 3 = 2200 [CH0]    |
|                    |             |                                                             |                 |                 |                  |               |                    |               |              |          |                                                         |
|                    |             | Sample Number                                               | CH <sub>0</sub> | CH <sub>1</sub> | CH <sub>2</sub>  | ٧             | н                  | <b>VGB</b>    | <b>VDP</b>   | DI       | Time                                                    |
|                    | đ           | 520772159                                                   | 100             | 100             | 100              | o             | $\circ$            | o             | 1            | $\Omega$ | <b>STEPHALMAN PERSONAL PROPERTY</b><br>3.506883259736 s |
|                    |             | 520772160                                                   | 3FF             | 3FF             | 3FF              | o             | O                  | O             | 1            | $\circ$  | 3.506883266470 s                                        |
|                    |             | 520772161                                                   | 100             | 100             | 100              | o             | $\circ$            | о             | 1            | $\circ$  | 3.506883273204 s                                        |
|                    |             | 520772162                                                   | 3FF             | 3FF             | 3FF              | o             | O                  | o             | 1            | $\circ$  | 3.506883279938 s                                        |
|                    |             | 520772163                                                   | 100             | 100             | 100              | 0             | $\circ$            | o             | 1            | $\circ$  | 3.506883286672 s                                        |
|                    |             | 520772164                                                   | 3FF             | 3FF             | 3FF              | o             | $\circ$            | o             | 1            | O        | 3.506883293406 s                                        |
|                    |             | 520772165                                                   | 100             | 100             | 100              | $\Omega$      | $\circ$            | o             | 1            | $\Omega$ | 3.506883300140 s                                        |
|                    |             | 520772166                                                   | 100             | 100             | 100              | o             | $\circ$            | O             | ٠            | $\circ$  | 3.506883306874 s                                        |
|                    |             | 520772167                                                   | 3FF             | 3FF             | 3FF              | O             | $\Box$             | O             | 1            | $\Omega$ | 3.506883313608 s                                        |
|                    |             | 520772168                                                   | 100             | 100             | 100              | o             | $\circ$            | o             | 1            | $\circ$  | 3.506883320343 s                                        |
|                    |             | 520772169                                                   | 3FF             | 3FF             | 3FF              | o             | $\circ$            | O             | 1            | $\Omega$ | 3.506883327077 s                                        |
|                    |             | 520772170                                                   | 100             | 100             | 100              | o             | O                  | o             | ı            | $\Omega$ | 3.506883333811 s                                        |
|                    |             | 520772171                                                   | 3FF             | 3FF             | 3FF              | o             | $\circ$            | o             | 1            | $\Omega$ | 3.506883340545 s                                        |
|                    |             | 520772172                                                   | 100             | 100             | 100              | o             | $\circ$            | O             | 1            | $\Omega$ | 3.506883347279 s                                        |
|                    |             | 520772173                                                   | 3FF             | 3FF             | 3FF              | O             | $\circ$            | O             | 1            | $\circ$  | 3.506883354013 s                                        |
|                    |             | 520772174                                                   | 100             | 100             | 100              | o             | O                  | o             | 1            | $\circ$  | 3.506883360747 s                                        |
|                    |             | 520772175                                                   | 100             | 100             | 100              | 0             | $\circ$            | o             | 1            | $\circ$  | 3.506883367481 5                                        |
|                    |             | 520772176                                                   | 3FF             | 3FF             | 3FF              | o             | $\Box$             | O             | 1            | $\Box$   | 3.506883374215 s                                        |
|                    |             | 520772177                                                   | 100             | 100             | 100              | $\Omega$      | $\Box$             | o             | 1            | $\Omega$ | 3.506883380949 s                                        |
|                    |             | 520772178                                                   | 3FF             | 3FF             | 3FF              | o             | $\circ$            | O             | 1            | $\circ$  | 3.506883387683 s                                        |
|                    |             | 520772179                                                   | 100             | 100             | 100              | 0             | o                  | o             | 1            | $\circ$  | 3.506883394417 s                                        |
| <b>First Pixel</b> |             | 520772180                                                   | 3FF             | 3FF             | 3FF              | o             | $\circ$            | o             | 1            | O        | 3.506883401151 s                                        |
|                    |             |                                                             | 100             | 100             | 100              | o             | $\Omega$           |               |              | $\Omega$ |                                                         |
|                    |             | 520772181<br>520772182                                      | 3FF             | 3FF             | 3FF              | o             | $\Box$             | O<br>O        | 1<br>п       | $\Omega$ | 3.506883407885 s<br>3.506883414619 s                    |
|                    |             | 520772183                                                   | 100             | 100             | 100              | o             | $\circ$            | o             | 1            | $\Omega$ | 3.506883421353 s                                        |
|                    |             | 520772184                                                   | 100             | 100             | 100              | 0             | $\circ$            | o             | 1            | $\circ$  | 3.506883428087 5                                        |
|                    |             |                                                             |                 |                 |                  |               |                    |               |              | $\Box$   |                                                         |
|                    |             | 520772185                                                   | 3FF             | 3FF<br>100      | 3FF              | 0<br>$\Omega$ | $\circ$<br>$\circ$ | O<br>$\Omega$ | $\mathbf{1}$ | $\Omega$ | 3.506883434821 s                                        |
|                    | <b>Ball</b> | 520772186                                                   | 100             | 354             | 100              | $\mathbf o$   |                    | o             | 1            | o        | 3.506883441555 s                                        |
| Second Pixel       | œ           | 520772187<br>520772188                                      | 354<br>354      | 354             | 354<br>354       | o             | - 0<br>۱o          | w             | $\circ$<br>o | о        | 3.506883448289 s<br>3.506883455023 =                    |
|                    |             |                                                             | 354             | 354             | 354              | 0             | $\circ$            | O             | O            | $\circ$  | 3.506883461757 s                                        |
|                    |             | 520772189<br>520772190                                      | 354             | 354             | 354              | o             | $\circ$            | o             | 0            | $\circ$  | 3.506883468491 s                                        |
|                    |             | 520272191                                                   | 354             |                 | $0.18 - 0.8 - 0$ |               | $\overline{0}$     | $\Box$        |              | $\Box$   | 3.506883475225.5                                        |
|                    |             |                                                             |                 |                 |                  |               |                    |               | $\circ$      |          |                                                         |

<span id="page-115-0"></span>**Figure 49** Pixels in Listing View

# **Interlaced Video Data**

To determine the start of the first frame, if the pixel offset to the first frame is:

- **•** less than 50% frame width, the first frame begins at the last falling edge of the VDP to precede the first VSYNC.
- **•** greater than 50% of frame width, then the first frame begins at the last falling edge of the VDP to precede the third VSYNC. See [Figure 50.](#page-116-0)

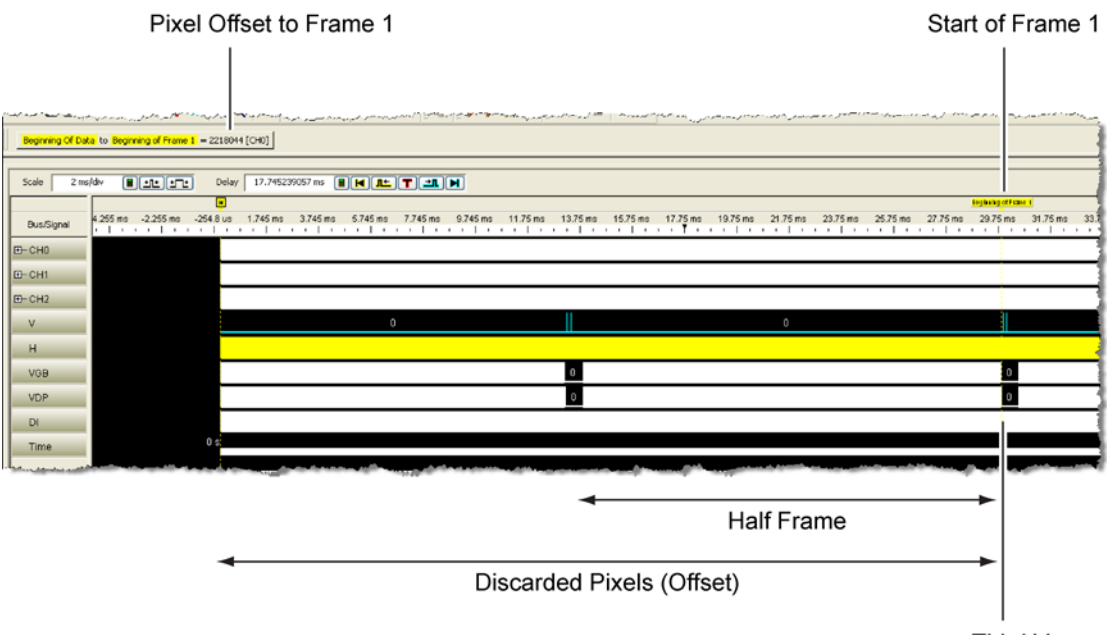

**Third Vsync** 

### <span id="page-116-0"></span>**Figure 50** Pixel Offset is Greater than 50% of Frame Width

In interlaced formatted files, the logic analyzer reads every half frame as a whole frame. Therefore, there are four VSYNCs- per- frame instead of the two VSYNCs- per- frame seen in progressive formats. See [Figure 51](#page-117-0).

**Viewing the Converted Data in a Logic Analyzer**

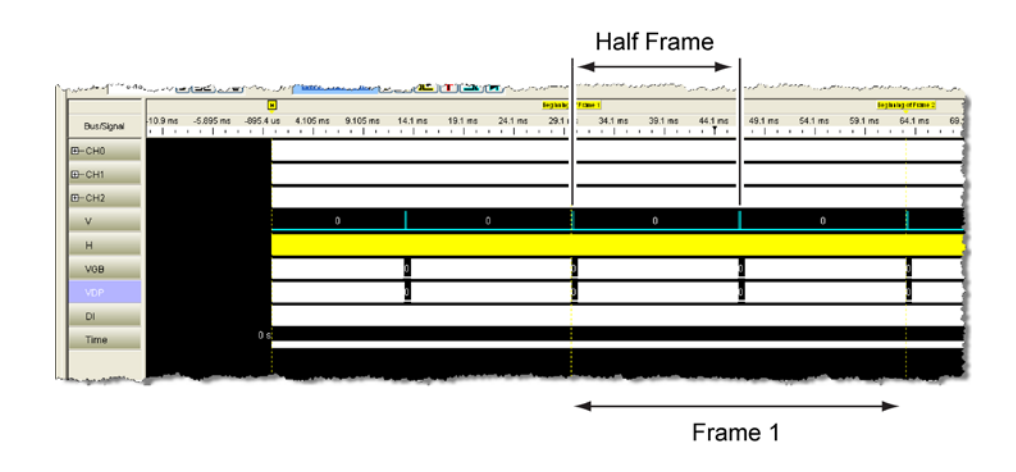

<span id="page-117-0"></span>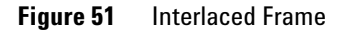

The last frame ends at the last full (interlaced) frame and is located by counting full frames from frame 1 until the last full frame is reached.

The first line starts at a frame's first pixel and continues for the numbers of pixels in a line. See [Figure 52](#page-118-0). The pixels- per- line is unique to the format as listed in Table 18 on page 111. The beginning of a line falls a few pixels before the rising edge of the DI. There are two HSYNCs for every line.

A pixel corresponds to a sample and is visible in waveform view and Listing view. See [Figure 53](#page-119-0) and [Figure 54.](#page-120-0)

**Viewing the Converted Data in a Logic Analyzer**

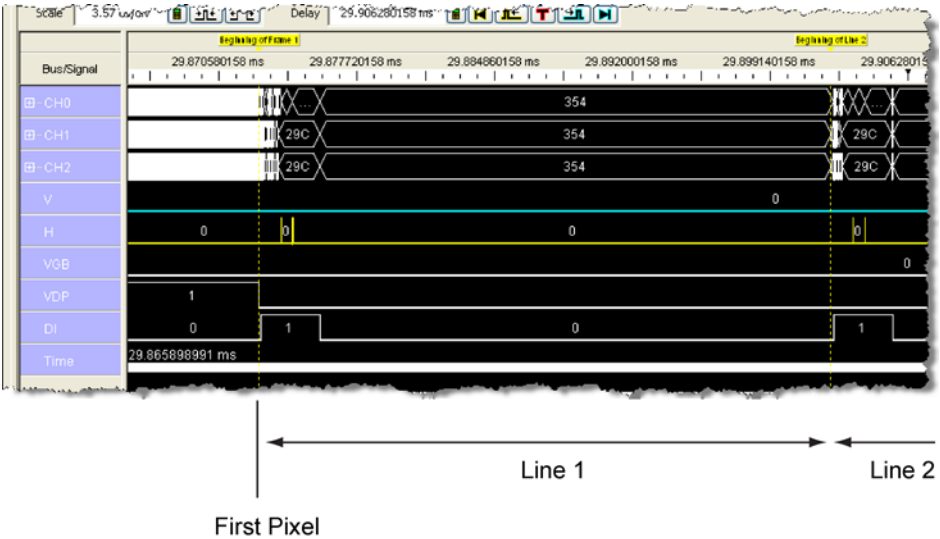

<span id="page-118-0"></span>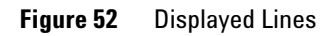

**Viewing the Converted Data in a Logic Analyzer**

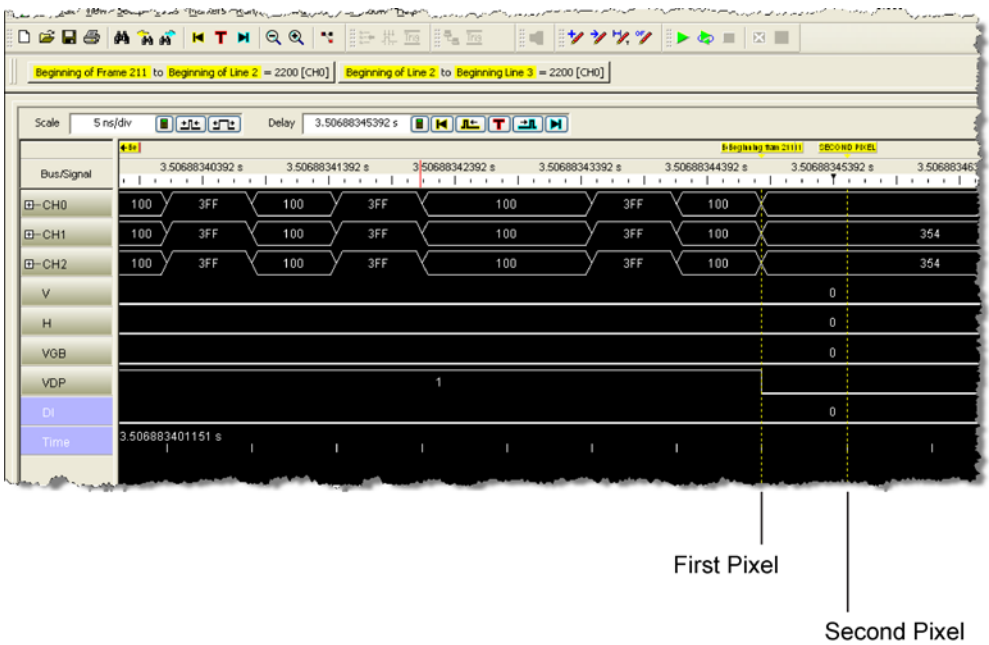

<span id="page-119-0"></span>**Figure 53** Start of First and Second Pixels of Frame 211 Shown in Waveform View

**Viewing the Converted Data in a Logic Analyzer**

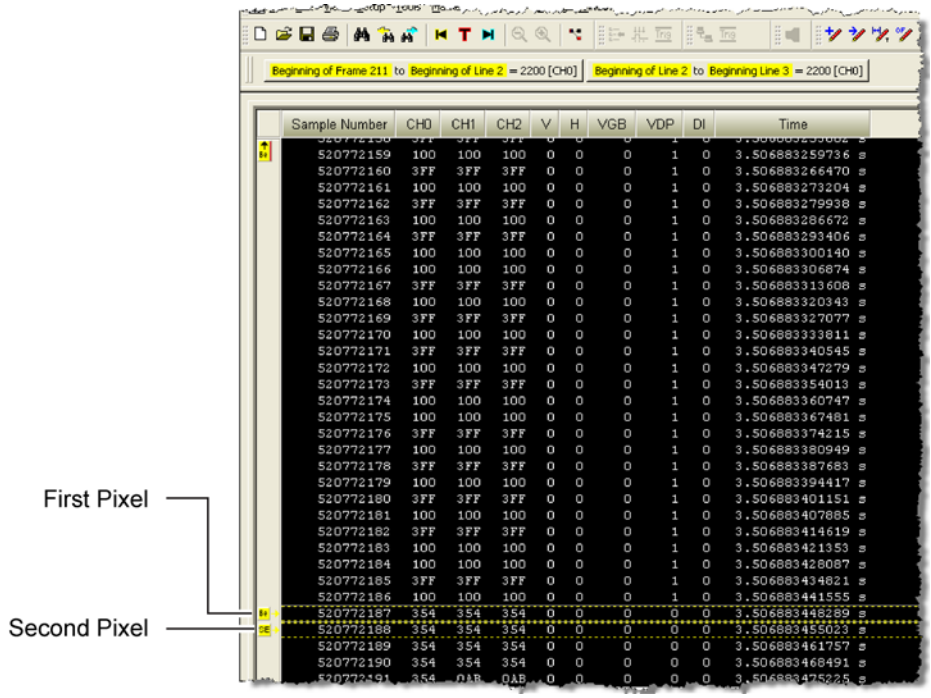

<span id="page-120-0"></span>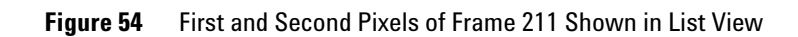

# **Navigating Through Frames, Lines, and Pixels**

This section demonstrates how to mark and find frames, lines, and pixels.

- **1** Open the software by double clicking the Agilent Logic Analyzer icon.
- **2** Click Import when the following screen appears.

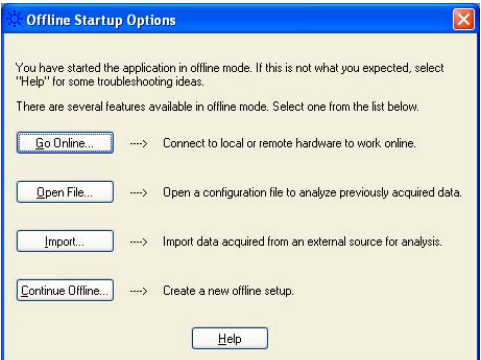

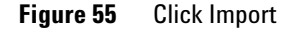

- **3** Select an import file type of Module CSV Test File.
- **4** Open the converted data file.
- **5** When the data is displayed, click the zoom out button located at the top of the screen. Click the move right button to center the data. See [Figure 57.](#page-122-0)

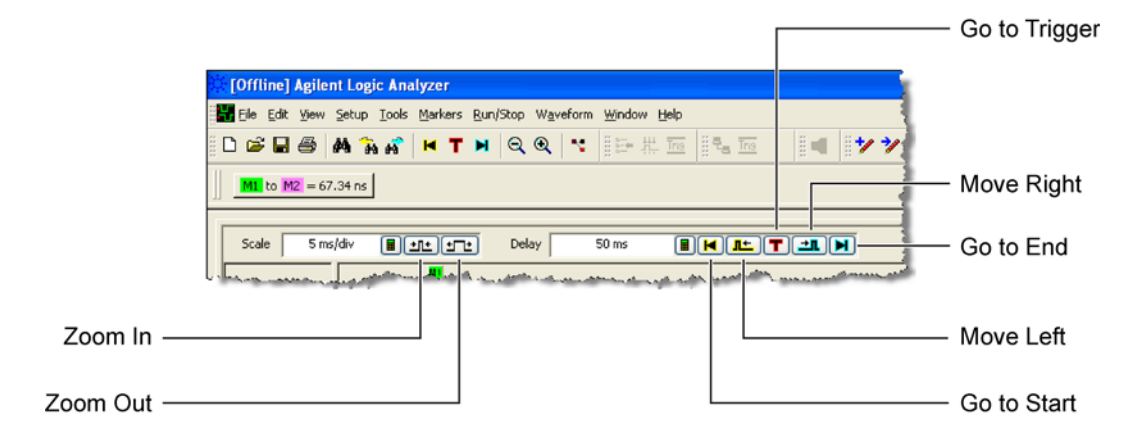

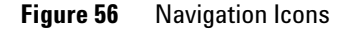

- **6** Locate a frame.
- **7** Click Markers > New to mark the frame.

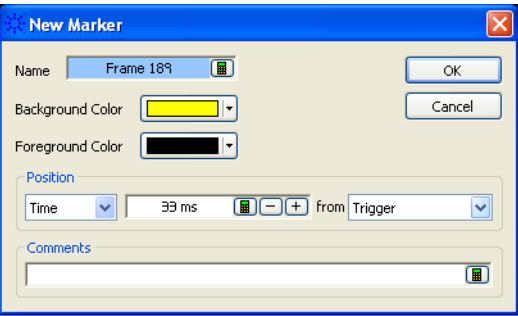

<span id="page-122-0"></span>**Figure 57** New Marker Dialog Box

- **8** Enter a name for the marker, in this example Frame 189. Click OK.
- **9** Drag the marker to the beginning of the frame as shown in [Figure 58.](#page-123-0) The beginning of a frame occurs at the last falling edge of the VDP to precede a Vsync. When the

**Navigating Through Frames, Lines, and Pixels**

cursor gets close to the falling edge of VDP, it snaps to the edge.

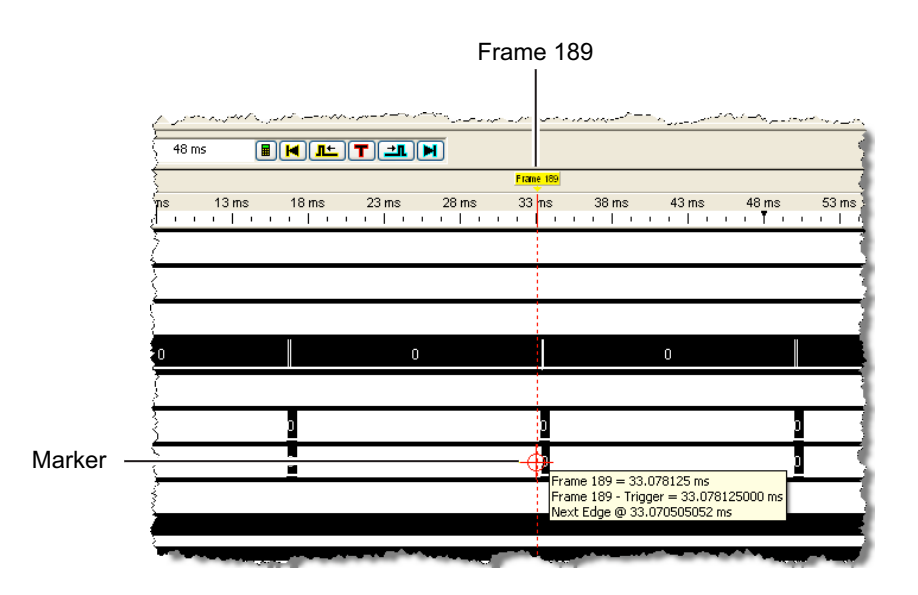

<span id="page-123-0"></span>**Figure 58** Dragging a Marker Onto a Frame

- **10** Click Window > New Listing to change to List View.
- **11** Click on the new listing tab at the bottom of screen.
- **12** Right click anywhere on the screen. In the shortcut menu, select the frame you wish view.

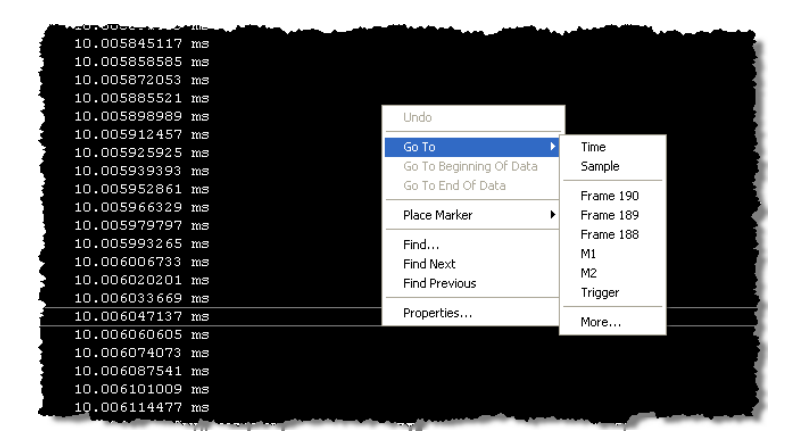

**Figure 59** Shortcut Menu with Markers

- **13** From the sample line where the frame begins, move forward through pixels to get to the line you want. Use the ratio of pixels- per- line that is appropriate to your format. For example, to reach the beginning of line 2, move forward 2200 pixels (there are 2200 pixel- per- line). Therefore, add 2200 to the current sample #, 2473085, and get 2475285. Click Go To > Sample and enter 745149 to view line 2.
- **14** A pixel is marked the same way as a line. Go to the beginning of the line you want. Then, move forward to the pixel number you want.

**Navigating Through Frames, Lines, and Pixels**

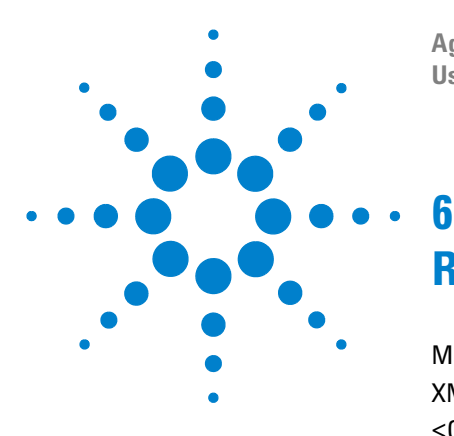

**Agilent 5998A HDMI Protocol Analyzer and Generator User's Guide**

# **Remote Operation**

[Methods](#page-128-0) 129 [XML Elements and the DoCommands Method](#page-132-0) 133 [<Capture> Element](#page-135-0) 136 [<Evaluate> Element and its Descendants](#page-136-0) 137 [<Generate> Element and its Descendants](#page-147-0) 148

The remote commands documented in this chapter allow you to write programs to automate HDMI testing. Your program can directly control the N5998A via the USB COM interface without requiring the HDMI Protocol Analyzer application's user interface.

The COM Server is embedded in the HDMI Protocol Analyzer application, which is typically installed in the following folder:

C:\Program Files\HDMI Evaluator\HDMIProtocolAnalyzer.exe

When you create an HDMI Evaluator COM object, it starts the HDMIProtocolAnalyzer.exe in the COM Server mode without a graphical user interface. While using the COM Server:

- **•** Only one N5998A can be connected to the PC
- **•** Only one instance of HDMIProtocolAnalyzer.exe can be running
- **•** Attempts to create an HDMI Evaluator COM object and run the HDMI Protocol Analyzer application simultaneously will fail

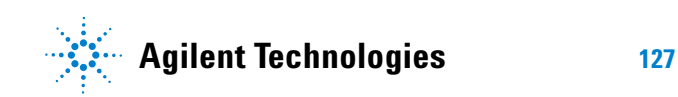

**•** The HDMI COM Server (and HDMI Protocol Analyzer application) does not support generating and capturing at the same time.

For examples on using the HDMI COM Server, look in the following folder:

C:\Program Files\HDMI Evaluator\Examples

# <span id="page-128-0"></span>**Methods**

## **DoCommands**

VARIANT\_BOOL DoCommands([in] BSTR XMLCommand);

This method configures the HDMI Protocol Analyzer Generator application's capture, evaluator, and generator settings. The DoCommands method requires an XMLCommand argument that is formed from XML elements. XML elements are explained in ["XML Elements and the](#page-132-0)  [DoCommands Method"](#page-132-0) on page 133.

## **ExportCapture**

VARIANT\_BOOL ExportCapture([in] BSTR ExportFileName);

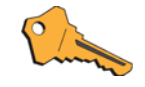

For full HDMI 1.4 testing, the ExportCapture method requires that the N5998A have upgrade N5998U-R14 installed. Refer to ["Step 2. Check the](#page-22-0)  [Capability of the N5998A"](#page-22-0) on page 23.

Export the capture to a file. The size of the file to export is set with DoCommands. ExportCapture() returns when the export completes or when a write to ExportFileName fails. Failures can occur with the following causes:

- **•** ExportFileName is not valid
- **•** Upload size is less than 1 or greater than 4096 MB
- **•** N5998A is not connected to the PC
- **•** No data has been captured

## **GetBitmapFiles**

BSTR GetBitmapFiles();

The tests 7- 23, 7- 24, 7- 27, 7- 34, 7- 38, and 7- 40 can generate image files. The GetBitmapFiles method returns the names of any image files created in the last call to StartEvaluate().

## **6 Remote Operation Methods**

Only one of these tests should be run per call to StartEvaluate(). The file names (in the order created) are returned in an XML string as shown in this example:

```
<Bitmap>
<File Name='C:\Capture\MyFile_0_20091020134237.bmp'/>
<File Name='C:\Capture\MyFile_1_20091020134239.bmp'/>
</Bitmap>
```
## **StartCapture**

VARIANT\_BOOL StartCapture();

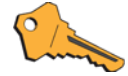

For full HDMI 1.4 testing, the StartCapture method requires that the N5998A have upgrade N5998U-R14 installed. Refer to ["Step 2. Check the](#page-22-0)  [Capability of the N5998A"](#page-22-0) on page 23.

Start a capture of HDMI data from the source. This method returns when the capture is complete. Failures can occur with the following causes:

- **•** Not licensed
- **•** Capture not ready (wrong HDMI Pixel Clock selected or HDMI signal not present)
- **•** No PAG connected
- NOTE You cannot simultaneously generate and capture data.

## **StartEvaluate**

VARIANT\_BOOL StartEvaluate([in] BSTR EvaluatorFileName, [in] BSTR PacketLogFileName, [in] VARIANT\_BOOL ImageDialog);

Start the HDMI Evaluator. Use the DoCommands method to specify the input filename of captured data and all options.

The [in] BSTR EvaluatorFileName argument is the file (including path) where the evaluation results will be saved.

The [in] BSTR PacketLogFileName argument is the file (including path) where the packet log results will be saved. The packet log is produced only for test 7- 19.

Set the [in] VARIANT BOOL ImageDialog argument to true to enable the video Image window so that you can visually inspect each video frame. Set the argument to false to disable the window. ImageDialog applies to tests 7- 23, 7- 24, 7- 27, 7- 34, 7- 38, and 7- 40. Because the video Image window requires user input, if ImageDialog is true, this method will not return until the user completes input to the ideo Image window. This method returns when the evaluation completes. The method fails if no tests were set up using the DoCommands method. Refer to ["Video Image](#page-62-0)  Window" [on page 63](#page-62-0) to learn about the Image window.

NOTE An N5998A is not required to evaluate a captured data file. Neither is a license required.

## **StartGenerator**

VARIANT\_BOOL StartGenerator();

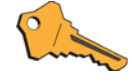

For full HDMI 1.4 testing, the StartGenerator method requires that the N5998A have upgrade N5998U-R14 installed. Refer to ["Step 2. Check the](#page-22-0)  [Capability of the N5998A"](#page-22-0) on page 23.

Start the HDMI Video Timing Generator. Use the DoCommands method to specify the video and audio generator files. Failures can occur with the following causes:

- **•** Not licensed
- **•** Video Generator File not found or not valid
- **•** Audio Generator File not found or not valid (if With == 1)
- **•** No PAG connected

NOTE You cannot simultaneously generate and capture data.

### **Status**

BSTR Status();

#### **6 Remote Operation Methods**

Returns a status string from the N5998A. The string may contain the substrings shown in the following table.

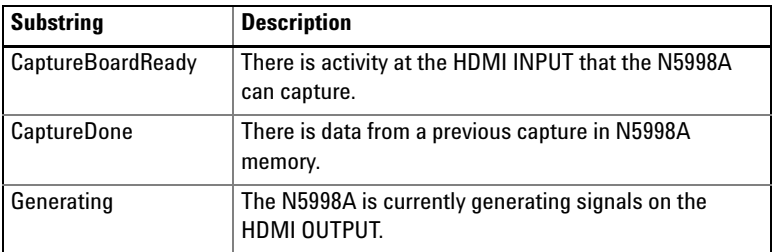

## **StopGenerator**

VARIANT\_BOOL StopGenerator();

Stop the HDMI Video Timing Generator.

## **WaitReady**

void WaitReady([in] long Seconds);

Wait until the N5998A is ready to capture data. Seconds is the maximum number of seconds to wait. A value of –1 indicates to wait without a time limit. WaitReady() immediately returns when the N5998A is ready regardless of the specified wait time. This method fails if the capture is not ready within the given time.

# **WriteEDID**

VARIANT\_BOOL WriteEDID([in] BSTR EDIDFileName);

Download an EDID file to the N5998A. This method returns when the write is complete. The [in] BSTR EDIDFileName argument is the file name (including path) of the EDID file.

Failures can occur with the following causes:

- **•** EDIDFileName is not valid
- **•** No PAG is connected

# <span id="page-132-0"></span>**XML Elements and the DoCommands Method**

The DoCommands method requires an XML- based string as the argument, XMLCommand. The XMLCommand string configures the HDMI Protocol Analyzer Generator application settings. You build the XML string using the elements documented in this section. If you're not familiar with writing XML, there are many widely available introductory books and as well as web sites.

## **Element Hierarchy**

The following list shows the hierarchy of the XML elements. The element <Module> is the root element. The hierarchy allows you to visualize that, for example,  $\langle \text{Add}/\rangle$  is a descendant of <Evaluate> but not of <Generate>.

```
<Module>
  <Capture> See "<Capture> Element", page 136
  <Evaluate> See "<Evaluate> Element and its Descendants", 
  page 137
     <Protocol/>
     <TestID>
       <Add/><Clear/>
       <Full/><Remove>
       <Set>
     <Color/>
     <Options>
  <Generate> See "<Generate> Element and its Descendants", 
  page 148
     <Audio/>
     <Vidio/>
```
## **Creating XML Command Strings**

The XMLCommand string must start and end with the root element <Module>.

**XML Elements and the DoCommands Method**

```
<Module Name='HDMI Evaluator'>
  …
<Module>
```
The <Module> element must include the attribute name and value Name='HDMI Evaluator'.

Elements that have content, like <Module>, must use both an open tag and a closed tag with all of their content between the tags.

Empty elements are elements that have no content (child elements or text, for example). You can optionally write an empty element by closing the start tag with /> and omitting an end tag. For example, the <Set> element has no content <Set></Set>

and can be optionally written as:  $<$ Set/ $>$ 

Element attributes are used to set specify specific settings. In the following example, the attribute Format has a value of RGB. Notice the required quotes on the attribute value. These can be double or single quotes.

<Color Format='RGB' Depth='24'/>

Notice that <Color> is considered an empty element (has no child element), even though it is has attributes.

XML is case sensitive, so be sure to create your strings using the exact upper and lower- case letters shown in this section.

Three elements are children of the <Module> element: <Capture>, <Evaluate>, and <Generate>. These elements and their descendants configure the settings in the application's HDMI Capture, HDMI Evaluator, and HDMI Video Timing Generator windows respectively.

In the following example fragment, an XML command string is initialized and used in a DoCommands method. Since double quotes are used to declare the string, single quotes must be used to specify all attribute values within the XML. Notice that indented code lines indicate element parent- child relationships. For example, <Evaluate> has the <TestID> child and the <Clear> descendant (grandchild) element.

**XML Elements and the DoCommands Method**

```
<Module Name='HDMI Evaluator'>
  <Capture Clock='25' Size='100' File='C:\MyFile.cap'/>
  <Generate>
     …
  </Generate>
  <Evaluate>
     <TestID>
       <Clear/>
     </TestID>
     …
  </Evaluate>
</Module>
"
…
DoCommands([in] xml_command_string);
```
# **<Module> Element**

The root element. Contains child elements of <Capture>, <Evaluate>, and <Generate>.

**Child Elements** <Capture>, <Evaluate>, <Generate>

**Parent Elements** none

#### **Attributes**

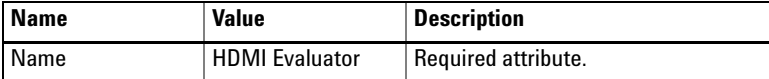

```
Example <Module Name='HDMI Evaluator'>
            <Evaluate>
               <Protocol Name='HDMI'/>
            </Evaluate>
          </Module>
```
# <span id="page-135-0"></span>**<Capture> Element**

The <Capture> element selects HDMI Capture setting for HDMI Pixel Clock frequency and specifies a file (and file size) for saving the captured data. The <Capture> element does not have any children.

**Child Elements** none

**Parent Element** <Module>

### **Attributes**

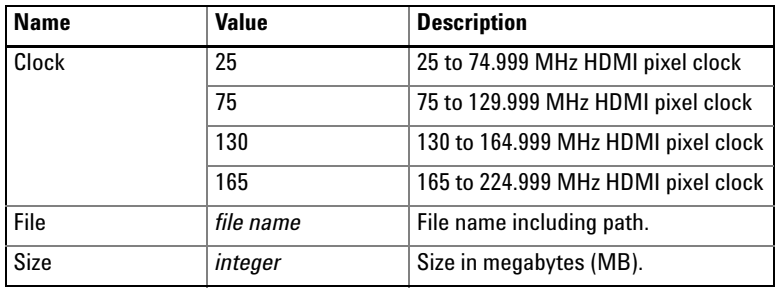

**Example** <Module Name='HDMI Evaluator'> <Capture Clock='25' Size='100' File='C:\Capture\ MyFile.cap'/> </Module>

# <span id="page-136-0"></span>**<Evaluate> Element and its Descendants**

The <Evaluate> element contains child elements that are used to specify settings for HDMI evaluation. The <Evaluate> element's attributes are used to specify the captured HDMI data file for evaluation, the Video Identification Code (VIC), and the TMDS clock frequency.

#### **Child Elements** The following element hierarchy show all the available elements:

```
<Evaluate>
  <Color/>
  <Content/>
  <Options>
  <PacketLog>
     <Add/<Clear/>
     <Remove/>
     <Set/>
  <Protocol/>
  <Quantization/>
  <TestID>
     <Add/<Clear/>
     <Full/><Remove>
     <Set>
```
**Parent Element** <Module>

## **Attributes**

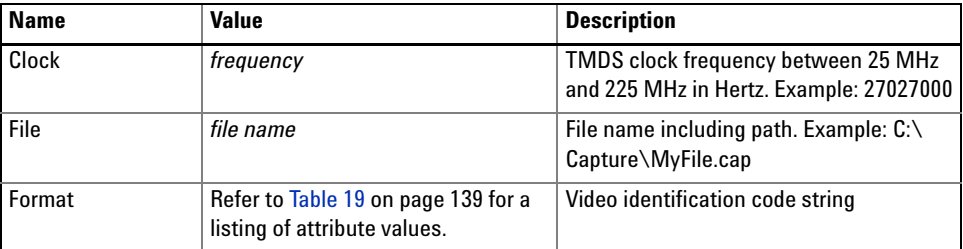

**<Evaluate> Element and its Descendants**

```
Example <Module Name='HDMI Evaluator'>
            <Evaluate Clock='27027000' Format='1 : 640x480p 59.94Hz'
               File='C:\Capture\MyFile.cap'>
               <TestID>
                 <Set/>
                 <Clear/>
                 <Full/><Remove Name='7-16'/>
                <Add Name='7-34'/>
                 <Add Name='7-36'/>
               </TestID>
               <PacketLog>
                 <Set/>
                 <Clear/>
                 <Add Name='NUL'/>
                 <Remove Name='NULL'/>
               </PacketLog>
               <Content Type='None'/>
               <Quantization Range='Either'/>
               <Protocol Name='DVI'/>
               <Color Format='RGB' Depth='24'/>
               <Options AVI='1' Audio='0' ACP='0' ThreeD='0' VSDB='0'
                 Colorimetry='0'/>
            </Evaluate>
          </Module>
```

| <b>CEA Video</b> |                                   | <b>CEA Video</b> |                               |
|------------------|-----------------------------------|------------------|-------------------------------|
| <b>ID Code</b>   | <b>Format Attribute Value</b>     | <b>ID Code</b>   | <b>Format Attribute Value</b> |
| 1                | 1:640x480p@59.94Hz                | 15               | 15:1440x480p@60Hz             |
|                  | 1:640x480p@60Hz                   | 16               | 16:1920x1080p@59.94 Hz        |
| $\overline{2}$   | 2:720x480p@59.94 Hz               |                  | 16:1920x1080p@60Hz            |
|                  | 2:720x480p@60Hz                   | 17               | 17:720x576p@50Hz              |
| $\overline{3}$   | 3:720x480p @ 59.94 Hz             | 18               | 18:720x576p@50Hz              |
|                  | 3:720x480p@60Hz                   | 19               | 19:1280x720p@50 Hz            |
| $\overline{4}$   | 4:1280x720p@59.94 Hz              | 20               | 20:1920x1080i@50Hz            |
|                  | 4:1280x720p@60Hz                  | 21               | 21:720(1440)x576i @ 50 Hz     |
| 5                | 5:1920x1080i @ 59.94 Hz           | 22               | 22:720(1440)x576i @ 50 Hz     |
|                  | 5:1920x1080i @ 60 Hz              | 23               | 23:720(1440)x288p @ 50 Hz     |
| 6                | 6:720(1440)x480i @ 59.94 Hz       | 24               | 24:720(1440)x288p @ 50 Hz     |
|                  | $6:720(1440) \times 480i$ @ 60 Hz | 25               | 25:2880x576i@50Hz             |
| 7                | 7:720(1440)x480i @ 59.94 Hz       | 26               | 26:2880x576i@50Hz             |
|                  | 7:720(1440)x480i @ 60 Hz          | 27               | 27:2880x288p @ 50 Hz          |
| 8                | 8:720(1440)x240p @ 59.94 Hz       | 28               | 28:2880x288p @ 50 Hz          |
|                  | $8:720(1440)x240p$ @ 60 Hz        | 29               | 29:1440x576p @ 50 Hz          |
| 9                | $9:720(1440)x240p$ @ 59.94 Hz     | 30               | 30:1440x576p @ 50 Hz          |
|                  | $9:720(1440)x240p$ @ 60 Hz        | 31               | 31:1920x1080p @ 50 Hz         |
| 10               | 10:2880x480i@59.94 Hz             | 32               | 32:1920x1080p @ 23.98 Hz      |
|                  | 10:2880x480i@60Hz                 |                  | 32:1920x1080p@24Hz            |
| 11               | 11:2880x480i@59.94 Hz             | 33               | 33:1920x1080p@25Hz            |
|                  | 11:2880x480i@60 Hz                | 34               | 34:1920x1080p@29.97 Hz        |
| 12               | 12:2880x240p @ 59.94 Hz           |                  | 34:1920x1080p@30Hz            |
|                  | 12:2880x240p@60Hz                 | 35               | 35:2880x480p @ 59.94 Hz       |
| 13               | 13:2880x240p @ 59.94 Hz           |                  | 35:2880x480p@60Hz             |
|                  | 13:2880x240p@60Hz                 | 36               | 36:2880x480p @ 59.94 Hz       |
| 14               | 14:1440x480p @ 59.94 Hz           |                  | 36:2880x480p@60Hz             |
|                  | 14:1440x480p@60Hz                 | 37               | 37:2880x576p@50Hz             |
| 15               | 15:1440x480p @ 59.94 Hz           | 38               | 38:2880x576p @ 50 Hz          |

<span id="page-138-0"></span>**Table 19** VIC Attribute Values for <Evaluate> and <Video> Elements (Sheet 1 of 2)

**<Evaluate> Element and its Descendants**

| <b>CEA Video</b><br><b>ID Code</b> | <b>Format Attribute Value</b>      | <b>CEA Video</b><br><b>ID Code</b> | <b>Format Attribute Value</b> |
|------------------------------------|------------------------------------|------------------------------------|-------------------------------|
| 39                                 | 39:1920x1080i (1250 total) @ 50 Hz | 59                                 | 59:720(1440)x480i @ 240 Hz    |
| 40                                 | 40:1920x1080i@100Hz                | 60                                 | 60:1280x720p@23.98 Hz         |
| 41                                 | 41:1280x720p@100 Hz                |                                    | 60:1280x720p@24Hz             |
| 42                                 | 42:720x576p@100Hz                  | 61                                 | 61:1280x720p@25Hz             |
| 43                                 | 43:720x576p@100Hz                  | 62                                 | 62:1280x720p @ 29.97 Hz       |
| 44                                 | 44:720(1440)x576i @ 100 Hz         |                                    | 62:1280x720p@30 Hz            |
| 45                                 | 45:720(1440)x576i @ 100 Hz         |                                    |                               |
| 46                                 | 46:1920x1080i@119.88 Hz            |                                    |                               |
|                                    | 46:1280x720p@120Hz                 |                                    |                               |
| 47                                 | 47:1920x1080i @ 119.88 Hz          |                                    |                               |
|                                    | 47:1280x720p@120Hz                 |                                    |                               |
| 48                                 | 48:720x480p@119.88 Hz              |                                    |                               |
|                                    | 48:720x480p@120Hz                  |                                    |                               |
| 49                                 | 49:720x480p@119.88 Hz              |                                    |                               |
|                                    | 49:720x480p@120Hz                  |                                    |                               |
| $50\,$                             | 50:720(1440)x480i @ 119.88H Hz     |                                    |                               |
|                                    | 50:720(1440)x480i @ 120 Hz         |                                    |                               |
| 51                                 | 51:720(1440)x480i @ 119.88H Hz     |                                    |                               |
|                                    | 51:720(1440)x480i @ 120 Hz         |                                    |                               |
| 52                                 | 52:720x576p@200Hz                  |                                    |                               |
| 53                                 | 53:720x576p@200Hz                  |                                    |                               |
| 54                                 | 54:720(1440)x576i @ 200 Hz         |                                    |                               |
| 55                                 | 55:720(1440)x576i @ 200 Hz         |                                    |                               |
| 56                                 | 56:720x480p@239.76 Hz              |                                    |                               |
|                                    | 56:720x480p@240Hz                  |                                    |                               |
| 57                                 | 57: 720x480p @ 239.76 Hz           |                                    |                               |
|                                    | 57:720x480p@240Hz                  |                                    |                               |
| 58                                 | 58:720(1440)x480i @ 239.76 Hz      |                                    |                               |
|                                    | 58:720(1440)x480i @ 240 Hz         |                                    |                               |
| 59                                 | 59:720(1440)x480i @ 239.76 Hz      |                                    |                               |

**Table 19** VIC Attribute Values for <Evaluate> and <Video> Elements (Sheet 2 of 2)

**<Evaluate> Element and its Descendants**

# **<Add> Element**

Adds a test for evaluation.

## **Child Elements** none

Parent Elements <TestID>, <PacketLog>

## **Attributes**

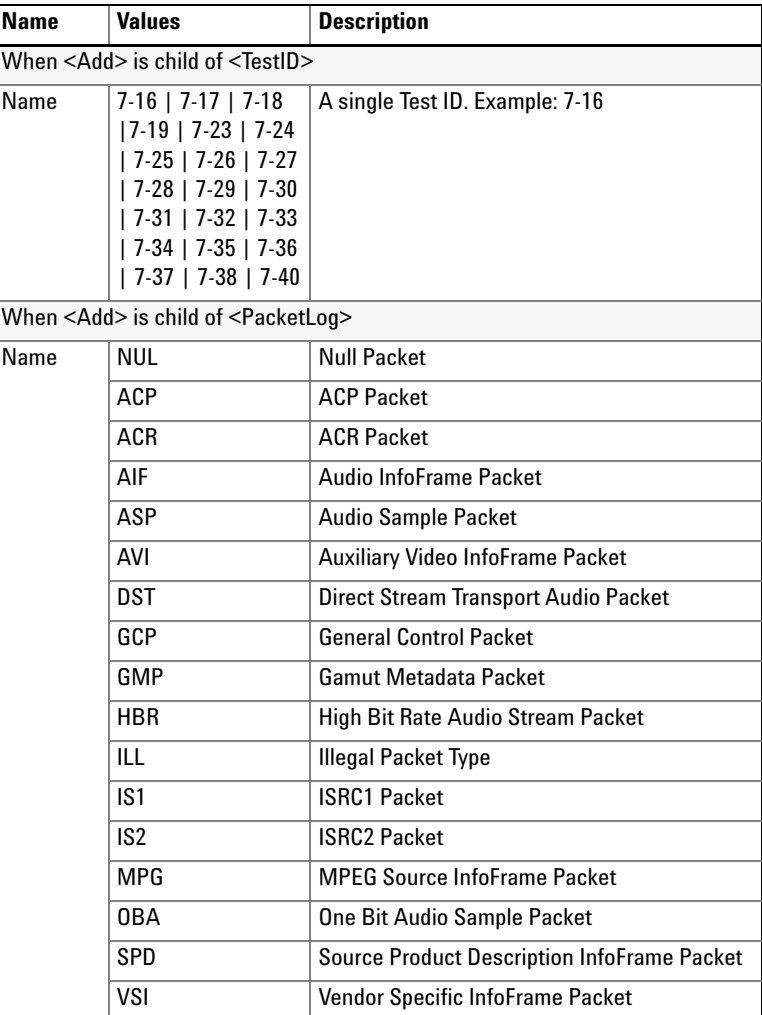

**<Evaluate> Element and its Descendants**

**Example** <add Name= $'7-16'/>$ 

## **<Clear> Element**

Clears all tests from HDMI evaluation. Clears all packet selections from the Packet Log.

### **Child Elements** none

Parent Elements <TestID>, <PacketLog>

**Attributes** none

# **<Color> Element**

Sets the color format and depth for HDMI evaluation.

- **Child Elements** none
- **Parent Elements** <Evaluate>

#### **Attributes**

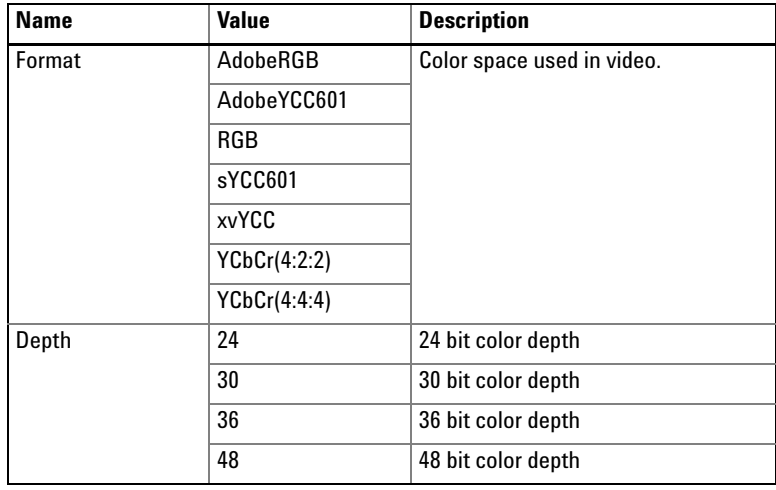

**Example** <Color Format='RGB' Depth='24'/>

**<Evaluate> Element and its Descendants**

# **<Content> Element**

Sets the type of video content.

**Child Elements** none

**Parent Elements** <Evaluate>

#### **Attributes**

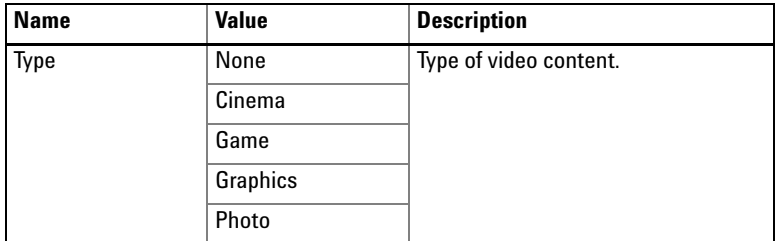

**Example** <Content Type='Cinema'/>

## **<Full> Element**

Specifies a set of full HDMI compliance tests for evaluation, which is defined as the following tests: 7- 16, 7- 17, 7- 18, 7- 19, 7- 25, 7- 26, 7- 28, 7- 29, 7- 30, 7- 31, and 7- 32.

**Child Elements** none

**Parent Elements** <TestID>

**Attributes** none

## **<Options> Element**

Sets various options for evaluation HDMI data, including AVI InfoFrame Packet, Audio, ACP, ISRC1, ISRC2 Packet, and 3D Video Format.

**Child Elements** none

**Parent Elements** <Evaluate>

**<Evaluate> Element and its Descendants**

### **Attributes**

| <b>Name</b> | <b>Value</b> | <b>Description (Select or Disables)</b> |
|-------------|--------------|-----------------------------------------|
| AVI         | $0$ or $1$   | AVI InfoFrame packet                    |
| Audio       | $0$ or $1$   | Audio                                   |
| <b>ACP</b>  | $0$ or $1$   | ACP, ISRC1, and ISRC2 packet            |
| ThreeD      | $0$ or $1$   | 3D video format                         |
| <b>VSDB</b> | $0$ or $1$   | HDMI VSDB Length $= 5$                  |
| Colorimetry | $0$ or $1$   | Colorimetry Data Block Byte $\#3 = 0$   |
| GreaterTwo  | $0$ or $1$   | 2-Channel PCM Audio                     |

**Example** <Options AVI='1' Audio='0' ACP='0' ThreeD='0' VSDB='0' Colorimetry='0'GreaterTwo='0' />

# **<PacketLog> Element**

Container element for selections for the packet log.

- Child Elements <Add>, <Clear>, <Remove>, <Set>
- **Parent Elements** <Evaluate>

**Attributes** none

# **<Protocol> Element**

Sets the HDMI or DVI protocol for captured data.

## **Child Elements** none

**Parent Elements** <Evaluate>

#### **Attributes**

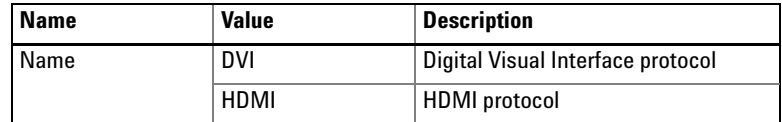

**Example** <Protocol Name='HDMI'/>
**<Evaluate> Element and its Descendants**

# <span id="page-144-1"></span>**<Quantization> Element**

Sets the range of quantization (lossy compression) present on the video.

#### **Child Elements** none

**Parent Elements** <Evaluate>

#### **Attributes**

<span id="page-144-0"></span>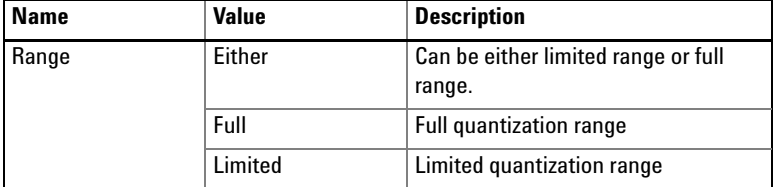

**Example** <Quantization Range='Either'/>

**<Evaluate> Element and its Descendants**

# <span id="page-145-1"></span>**<Remove> Element**

Removes a test from HDMI evaluation. Removes a packet type from the Packet Log.

#### **Child Elements** none

Parent Elements <TestID>, <PacketLog>

#### **Attributes**

<span id="page-145-0"></span>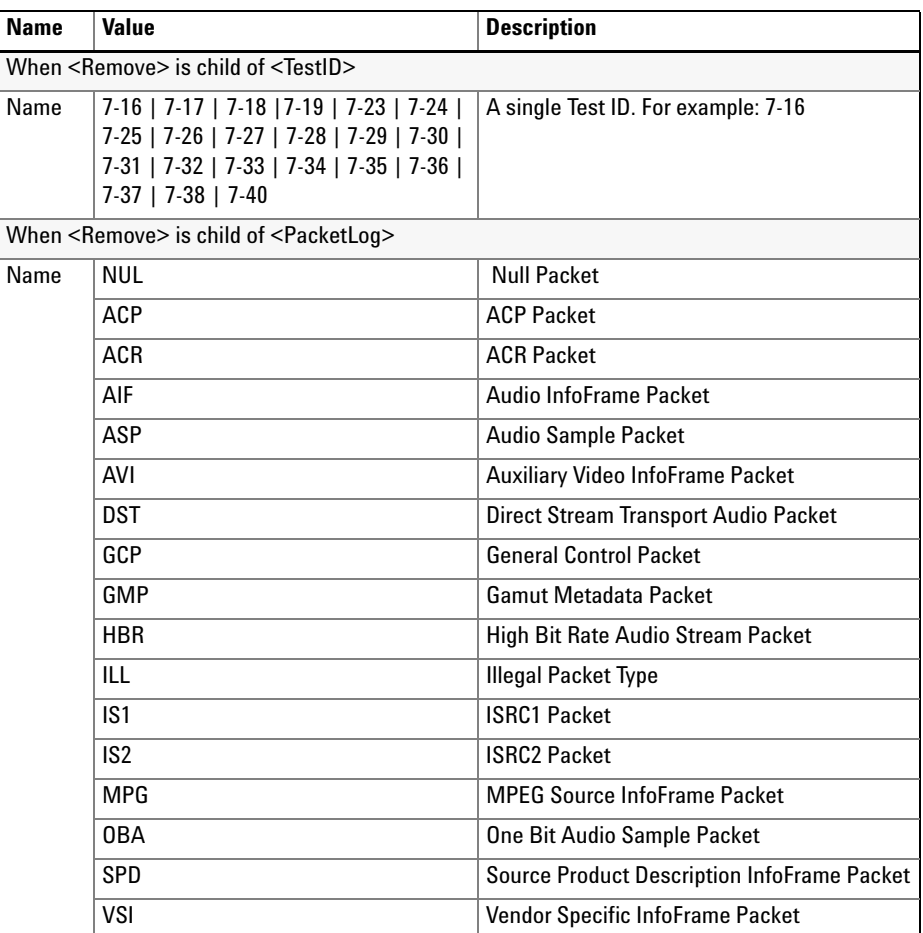

**Example** <Remove Name='7-16'/>

# <span id="page-146-0"></span>**<Set> Element**

Selects all Test IDs for HDMI evaluation. Selects all packet types for the Packet Log.

**Child Elements** none

Parent Elements <TestID>, <PacketLog>

**Attributes** none

# <span id="page-146-1"></span>**<TestID> Element**

Container element for evaluation test selection.

- Child Elements <Add>, <Clear>, <Full>, <Remove>, <Set>
- **Parent Elements** <Evaluate>

**Attributes** none

**<Generate> Element and its Descendants**

# <span id="page-147-1"></span>**<Generate> Element and its Descendants**

The <Generate> element contains child elements that are used to specify settings for the HDMI video timing generator.

**Child Elements** The following element hierarchy show all the available elements: <Generate> <Video> <Audio> **Parent Elements** <Module> **Attributes** none **Example** <Module Name='HDMI Evaluator'> <Generate> <Video File='C:\Capture\MyFile.vgf' Deviation='+'/> <Audio With='0'/> </Generate> </Module>

#### <span id="page-147-0"></span>**<Audio> Element**

Enables (and disables) audio output and selects an audio data file. Audio files have the extension .agf and our located in the following installation folders:

- C:\Program Files\HDMI Evaluator\Generator Data\8-21 Audio Clock Regeneration
- C:\Program Files\HDMI Evaluator\Generator Data\8-23 Audio Formats

**Child Elements** none

**Parent Elements** <Generate>

**<Generate> Element and its Descendants**

#### **Attributes**

<span id="page-148-2"></span><span id="page-148-1"></span>

| Name | <b>Value</b>          | <b>Description</b>                                                                                                   |
|------|-----------------------|----------------------------------------------------------------------------------------------------|
| File | <file name=""></file> | Example: C:\Program Files\HDMI Evaluator\<br>Generator Data\8-23 Audio<br>Formats[16bit]L=1kHz R= 1kHz@32kHz No1.agf |
| With | $0$ or $1$            | Generate with audio enable or disable                                                                                |

**Example** <Audio File='C:\Program Files\HDMI Evaluator\Generator Data\ 8-23 Audio Formats[16bit]L=1kHz\_R=1kHz@32kHz\_No1.agf' With='1'/>

# <span id="page-148-3"></span>**<Video> Element**

Specifies video file and Video Identification Code (VIC) for HDMI video timing generator output.

#### **Child Elements** none

**Parent Elements** <Generate>

#### **Attributes**

<span id="page-148-0"></span>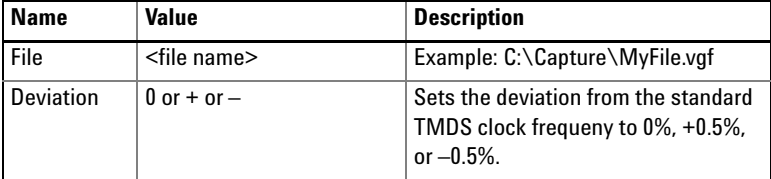

**Example** <Video File='C:\Capture\MyFile.vgf' Deviation='+'/>

**<Generate> Element and its Descendants**

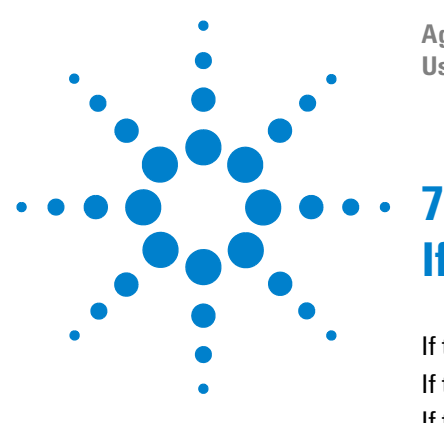

**Agilent 5998A HDMI Protocol Analyzer and Generator User's Guide**

# **If You Experience a Problem**

[If the application will not install](#page-151-1) 152 [If the HDMIProtocolAnalyzer dialog box appears](#page-151-0) 152 [If the USB link to the N5998A fails](#page-152-0) 153 [If video data cannot be captured](#page-152-1) 153 [If a CEA–861D/E Video Format Timing Error occurs](#page-152-2) 153

This chapter provides solutions to problems that you may encounter while using the N5998A.

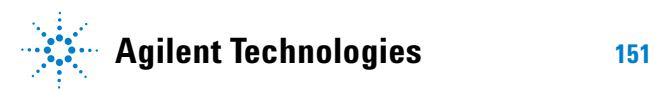

**If the application will not install**

# <span id="page-151-1"></span>**If the application will not install**

Check that the following conditions are met:

- ❑ Log in to the PC using Administrator permissions.
- ❑ If an older version of the application is installed on the PC, uninstall the older version before installing the new version.
- ❑ Always install the application on a local drive. Do not install the application on a networked drive.

# <span id="page-151-0"></span>**If the HDMIProtocolAnalyzer dialog box appears**

❑ If you are testing for HDMI 1.4 compliance, check that the N5998A has upgrade N5998U- R14 installed. Refer to ["Step](#page-22-0)  [2. Check the Capability of the N5998A"](#page-22-0) on page 23.

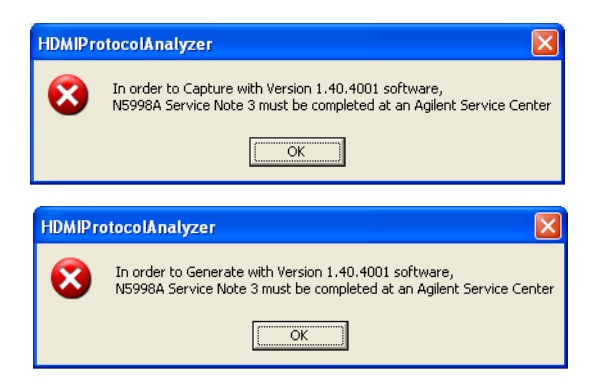

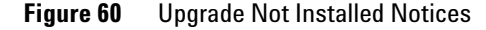

# <span id="page-152-0"></span>**If the USB link to the N5998A fails**

❑ Check that the USB cable is plugged into the same USB port on the PC as was used during the installation procedure. For more information, refer to ["If the Device](#page-27-0)  [Driver Installation Fails"](#page-27-0) on page 28.

# <span id="page-152-1"></span>**If video data cannot be captured**

- ❑ If you are testing for HDMI 1.4 compliance, check that the N5998A has upgrade N5998U- R14 installed. Refer to ["Step](#page-22-0)  [2. Check the Capability of the N5998A"](#page-22-0) on page 23.
- ❑ Check that the correct HDMI Pixel Clock range has been selected in the application's HDMI Capture window. If not, the front- panel Capture Board Ready indicator will not turn green. Select the correct range.

# <span id="page-152-2"></span>**If a CEA–861D/E Video Format Timing Error occurs**

The CEA–861D Video Format Timing Error and CEA-861E Video Format Timing Error can appear in the test results pane of the application's HDMI Evaluator window.

❑ Check that the Video Format Timing selection in the window matches the format in the actual captured video. To determine the format of the video, refer to ["To](#page-43-0)  [Determine Video Format Timing of Video"](#page-43-0) on page 44.

# **7 If You Experience a Problem**

**If a CEA–861D/E Video Format Timing Error occurs**

#### **Symbols**

.agf file extension , [70](#page-69-0) .bmp file extension , [64](#page-63-0) .cap file extension , [39,](#page-38-0) [104](#page-103-0) .csv file extension , [103,](#page-102-0) [104](#page-103-1) .edi file extension , [36,](#page-35-0) [46](#page-45-0) .txt file extension , [41](#page-40-0), [42](#page-41-0), [62,](#page-61-0) [64](#page-63-1) .vgf file extension , [70](#page-69-1)

#### **Numerics**

#### D, [86](#page-85-0)

#### **A**

ACP attribute , [141](#page-140-0) ACP Packet , [62](#page-61-1), [141](#page-140-1) ACR attribute , [141](#page-140-2) ACR Packet, [62,](#page-61-1) [141](#page-140-3) ACR packet data, [85](#page-84-0) Add element , [141](#page-140-4) Agilent Technologies, contacting, [18](#page-17-0) AIF attribute , [141](#page-140-5) ASP attribute , [141](#page-140-6) attribute ACP , [144](#page-143-0) Audio , [144](#page-143-1) AVI , [144](#page-143-2) Clock , [136](#page-135-0), [137](#page-136-0) Colorimetry , [144](#page-143-3) Depth , [142](#page-141-0) Deviation, [149](#page-148-0) File , [136](#page-135-1), [137,](#page-136-1) [149](#page-148-1) Format , [137](#page-136-2), [142](#page-141-1) GreaterTwo, [144](#page-143-4) Name , [135](#page-134-0), [141,](#page-140-7) [144](#page-143-5), [146](#page-145-0) Range , [145](#page-144-0)

Size , [136](#page-135-2) ThreeD , [144](#page-143-6) Type , [143](#page-142-0) VSDB , [144](#page-143-7) With , [149](#page-148-2) Audio Data Generator dialog box , [86](#page-85-1) Audio element, [148](#page-147-0) audio generator files, [87](#page-86-0) audio IEC compliance , [48](#page-47-0) Audio InfoFrame Packet , [62](#page-61-1), [141](#page-140-8) audio jitter , [65](#page-64-0) Audio Sample Packet , [62](#page-61-1), [141](#page-140-9) automate HDMI testing , [127](#page-126-0) Auxiliary Video InfoFrame Packet, [62,](#page-61-1) [141](#page-140-10) AVI InfoFrame , [44](#page-43-1) AVI packet , [141](#page-140-11)

### **B**

block diagram, [8](#page-7-0)

### **C**

calculated file size, [57](#page-56-0) Capture Board Ready indicator, [38](#page-37-0) Capture element, [136](#page-135-3) Capture indicator , [14](#page-13-0) capture, minimum file size, [58](#page-57-0) CD-ROM , [22](#page-21-0) characteristics , [16](#page-15-0) cleaning , [15](#page-14-0) Clear element , [142](#page-141-2) Color Depth , [65](#page-64-1) Color element , [142](#page-141-3) color, deep, [57](#page-56-1) COM Server , [127](#page-126-1) connecting, printer, [26](#page-25-0) Content element, [143](#page-142-1)

conversion application , [104](#page-103-2) Create New File, [39](#page-38-1)

#### **D**

debug exporter, [103](#page-102-1) deep color, [57](#page-56-1) DoCommands , [129](#page-128-0) Download , [46](#page-45-1) DST attribute , [141](#page-140-12) DST Audio Packet , [62,](#page-61-1) [141](#page-140-13) DVI, interoperability with, [48](#page-47-1)

## **E**

EDID Data , [36](#page-35-1), [46](#page-45-2) EDID files , [36,](#page-35-2) [46](#page-45-3) EDID Writer window , [33](#page-32-0), [46](#page-45-4) EDID, multiple in testing , [47](#page-46-0) element Add , [141](#page-140-4) Audio , [148](#page-147-0) Capture, [136](#page-135-3) Clear , [142](#page-141-2) Color , [142](#page-141-3) Content, [143](#page-142-1) Evaluate , [133](#page-132-0), [136,](#page-135-3) [137](#page-136-3) Full , [143](#page-142-2) Generate, [133](#page-132-1), [148](#page-147-1) hierarchy, [133](#page-132-2) Module , [133,](#page-132-3) [135](#page-134-1) Options, [143](#page-142-3) PacketLog, [144](#page-143-8) Protocol , [144](#page-143-9) Quantization , [145](#page-144-1) Remove , [146](#page-145-1) Set , [147](#page-146-0) Test ID , [147](#page-146-1)

Video, [149](#page-148-3) End Point, [104](#page-103-3) Evaluate element, [133](#page-132-0), [136,](#page-135-3) [137](#page-136-3) evaluation log file, [42,](#page-41-0) [62](#page-61-0) Examples folder, [128](#page-127-0) Export to File, [64](#page-63-2) ExportCapture, [129](#page-128-1) extended display identification data, [46](#page-45-5)

#### **F**

field, [86](#page-85-0) file, minimum capture size, [58](#page-57-0) files audio generator naming convention, [72](#page-71-0) video generator naming convention, [72](#page-71-0) Finish, [63](#page-62-0) First Frame, [106](#page-105-0) FPGA version, [56,](#page-55-0) [59](#page-58-0), [88](#page-87-0) frames, visually inspecting, [63](#page-62-1) front panel N5998A, [14](#page-13-1) status lights, [14](#page-13-1) Full element, [143](#page-142-2) Full HDMI Compliance, [40,](#page-39-0) [61](#page-60-0)

#### **G**

Gamut Metadata Packet, [62,](#page-61-2) [141](#page-140-14) GCP attribute, [141](#page-140-15) General Control Packet, [62](#page-61-1), [141](#page-140-16) Generate CSV, [104](#page-103-4) Generate element, [133,](#page-132-1) [148](#page-147-1) Generate Output File, [105](#page-104-0) GetBitmapFiles, [129](#page-128-2) GMP attribute, [141](#page-140-17)

### **H**

HBR attribute, [141](#page-140-18) HDCP protection, [37](#page-36-0) HDMI, [7](#page-6-0) Pixel Clock range, [37](#page-36-1) HDMI Capture window, [33,](#page-32-1) [56](#page-55-1) HDMI Evaluator window, [33](#page-32-2), [60](#page-59-0) HDMI Video Timing Generator window, [70](#page-69-2) HDMIProtocolAnalyzer dialog box, [38](#page-37-1), [79](#page-78-0) High Bit Rate Audio Stream Packet, 62. [141](#page-140-19) humidity, [16](#page-15-1), [25](#page-24-0)

### **I**

ILL attribute, [141](#page-140-20) Illegal Packet Type, [62,](#page-61-2) [141](#page-140-21) Image window, [63](#page-62-1), [131](#page-130-0) instrument, cleaning, [15](#page-14-0) IS1 attribute, [141](#page-140-22) IS2 attribute, [141](#page-140-23) ISRC1 Packet, [62,](#page-61-2) [141](#page-140-24) ISRC2 Packet, [62,](#page-61-2) [141](#page-140-25)

## **L**

license, N5998U-DBG, [7,](#page-6-1) [103](#page-102-1) line cord. [25](#page-24-1) log files, [62](#page-61-3) naming convention, [42](#page-41-1) logic analyzer, [103](#page-102-2) locating errors, [108](#page-107-0) navigating converted data, [122](#page-121-0) viewing converted data, [113](#page-112-0)

#### **M**

methods DoCommands, [129](#page-128-0) ExportCapture, [129](#page-128-1) GetBitmapFiles, [129](#page-128-2) StartCapture, [130](#page-129-0) StartEvaluate, [130](#page-129-1) StartGenerator, [131](#page-130-1) Status, [131](#page-130-2) StopGenerator, [132](#page-131-0) WaitReady, [132](#page-131-1) WriteEDID, [132](#page-131-2) Module element, [133](#page-132-3), [135](#page-134-1) MPEG Source InfoFrame Packet, [62,](#page-61-4) [141](#page-140-26) MPG attribute, [141](#page-140-27)

#### **N**

N Parameter, [86](#page-85-2) N parameter, [85](#page-84-1) N5998A FPGA version, [59](#page-58-0), [88](#page-87-0) installation, [21](#page-20-0) rear panel, [15](#page-14-1) N5998A-03 Service Note, [23](#page-22-1) N5998U-DBG license, [7](#page-6-1), [103](#page-102-1) N5998U-R14 upgrade, [23](#page-22-2), [56](#page-55-2), [69,](#page-68-0) [129](#page-128-3), [130,](#page-129-2) [131](#page-130-3) Navigator pane, [61](#page-60-1) NEXT Frame, [63](#page-62-2) NUL attribute, [141](#page-140-28) Null Packet, [62](#page-61-1), [141](#page-140-29) Number of Frames, [107](#page-106-0)

## **O**

OBA attribute, [141](#page-140-30) One Bit Audio Sample Packet, [62](#page-61-4), [141](#page-140-31) Options element, [143](#page-142-3) Output indicator, [14](#page-13-2)

# **P**

packaging for shipment, [19](#page-18-0) packet contents, [84](#page-83-0) Packet LOG, [41,](#page-40-1) [62](#page-61-5) packet log file, [41](#page-40-0), [62](#page-61-6) packet log files, [62](#page-61-7) PacketLog element, [144](#page-143-8) PC requirements, [8](#page-7-1) pixel offset, [105](#page-104-1) pixels, discarded, [105](#page-104-2) pixels-per-frame, [106](#page-105-1), [109](#page-108-0) pixels-per-line, [110](#page-109-0), [111](#page-110-0) printer, connecting, [26](#page-25-0) Protocol element, [144](#page-143-9)

#### **Q**

Quantization element, [145](#page-144-1)

### **R**

rear panel line cord , [25](#page-24-1) N5998A, 1**5** regulatory information , [17](#page-16-0) remote operation , [127](#page-126-2) examples , [128](#page-127-0) Remove element , [146](#page-145-1) returning for service , [18](#page-17-1) returning to Agilent, [18](#page-17-2)

#### **S**

Safety Class 1 Product, [9](#page-8-0) Safety Considerations, [9](#page-8-1) safety considerations, [9](#page-8-2) service , [18](#page-17-2) Service Note N5998A-03, [23](#page-22-3) Set element, [147](#page-146-0) shipping list , [22](#page-21-1) procedure , [18](#page-17-3) software upgrade license for debug exporter, [103](#page-102-1) Source Product Description InfoFrame Packet , [62,](#page-61-4) [141](#page-140-32) SPD attribute , [141](#page-140-33) Start Point, [104](#page-103-5) StartCapture , [130](#page-129-0) StartEvaluate , [130](#page-129-1) StartGenerator, [131](#page-130-1) Status , [131](#page-130-2) status lights , [14](#page-13-1) StopGenerator, [132](#page-131-0) System Characteristics, [16](#page-15-2) System Ready indicator , [14](#page-13-3)

#### **T**

temperature, [16,](#page-15-3) [25](#page-24-2) Test ID element , [147](#page-146-1) Test Results pane , [61](#page-60-2) tests, corresponding EDID, [49](#page-48-0) TMDS clock frequency , [37](#page-36-2), [104](#page-103-6) TMDS clock outpu , [16](#page-15-4) TMDS Clock(Hz) , [41](#page-40-2)

### **U**

upgrade , [23](#page-22-2), [56,](#page-55-2) [69](#page-68-0) Upload, [39](#page-38-2) Upload indicator , [14](#page-13-4) Upload Size, [39](#page-38-3), [57,](#page-56-2) [58](#page-57-0) USB cable , [24](#page-23-0)

#### **V**

Vendor Specific InfoFrame Packet , [62,](#page-61-4) [141](#page-140-34) Video Data Period, [63](#page-62-3) Video element , [149](#page-148-3) Video Format Timing , [65](#page-64-2) Video Format Timing Error, [40,](#page-39-1) [44](#page-43-2) video generator files, [83](#page-82-0), [87](#page-86-1) video identification codes corresponding EDIDs, [51](#page-50-0) minimum capture size, [58](#page-57-1) supported , [12](#page-11-0) Video Image Window, [63](#page-62-4) VSI attribute , [141](#page-140-35)

#### **W**

WaitReady , [132](#page-131-1)

# **X**

XML-based string argument, [133](#page-132-4)